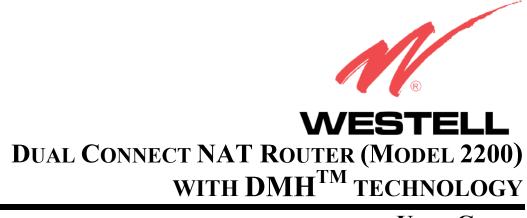

**USER GUIDE** 

i

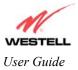

# TABLE OF CONTENTS

| 1. | PRODUCT DESCRIPTION |                                                                     |     |
|----|---------------------|---------------------------------------------------------------------|-----|
| 2. | SAFE                | ΓΥ INSTRUCTIONS                                                     | 1   |
| 3. | REGU                | LATORY INFORMATION                                                  | 2   |
|    | 3.1                 | FCC Compliance Note                                                 | 2   |
|    | 3.2                 | Canada Certification Notice                                         | 3   |
| 4. | SYST                | EM REQUIREMENTS                                                     | 4   |
|    | 4.1                 | Minimum System Requirements for 10/100 Base-T/Ethernet Installation | 4   |
|    | 4.2                 | Minimum System Requirements for USB Installation                    | 4   |
| 5. | INSTA               | ALLING THE HARDWARE                                                 | 5   |
|    | 5.1                 | Installation Requirements                                           | 5   |
|    | 5.2                 | Before you begin:                                                   | 5   |
|    | 5.3                 | Microfilters                                                        | 5   |
|    | 5.4                 | Router Installations                                                | 5   |
|    | 5.5                 | LED Indicators                                                      | 8   |
|    | 5.6                 | Cable Connectors and Switch Locations                               | 8   |
| 6. | INSTA               | ALLING THE USB DRIVERS                                              | .10 |
|    | 6.1                 | CD-ROM Installation:                                                | .10 |
|    | 6.2                 | Installing the USB Drivers for Windows 98                           | .10 |
|    | 6.3                 | Installing the USB Drivers for Windows ME                           | .16 |
|    | 6.4                 | Installing the USB Driver for Windows 2000                          | .18 |
|    | 6.5                 | Installing the USB Driver for Windows XP                            | .21 |
| 7. | CONF                | IGURING THE ROUTER FOR INTERNET CONNECTION                          | .23 |
|    | 7.1                 | Setting Up an Account Profile                                       | .23 |
|    | 7.2                 | Establishing a PPP Session                                          | .27 |
|    | 7.3                 | Disconnecting a PPP Session                                         | .29 |
|    | 7.4                 | Service Configuration                                               | .31 |
|    | 7.5                 | Exiting the Dual Connect NAT Router                                 | .34 |
| 8. | SETTI               | NG UP MACINTOSH OS X                                                | .35 |
| 9. | HOMI                | Ξ                                                                   | .39 |
|    | 9.1                 | Setting Up Advanced Configuration                                   | .39 |
|    | 9.2                 | Adding Account Profiles                                             | .40 |

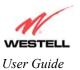

| 10. | STATUS |                                       |    |
|-----|--------|---------------------------------------|----|
|     | 10.1   | Connection Summary                    |    |
|     | 10.2   | About                                 |    |
| 11. | CONF   | IGURATION                             |    |
|     | 11.1   | VC Configuration                      |    |
|     | Config | guring the Router's Protocol Settings |    |
|     | 11.2   | DNS Configuration                     |    |
|     | 11.3   | DHCP Configuration (Private LAN)      |    |
|     | 11.4   | Private LAN Configuration             |    |
|     | 11.5   | Public LAN Configuration              |    |
|     | 11.6   | Single Static IP Configuration        | 64 |
|     | 11.7   | Service Configuration                 |    |
|     | 11.8   | Firewall Configuration                |    |
|     | 11.9   | ATM Loopbacks                         |    |
| 12. | SETTI  | NG UP ADVANCED SERVICE CONFIGURATION  |    |
|     | 12.1   | Port Forwarding Ranges of Ports       |    |
|     | 12.2   | Adding Port Forwarding Ports          |    |
|     | 12.3   | Port Forwarding Trigger Ports         |    |
|     | 12.4   | Adding Local Trigger Ports            |    |
|     | 12.5   | Static NAT                            |    |
|     | 12.6   | Enabling Static NAT                   |    |
|     | 12.7   | Disabling Static NAT                  |    |
| 13. | MAIN   | TENANCE                               |    |
|     | 13.1   | Backup/Store                          |    |
|     | 13.2   | Firewall Log                          |    |
|     | 13.3   | Change Password                       |    |
|     | 13.4   | Remote Access                         |    |
|     | 13.5   | Update Device                         |    |
| 14. | TROU   | BLESHOOTING                           |    |
|     | 14.1   | System Self Tests                     |    |
|     | 14.2   | Diagnostic Logs                       |    |
|     | 14.3   | WAN VC Statistics                     |    |
|     | 14.4   | Ethernet Statistics                   |    |
|     | 14.5   | Transceiver Statistics                |    |
|     | 14.6   | USB Port Statistics                   |    |

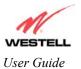

|     | 14.7 LAN Statistics            | 06 |
|-----|--------------------------------|----|
| 15. | HELP1                          | 07 |
| 16. | NAT SERVICES1                  | 19 |
| 17. | TECHNICAL SUPPORT INFORMATION1 | 23 |
| 18. | WARRANTY INFORMATION           | 23 |
| 19. | PRODUCT SPECIFICATIONS1        | 24 |
| 20. | SOFTWARE LICENSE AGREEMENT1    | 25 |
| 21. | PUBLICATION INFORMATION1       | 26 |

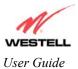

# 1. PRODUCT DESCRIPTION

The Westell® Dual Connect NAT Router with DMH<sup>TM</sup> technology adds reliable, high-speed, Internet access to your existing home or office phone line. Your ADSL connection is "always-on" ending the hassles of dial-up modems and busy signals. Installation is easy ... no tools ... no headaches. Simply connect the hardware, apply power, and perform the simple software configuration for your Dual Connect NAT Router.

This Router is capable of data rates hundreds of times faster than a traditional analog modem. But unlike analog modems, Westell's Dual Connect NAT Router allows you to use the same phone line for simultaneous voice/fax communications and high-speed Internet access, eliminating the need for dedicated phone lines for voice and data needs. The Plug and Play feature means that no user configuration is required.

Your Westell modem is equipped with the latest in DSL modem technology. One of the innovative features included within your modem is a technology called Dynamic Multi-Hybrid or DMH<sup>TM</sup>. This technology enables your modem to achieve the fastest possible connection under various loop (telephone wires) conditions.

NOTE: Hereafter the Westell Dual Connect NAT Router will be referred to as "Dual Connect NAT Router" or "Router."

## 2. SAFETY INSTRUCTIONS

Never install any telephone wiring during a lightning storm.

Never install telephone jacks in wet locations unless the jack is specifically designed for wet locations.

Never touch non-insulated telephone wires or terminals unless the telephone line has been disconnected at the network interface.

Use caution when installing or modifying telephone lines.

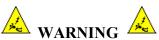

Risk of electric shock. Voltages up to 140 Vdc (with reference to ground) may be present on telecommunications circuits.

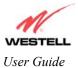

# 3. REGULATORY INFORMATION

## **3.1 FCC Compliance Note**

This equipment has been tested and found to comply with the limits for a Class B digital device, pursuant to Part 15 of the Federal Communication Commission (FCC) Rules. These limits are designed to provide reasonable protection against harmful interference in a residential installation. This equipment generates, uses, and can radiate radio frequency energy, and if not installed and used in accordance with the instructions, may cause harmful interference to radio communications. However, there is no guarantee that interference will not occur in a particular installation. If this equipment does cause harmful interference to radio or television reception, which can be determined by turning the equipment OFF and ON, the user is encouraged to try to correct the interference by one or more of the following measures:

- Reorient or relocate the receiving antenna.
- Increase the separation between the equipment and the receiver.
- Connect the equipment to a different circuit from that to which the receiver is connected.
- Consult the dealer or an experienced radio/TV technician for help.

#### PART 68 - COMPLIANCE REGISTRATION

This equipment (Model 2200) complies with Part 68 of the FCC rules and the requirements adopted by the ACTA. A label on the bottom of this equipment contains, among other information, the Ringer Equivalence Number (REN), and the product identifier. For products approved after July 23, 2001 the product identifier is in the format US:AAAEQ##TXXXX. The digits represented by ## are the REN without a decimal point (e.g. 03 is a REN of 0.3). The REN is used to determine the number of devices that may be connected to a telephone line. For earlier products, the REN is separately shown on the label. If requested, this number must be provided to the telephone company.

Excessive RENs on a telephone line may result in the devices not ringing in response to an incoming call. In most, but no all areas, the sum of RENs should not exceed five (5.0). To be certain of the number of devices that may be connected to a line, as determined by the total RENs, contact the local telephone company.

This equipment is designated to connect to the telephone network or premises wiring using a compatible modular jack that is Part 68 compliant. An FCC compliant telephone cord and modular plug is provided with the equipment. See the Installation Information section of this User Guide for details.

A plug and jack used to connect this equipment to the premises wiring and telephone network must comply with the applicable FCC Part 68 rules and requirements adopted by the ACTA. A compliant telephone cord and modular plug is provided with this product. It is designed to be connected to a compatible modular jack that is also compliant. See installation instruction for details.

If this terminal equipment (Model 2200) causes harm to the telephone network, the telephone company may request you to disconnect the equipment until the problem is resolved. The telephone company will notify you in advance if temporary discontinuance of service is required. If advance notification is not practical, the telephone company will notify you as soon as possible. You will be advised of your right to file a complaint with the FCC if you believe such action is necessary.

If you experience trouble with this equipment (Model 2200), do not try to repair the equipment yourself. The equipment cannot be repaired in the field. Contact Westell for instructions on product return.

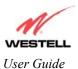

The telephone company may make changes to their facilities, equipment, operations, or procedures that could affect the operation of this equipment. If this happens, the telephone company will provide advance notice in order for you to make the modifications necessary to maintain uninterrupted service.

If your home has specially wired alarm equipment connected to the telephone line, ensure that the installation of this equipment (Model 2200) does not disable your alarm equipment. If you have questions about what will disable alarm equipment, consult your telephone company or a qualified installer.

This equipment cannot be used on public coin phone service provided by the telephone company. Connection of this equipment to party line service is subject to state tariffs.

### 3.2 Canada Certification Notice

The Industry Canada label identifies certified equipment. This certification means that the equipment meets certain telecommunications network protective, operations and safety requirements as prescribed in the appropriate Terminal Equipment Technical Requirements document(s). The department does not guarantee the equipment will operate to the user's satisfaction.

This equipment meets the applicable Industry Canada Terminal Equipment Technical Specification. This is confirmed by the registration number. The abbreviation, IC, before the registration number signifies that registration was performed based on a Declaration of Conformity indicating that Industry Canada technical specification were met. It does not imply that Industry Canada approved the equipment. The Ringer Equivalence Number (REN) is 0.0. The Ringer Equivalence Number that is assigned to each piece of terminal equipment provides an indication of the maximum number of terminals allowed to be connected to a telephone interface. The termination on an interface may consist of any combination of devices subject only to the requirement that the sum of the Ringer Equivalence Numbers of all the devices does not exceed five.

Before installing this equipment, users should ensure that it is permissible to be connected to the facilities of the local Telecommunication Company. The equipment must also be installed using an acceptable method of connection. The customer should be aware that compliance with the above conditions may not prevent degradation of service in some situations. Connection to a party line service is subject to state tariffs. Contact the state public utility commission, public service commission, or corporation commission for information.

If your home has specially wired alarm equipment connected to the telephone line, ensure that the installation of this equipment (Model 2200) does not disable your alarm equipment. If you have questions about what will disable alarm equipment, consult your telephone company or a qualified installer.

If you experience trouble with this equipment (Model 2200), do not try to repair the equipment yourself. The equipment cannot be repaired in the field and must be returned to the manufacturer. Repairs to certified equipment should be coordinated by a representative, and designated by the supplier. Refer to section 12 in this User Guide for further details.

The termination on an interface may consist of any combination of devices subject only to the requirement that the sum of the Ringer Equivalence Numbers of all the devices does not exceed five.

Users should ensure, for their own protection, that the electrical ground connections of the power utility, telephone lines, and internal, metallic water pipe system, if present, are connected together. This precaution may be particularly important in rural areas.

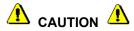

Users should not attempt to make such connections themselves, but should contact the appropriate electrical inspection authority, or electrician, as appropriate.

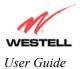

# 4. SYSTEM REQUIREMENTS

### 4.1 Minimum System Requirements for 10/100 Base-T/Ethernet Installation

The following system specifications are required for optimum performance of the Dual Connect NAT Router via 10/100 Base-T installation:

- Pentium<sup>®</sup> or equivalent and above class machines, Macintosh
- Microsoft® Windows® (98, 2000, ME, NT 4.0, or XP) or Macintosh® OS X installed
- Computer Operating System CD-ROM on hand
- Internet Explorer 4.x or Netscape Navigator 4.x or higher
- 64 MB RAM (128 MB recommended)
- 10 MB of free hard drive space
- TCP/IP Protocol stack installed
- 10/100 Base-T Network Interface Card (NIC)

### 4.2 Minimum System Requirements for USB Installation

The following system specifications are required for optimum performance of the Dual Connect NAT Router via USB installation:

- Pentium<sup>®</sup> or equivalent and above class machines
- Microsoft® Windows® 98, 2000, ME, or XP installed
- Computer Operating System CD-ROM on hand
- Internet Explorer 4.x or Netscape Navigator 4.x or higher
- 64 MB RAM (128 MB recommended)
- 10 MB of free hard drive space
- USB Version 1.0 or higher compliant bus
- An available USB Port

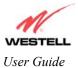

# 5. INSTALLING THE HARDWARE

## 5.1 Installation Requirements

To install the Dual Connect NAT Router, you will need the following:

- A Network Interface Card (NIC) installed in your PC or
- An available USB port installed on your PC.
- A DSL line (provided by your Service Provider).

STOP! Please wait until you have received notification from your Internet service provider (ISP) that your DSL line has been activated before installing this Router and software.

### 5.2 Before you begin:

Make sure that your kit contains the following items:

- Westell Dual Connect NAT Router
- Power Supply
- RJ-45 Ethernet cable (straight-through) (yellow)
- USB cable (blue)
- RJ-11 Phone cable

### 5.3 Microfilters

ADSL signals must be blocked from reaching each telephone, answering machine, fax machine, computer modem or any similar conventional device. Failure to do so may degrade telephone voice quality and ADSL performance. Install a microfilter if you desire to use the DSL-equipped line jack for telephone, answering machine, fax machine or other telephone device connections. Microfilter installation requires no tools or telephone rewiring. Just unplug the telephone device from the baseboard or wall mount and snap in a microfilter, next snap in the telephone device. You can purchase microfilters from your local electronics retailer, or contact the original provider of your DSL equipment.

### 5.4 Router Installations

This section explains the procedures for installing Westell's Dual Connect NAT Router via 10/100 Base-T/Ethernet or USB connection.

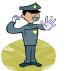

NOTE: Please wait until you have received notification from your Service Provider that your DSL line has been activated before installing your Dual Connect NAT Router.

NOTE: If you are using a Westell Dual Connect NAT Router in conjunction with an Ethernet Hub or Switch, refer to the manufacturer's instructions for proper installation and configuration. Westell recommends the use of a surge suppressor to protect equipment attached to the AC power supply.

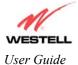

### 5.4.1 Router Installation via 10/100 Base-T Ethernet

NOTE: Before you connect the Dual Connect NAT Router via 10/100 Base-T, you must have an available Ethernet card installed in your computer. If your Ethernet card does not auto-negotiate, you must set it to half duplex. Refer to the Ethernet card manufacturer's instructions for installing and configuring your Ethernet card. If you do not have an Ethernet card installed in your computer, go to section 5.4.2.

- 1. Connect the power supply cord to the power connector marked **12V** on the rear panel of the Router. Plug the other end of the power supply into an AC wall socket.
- 2. Connect the DSL phone cable from the jack marked **••** on the rear panel of the Router to the DSL-equipped telephone line jack on the wall. **IMPORTANT:** <u>Do not</u> use a DSL filter on this connection. You must use the phone cord that was provided with the Router kit.

NOTE: Your Westell modem is equipped with the latest in DSL modem technology. One of the innovative features included within your modem is a technology called Dynamic Multi-Hybrid or DMH<sup>TM</sup>. This technology enables your modem to achieve the fastest possible connection under various loop (telephone wire) conditions. When the modem is reset, powered-up or connected to the DSL line there may be a "clicking" noise. This "clicking" is part of the DMH technology and will stop once the modem has successfully locked to the DSL signal.

3. Connect the Ethernet cable from the Ethernet jack marked on the rear panel of the Router to the Ethernet port on your computer.

Congratulations! You have completed the Ethernet hardware installation for your Dual Connect NAT Router. No software installation is required when using an Ethernet connection. **You must now proceed to step 7.** 

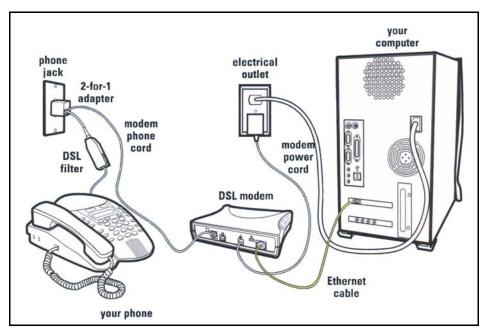

NOTE: Your modem's rear panel may have additional features. See Figure 3 Figure 1. Connection via 10/100 Base-T Ethernet

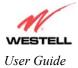

## 5.4.2 Router Installation via USB

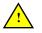

NOTE: The USB installation will not function for Macintosh computers. Macintosh computers must install the Router via Ethernet connection. See section 5.4.1.

- 1. Connect the power supply cord to the power connector marked **12V** on the rear panel of the Router. Plug the other end of the power supply into an AC wall socket.
- 2. Connect the DSL phone cable from the connector marked **u** on the rear panel of the Router to the DSL-equipped telephone line jack on the wall. **IMPORTANT:** <u>Do not</u> use a DSL filter on this connection. You must use the phone cord that was provided with the Router kit.

NOTE: Your Westell modem is equipped with the latest in DSL modem technology. One of the innovative features included within your modem is a technology called Dynamic Multi-Hybrid or DMH<sup>TM</sup>. This technology enables your modem to achieve the fastest possible connection under various loop (telephone wire) conditions. When the modem is reset, powered-up or connected to the DSL line there may be a "clicking" noise. This "clicking" is part of the DMH technology and will stop once the modem has successfully locked to the DSL signal.

3. Connect the USB cable from the USB connector marked •••• on the rear panel of the Router to the USB port on the PC.

Congratulations! You have completed the USB hardware installation for your Dual Connect NAT Router. You must now go to Section 6 to begin the USB driver software installation.

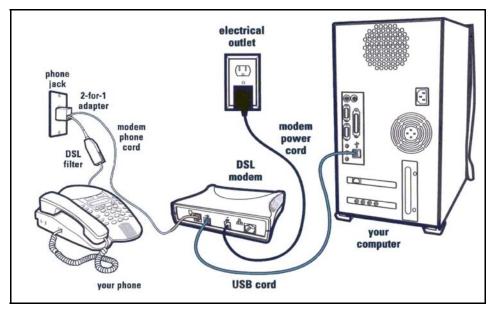

NOTE: Your modem's rear panel may have additional features. See Figure 3 Figure 2. Connection via USB

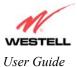

## 5.5 LED Indicators

The LED indicators are used to verify the unit's operation and status. LED states are described in Table 1.

| LED      | State                          | Description                                                  |  |
|----------|--------------------------------|--------------------------------------------------------------|--|
| POWER    | Solid Green                    | Power ON                                                     |  |
| POWER    | No Light                       | No Power                                                     |  |
|          | Slow Flashing Green            | Power ON and waiting for carrier detect signal (1 flash/sec) |  |
|          | Moderate Flashing Green        | Power ON and attempting synchronization (2 flashes/sec)      |  |
| READY    | Solid Green                    | Power ON and synchronized with ADSL line card                |  |
|          | Steady Red (less than 20 sec.) | Hardware power-up in process                                 |  |
|          | Flashing Yellow                | Modem failed self-diagnostics                                |  |
|          | Solid Yellow                   | Modem is in safe boot mode                                   |  |
|          | No Light                       | No Power                                                     |  |
|          | Solid Green                    | Ethernet link established                                    |  |
| ETHERNET | Flashing Green                 | Transmit or Receive Activity                                 |  |
|          | No Light                       | No link established                                          |  |
|          | Solid Green                    | USB link established                                         |  |
| USB      | Flashing Green                 | Transmit or Receive Activity                                 |  |
|          | No Light                       | No USB link established                                      |  |

| Table 1. | LED | States | and | Descriptions |  |
|----------|-----|--------|-----|--------------|--|
|----------|-----|--------|-----|--------------|--|

### 5.6 Cable Connectors and Switch Locations

The following items are located on the rear panel of the Router. See Figure 3. Tables 2 through 5 list the connector types and pinout designations.

- DSL Connector (RJ-11)
- USB Connector
- ON/OFF Switch
- Power Connector
- Reset Button
- Ethernet Connector (RJ-45)

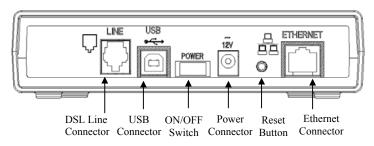

Figure 3. Dual Connect NAT Router Rear Panel (Model x99-220040-00)

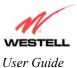

| SYMBOL   | NAME     | Түре                         | FUNCTION                                                                          |
|----------|----------|------------------------------|-----------------------------------------------------------------------------------|
| •        | LINE     | 6-pin RJ-11 modular jack     | Connects to an ADSL-equipped telephone jack or DSL connection of a POTS splitter. |
| ⊷        | USB      | 4-pin USB Series B connector | Connects the USB device to the PC.                                                |
| ~<br>12V | POWER    | Barrel connector             | Power source.                                                                     |
|          | ETHERNET | 8-pin (RJ-45) modular jack   | Connects the Ethernet device to the PC.                                           |

#### Table 2. Connector Descriptions

#### Table 3. DSL Pinouts

| Pinout     | Description |
|------------|-------------|
| 1, 2, 5, 6 | Not Used    |
| 3          | DSL Tip     |
| 4          | DSL Ring    |

#### Table 4. USB Series B Connector Pinouts

| Pin | Name     | Description | Cable Color |
|-----|----------|-------------|-------------|
| 1   | VBUS/Vcc | 5 Vdc       | Red         |
| 2   | D –      | Data –      | White       |
| 3   | D +      | Data +      | Green       |
| 4   | GND      | Ground      | Black       |

#### Table 5. Ethernet Pinouts

| Pinout  | Description |
|---------|-------------|
| 1       | Rx+         |
| 2       | Rx-         |
| 3       | Tx+         |
| 4,5,7,8 | Not Used    |
| 6       | Tx-         |

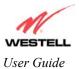

## 6. INSTALLING THE USB DRIVERS

This section explains how to install the USB modem drivers for the Dual Connect NAT Router. If you are using only Ethernet ports, USB driver installation is not necessary. The Microsoft® Plug and Play auto-detect feature recognizes when new hardware has been installed. After you connect the Router to the PC, the Router will automatically be detected.

### 6.1 CD-ROM Installation:

- 1. Place the CD-ROM that you received in the Router kit into the CD-ROM drive of the PC that is connected to the USB port.
- 2. Go to the USB driver installation section that matches your operating system and follow the procedures outlined in that section.
- 3. Verify the connection to the computer by observing the state of the USB LED. Once the USB drivers have been installed, the USB LED should be solid green. Solid green indicates a USB connection has been established. Refer to Table 1 (LED States and Descriptions).

Before you begin the USB driver software installation, determine which operating system is installed on your PC. Then, follow the instructions that match your operating system (e.g., Microsoft Windows 98-refer to the instructions in section 6.2). Next, begin the USB driver software installation. When the installation has completed, proceed to section 7. Table 6 provides a quick reference to the USB software driver instructions.

| Your Operating System | Refer to this section for USB driver instructions |
|-----------------------|---------------------------------------------------|
| Windows 98 or 98 SE   | 6.2                                               |
| Windows ME            | 6.3                                               |
| Windows 2000          | 6.4                                               |
| Windows XP            | 6.5                                               |

#### Table 6. USB Driver Software Installation

### 6.2 Installing the USB Drivers for Windows 98

IMPORTANT: Confirm that the Westell USB Driver CD-ROM is inserted in the appropriate drive before continuing this installation.

1. After you have connected the Westell Dual Connect Modem to your PC, the **Found New Hardware** window appears (Figure 4). In a few moments, the Add **New Hardware Wizard** window will open (Figure 5). Click **Next**.

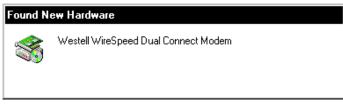

#### Figure 4. Windows 98

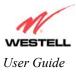

| Add New Hardware Wiz | ard                                                                                                    |
|----------------------|----------------------------------------------------------------------------------------------------|
| Add New Hardware wiz | This wizard searches for new drivers for:<br>USB Composite Device<br>A device driver is a software program that makes a<br>hardware device work. |
|                      | < <u>B</u> ack Next> Cancel                                                                                                    |

Figure 5. Add New Hardware

2. Windows 98: Click the option button for Search for the best driver for your device. (Recommended). See Figure 6. Click Next.

| Add New Hardware Wizard |                                                                                                    |  |  |  |
|-------------------------|----------------------------------------------------------------------------------------------------|--|--|--|
|                         | <ul> <li>What do you want Windows to do?</li> <li>Search for the best driver for your device.<br/>[Recommended].</li> <li>Display a list of all the drivers in a specific location, so you can select the driver you want.</li> </ul> |  |  |  |
|                         | < <u>B</u> ack Next > Cancel                                                                                                    |  |  |  |

Figure 6. Windows 98

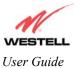

3. Windows 98: Select CD-ROM drive option. See Figure 7. Click Next. Windows will search for the driver.

| Add New Hardware Wizard |                                                                                                    |
|-------------------------|----------------------------------------------------------------------------------------------------|
|                         | Windows will search for new drivers in its driver database<br>on your hard drive, and in any of the following selected<br>locations. Click Next to start the search.      Floppy disk drives      CD-ROM drive      Microsoft Windows Update      Specify a location      Browse |
|                         | < <u>B</u> ack Next > Cancel                                                                                                    |

Figure 7. Windows 98

4. Windows 98: Select option button The updated driver (Recommended) Westell Dual Connect Modem. See Figure 8. Click Next.

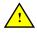

Note: If Figure 8 does not appear at this step, and Figure 9 appears with the text 'USB Composite device', 'C:\Windows\Inf\USB.Inf', do not continue. Click **Back** to Step 3 and specify the location of the Westell CD-ROM.

| Add New Hardware Wizard |                                                                                                    |
|-------------------------|----------------------------------------------------------------------------------------------------|
|                         | Windows has found an updated driver for this device, and<br>also some other drivers that should work with this device. |
|                         | What do you want to install?                                                                                           |
|                         | <ul> <li>The updated driver (Recommended)</li> <li>Westell WireSpeed Dual Connect Modem</li> </ul>                     |
|                         | O One of the other drivers.                                                                                            |
|                         |                                                                                                    |
|                         | < <u>B</u> ack Next > Cancel                                                                                           |

Figure 8. Windows 98

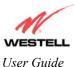

5. Windows 98: Windows will display the location of the driver. See Figure 9. Click Next. Note: The drive "letter" may vary.

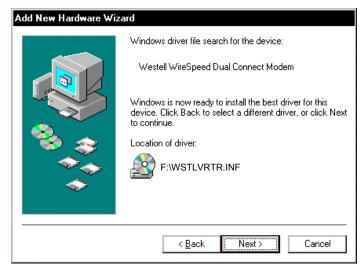

Figure 9. Windows 98

6. Windows 98: Remove the Westell CD from the CD-ROM Drive. Next, insert the Windows operating system CD into the CD-ROM Drive. See Figure 10. Click **OK**.

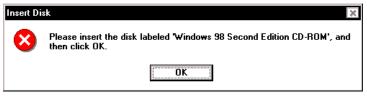

Figure 10. Windows 98

7. Windows 98: The system will begin copying files (Figure 11).

| Copying Files                                                           |  |
|-------------------------------------------------------------------------|--|
| Source:<br>Windows 98 Second Edition CD-ROM<br>Destination:<br>Scanning |  |
| 57%                                                                     |  |
| (Cancel)                                                                |  |

Figure 11. Windows 98

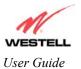

8. Windows 98: Figure 12 may pop up, depending on how Windows 98 was installed on the computer. The installation of the Westell modem requires files that are supplied by Microsoft for Windows 98. If Figure 13 pops up, insert the Windows 98 Operating System CD into the computers CD-ROM drive, wait a moment for the CD to be recognized by the system, and then click on **OK**. The system should find the required files on the Windows 98 CD and automatically complete the installation.

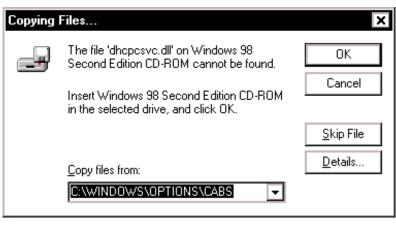

Figure 12. Windows 98

If the Operating System CD is not available, or if Figure 12 pops up again, you will have to manually specify the location of the files. The required files may be stored on your hard drive. A common location for these files is "C:\Windows\Options\Cabs." Try specifying this path or the path to your CD-ROM drive (usually "D:\") by clicking the **Browse...** button in the **Insert Disk** screen. When you have specified the correct path, click on **OK**. The system will begin copying the files. See Figure 14.

NOTE: It is very important that the Windows 98 files be installed. Do not click on **Cancel** or **Skip File** in the dialogs, doing so will result in an improper installation and the modem will not function correctly.

| Insert Di | sk                                                                                                    | ×                                 |
|-----------|----------------------------------------------------------------------------------------------------|-----------------------------------|
| _         | The file 'nettrans.cat' on Windows 98<br>Second Edition CD-ROM cannot be found.<br>Setup could not find a file on the specified<br>path. If the path appears below, make sure it<br>is correct. Click OK to try copying again. | OK<br>Cancel<br><u>S</u> kip File |
|           | Copy files from:                                                                                                    | Details<br>Browse                 |

Figure 13. Windows 98

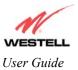

9. Windows 98: The window below confirms that the PC has finished loading the drivers (Figure 14). Click Finish.

| Add New Hardware Wizard |                                                                                         |
|-------------------------|-----------------------------------------------------------------------------------------|
|                         | Westell WireSpeed Dual Connect Modem                                                    |
|                         | Windows has finished installing the software that your new<br>hardware device requires. |
|                         |                                                                                         |
|                         | < <u>R</u> ack Finish Cancel                                                            |

Figure 14. Windows 98

10. Windows 98: Click Yes to restart your computer. See Figure 15.

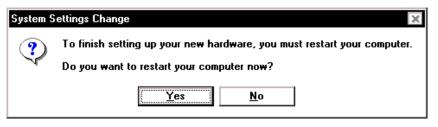

Figure 15. Windows 98

Congratulations! You have completed the software installation for the USB drivers. After the computer has restarted, the Router is ready for use. You must now go to section 7.

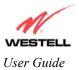

## 6.3 Installing the USB Drivers for Windows ME

1. Windows ME: After you have connected the Dual Connect Modem to your PC, the Found New Hardware window appears (Figure 16). In a few moments, the Add New Hardware Wizard window appears (Figure 17). Click the option button for Automatic search for a better driver (Recommended). Click Next.

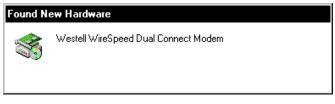

Figure 16. Windows ME

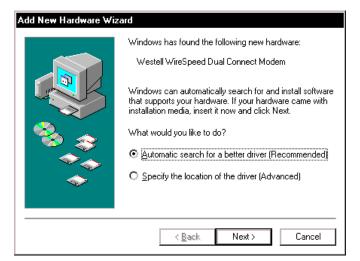

Figure 17. Windows ME

2. Windows ME: Windows will display the location of the driver. See Figure 18.

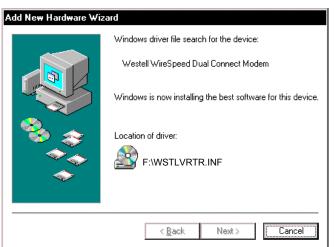

Figure 18. Location of Hardware Device Driver

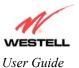

3. Windows ME: The window below confirms that the PC has finished loading the drivers. See Figure 19. Click Finish.

| Add New Hardware Wizard |                                                          |
|-------------------------|----------------------------------------------------------|
|                         | Westell WireSpeed Dual Connect Modem                     |
|                         | Windows has finished installing the new hardware device. |
|                         |                                                          |
|                         | < Back Finish Cancel                                     |

Figure 19. Found New Hardware

4. Windows ME: When the System Settings Change screen appears, the USB drivers are installed properly. See Figure 20. Click Yes.

| System Settings Change |                                                                                                    |  |
|------------------------|----------------------------------------------------------------------------------------------------|--|
| ?                      | To finish setting up your new hardware, you must restart your computer.<br>Do you want to restart your computer now? |  |
|                        | Yes <u>N</u> o                                                                                                    |  |

Figure 20. Restart the Computer

Congratulations! You have completed the software installation for the USB drivers. After the computer has restarted, the Router is ready for use. You must now go to section 7.

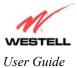

### 6.4 Installing the USB Driver for Windows 2000

1. Windows 2000: After you have connected the Westell Dual Connect Modem to your PC, the Found New Hardware window appears (Figure 21). In a few moments, the Found New Hardware Wizard window appears (Figure 22). Click Next.

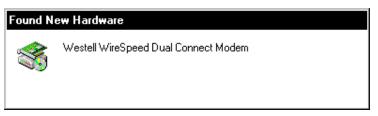

Figure 21. Found New Hardware

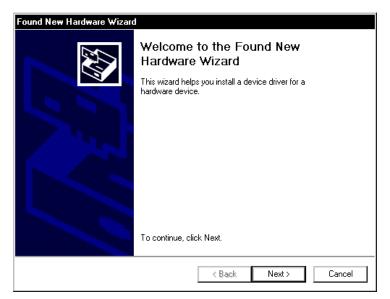

Figure 22. Welcome to Install Device Driver

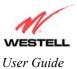

2. Windows 2000: The Install Hardware Device Drivers window appears. Select Search for a suitable driver for my device (recommended) See Figure 23. Click Next.

| Found New Hardware Wizard Install Hardware Device Drivers A device driver is a software program that enables a hardware device to work with an operating system.                                |
|----------------------------------------------------------------------------------------------------|
| This wizard will complete the installation for this device:                                                                                                    |
| Westell WireSpeed Dual Connect Modem                                                                                                    |
| A device driver is a software program that makes a hardware device work. Windows<br>needs driver files for your new device. To locate driver files and complete the<br>installation click Next. |
| What do you want the wizard to do?                                                                                                    |
| <ul> <li>Search for a suitable driver for my device (recommended)</li> </ul>                                                                                                    |
| O Display a list of the known drivers for this device so that I can choose a specific driver                                                                                                    |
|                                                                                                    |
| < Back Next > Cancel                                                                                                    |

Figure 23. Search for Device Driver

3. Windows 2000: The Driver Files Search Results window appears. Select the CD-ROM drives option See Figure 24). Click Next.

| Found New Hardware Wizard                                                                                   |                                      |
|----------------------------------------------------------------------------------------------------|--------------------------------------|
| Locate Driver Files<br>Where do you want Windows to search for driver                                       | files?                               |
| Search for driver files for the following hardware d                                                        | levice:                              |
| Westell WireSpeed Dual Connect Mode                                                                         | em                                   |
| The wizard searches for suitable drivers in its drivers any of the following optional search locations that |                                      |
| To start the search, click Next. If you are searchin<br>insert the floppy disk or CD before clicking Next.  | ng on a floppy disk or CD-ROM drive, |
| Optional search locations:                                                                                  |                                      |
| Floppy disk drives                                                                                          |                                      |
| CD-ROM drives                                                                                               |                                      |
| 🗖 Specify a location                                                                                        |                                      |
| Microsoft Windows Update                                                                                    |                                      |
|                                                                                                    | <back next=""> Cancel</back>         |

Figure 24. Locate Driver Files

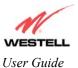

4. Windows 2000: The Driver Files Search Results window appears (Figure 25). Click Next. Note: The drive "letter" may vary.

| Found New Hardware Wizard                                                                                   |
|----------------------------------------------------------------------------------------------------|
| Driver Files Search Results<br>The wizard has finished searching for driver files for your hardware device. |
| The wizard found a driver for the following device:                                                         |
| Westell WireSpeed Dual Connect Modem                                                                        |
| Windows found a driver for this device. To install the driver Windows found, click Next.                    |
| F:WSTLVRTR.INF                                                                                              |
|                                                                                                    |
|                                                                                                    |
| < Back Next > Cancel                                                                                        |

Figure 25. Driver Files Search Results

5. Windows 2000: The window below confirms that the PC has finished loading the drivers (Figure 26). Click Finish.

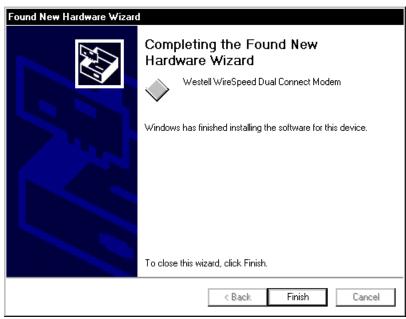

Figure 26. Drivers Loaded

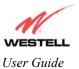

6. Windows 2000: When the System Settings Change screen appears, the USB drivers are installed properly. See Figure 27. Click Yes.

| System Settings Change |                                                                                                    |
|------------------------|----------------------------------------------------------------------------------------------------|
| ?                      | You must restart your computer before the new settings will take effect.<br>Do you want to restart your computer now? |
|                        | Yes No                                                                                                    |

Figure 27. Restart Your Computer

Congratulations! You have completed the software installation for the USB drivers. After the computer has restarted, the Router is ready for use. You must now go to section 7.

### 6.5 Installing the USB Driver for Windows XP

1. Windows XP: After you have connected the Westell Dual Connect Modem to your PC, the Found New Hardware Wizard window will open. See Figure 28. Select option button Install the software automatically (Recommended). Click Next.

| Found New Hardware Wizard |                                                                                                    |
|---------------------------|----------------------------------------------------------------------------------------------------|
|                           | Welcome to the Found New<br>Hardware Wizard                                                                                       |
|                           | This wizard helps you install software for:                                                                                       |
|                           | Westell WireSpeed Dual Connect Modem                                                                                              |
|                           | If your hardware came with an installation CD or floppy disk, insert it now.                                                      |
|                           | What do you want the wizard to do?                                                                                                |
|                           | <ul> <li>Install the software automatically (Recommended)</li> <li>Install from a list or specific location (Advanced)</li> </ul> |
|                           | Click Next to continue.                                                                                                    |
|                           | < Back Next > Cancel                                                                                                    |

Figure 28. Windows XP

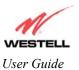

2. Windows XP: The window below confirms that the PC has finished loading the drivers (Figure 29). Click Finish.

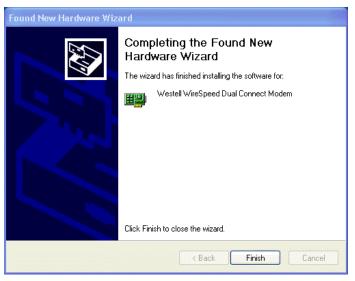

Figure 29. Windows XP

Congratulations! You have completed the software installation for the USB drivers. After the computer has restarted, the Router is ready for use. You must now go to section 7.

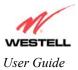

## 7. CONFIGURING THE ROUTER FOR INTERNET CONNECTION

To surf the Internet using your Westell Dual Connect NAT Router, you must set up your account profile, confirm your DSL sync, and establish a DHCP/PPP session with your Internet service provider (ISP). Refer to the Internet service provider's installation manual to install the software required for your Internet connection. After you have connected to the Internet, you may use the Router's Network Address Translation (NAT) feature to configure your Router for a specific NAT service, discussed later in this section.

NOTE: When viewing the screens, please note that the actual information displayed may vary.

### 7.1 Setting Up an Account Profile

At the **Getting Started** screen, click on **next**.

| 🖉 Welcome - Microsoft Internet Explorer                                                                                                    |   |
|----------------------------------------------------------------------------------------------------|---|
| Getting Started                                                                                                    |   |
| Welcome to the Westell Setup wizard.<br>The following screens will ask you a few<br>simple set-up questions that you will need<br>to answer to establish a connection profile.<br>Click next to start. |   |
|                                                                                                    | v |

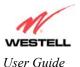

If you clicked on **next**, the following screen will be displayed. This screen will allow you to set up your account profile.

NOTE: Before you set up your account profile, you must obtain your **Account ID**, **Account Password**, and **VPI/VCI** values from your Internet service provider. You will use this information when you set up your account parameters. If you are at a screen and need help, click on the **Help** button to learn more about the screen.

|                                             | User Name                                  | <u>*</u> |
|---------------------------------------------|--------------------------------------------|----------|
| Connection Name                             | My Connection                              |          |
|                                             | User provided name for connection profile. |          |
| Account ID                                  |                                            |          |
|                                             | Provided by your ISP.                      |          |
| Account Password                            |                                            |          |
|                                             | Provided by your ISP.                      |          |
|                                             | next reset                                 |          |
|                                             | Help                                       |          |
|                                             |                                            |          |
|                                             |                                            |          |
| <u>ــــــــــــــــــــــــــــــــــــ</u> |                                            | ▼        |

Type in your account parameters. (Account parameters are required before connecting to the Internet.) Account Parameters include:

- Connection Name-the Connection Name is a word or phrase that you use to identify your account. (You may enter up 64 characters in this field.)
- Account ID-the Account ID is provided by your Internet Service Provider. (You may enter up 255 characters in this field.)
- Account Password-the Account Password is provided by your Internet Service Provider. (You may enter up 255 characters in this field.)

When you enter your account parameters at the User Name screen, they will be displayed as shown in the screen below. Click **next** if you want your account parameters to take effect. Click on **reset** if you do not want the account parameters that you entered to take effect or if you want to re-enter the parameters.

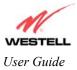

| User Name                                  | <u>*</u>                                                                                                    |
|--------------------------------------------|----------------------------------------------------------------------------------------------------|
| My Connection                              |                                                                                                    |
| User provided name for connection profile. |                                                                                                    |
| westell@local                              |                                                                                                    |
| Provided by your ISP.                      |                                                                                                    |
| 2000000                                    |                                                                                                    |
| Provided by your ISP.                      |                                                                                                    |
| next reset                                 |                                                                                                    |
| Help                                       |                                                                                                    |
|                                            |                                                                                                    |
|                                            |                                                                                                    |
|                                            | <b>V</b>                                                                                                    |
|                                            | My Connection<br>User provided name for connection profile.<br>westell@local<br>Provided by your ISP.<br>Provided by your ISP. |

Enter the VPI and VCI values (0 for VPI and 35 for VCI) you obtained from your Internet service provider. Click on next.

ſ

|                                                                                                    | VPI / VCI<br>VPI (0-255) 0<br>VCI (1-65535) 35 | VPI = 0<br>VCI = 35 |
|----------------------------------------------------------------------------------------------------|------------------------------------------------|---------------------|
| NOTE: Depending on your Internet Service<br>Provider, the <b>VPI/VCI</b> screen may come<br>pre-configured and it will be displayed here.<br>In this case, you should not change any<br>values in this screen. Click on <b>next</b> to go to<br>the <b>PROTOCOL</b> screen. | next reset<br>Help                             |                     |
|                                                                                                    |                                                |                     |

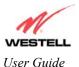

Select the Protocol type that you obtained from your Internet Service Provider. Click on next.

NOTE: Depending on your Internet Service Provider, the **PROTOCOL** screen may come pre-configured and it will be displayed here. In this case, you will need to click on **next** to go to the **SET-UP COMPLETE** screen.

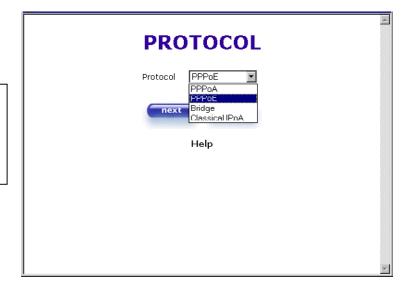

When the **SET-UP COMPLETE** screen appears, you have successfully completed your Account Profile setup. Click on **done**.

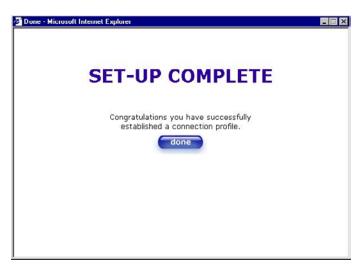

If you clicked on **done**, the following pop-up screen will be displayed. Click on **OK**. This will allow the modem to be reset and the new configuration will take effect.

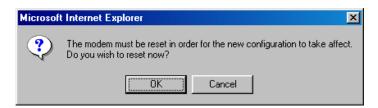

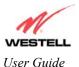

If you clicked on **OK** in the preceding screen, the following screen will be displayed. This screen shows that the Router is being reset.

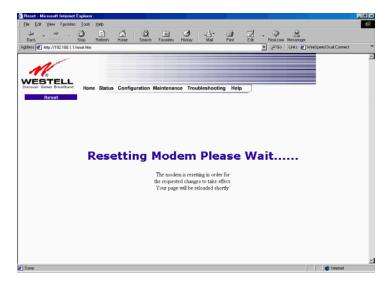

## 7.2 Establishing a PPP Session

View the **Connection Rate** at the **Connection Overview** section in the following Home page. If this status reads **No DSL Connection**, check the DSL physical connection, explained in section 5 (INSTALLING THE HARDWARE).

NOTE: If no DSL sync is established, the connect button will not be displayed. To determine if the DSL sync is established, check the Router's DSL LED. If the DSL LED is not solid green, you do not have a DSL link established. Contact your ISP for details.

The screen below shows the connection rate with values that indicate a successful SYNC has been established. The connection rate values represent the transmission speed of your DSL line. (The Router may take time to report the values.) Click on the **Connect** button to establish a PPP session.

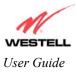

| Eile Edit View Favorites  | Toop Heb                                                                                                    |   | ∑<br>ack | • * | Links | Address | )* |
|---------------------------|----------------------------------------------------------------------------------------------------|---|----------|-----|-------|---------|----|
| Discover Better Broadband | Home Status Configuration Maintenance Troubleshooting Help                                                                                   |   |          |     |       |         |    |
|                           | Connection Overview DSL Connect Rate (Down/Up) 3200 KBits/Sec by 704 KBits/Sec                                                               |   |          |     |       |         |    |
|                           | Connection Name PPP Status     My Connection DOWN connect     profile editor                                                                 |   |          |     |       |         |    |
|                           | profile editor<br>Profile with the ° is your default profile. To make changes<br>to your default profile click on the profile editor button. | J |          |     |       |         |    |
| Done                      |                                                                                                    |   |          |     | 😻 Ir  | itemet  |    |

If you clicked on **connect**, the following screen will appear briefly. The **PPP Status** in the **Connection Overview** screen allows you to view the state of your ISP connection. When the **PPP Status** displays **Connecting...**, this means that you are establishing a PPP session.

NOTE: The Router will handle transmission rates up to 8 Mbps. Your actual DSL rates may vary depending on your Internet service provider.

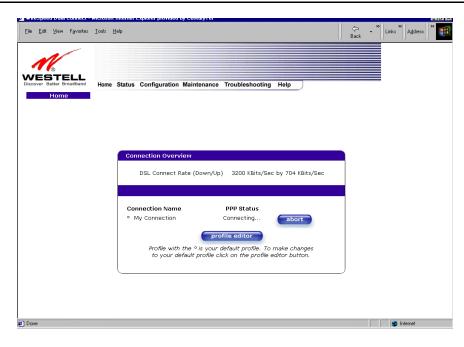

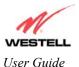

Once a PPP session has been established, the **PPP Status** will display **UP**. Congratulations! You may now surf the Internet.

| Elle Edit View Favorites Iools Help                                           | WR.        |
|-------------------------------------------------------------------------------|------------|
| Home Status Configuration Maintenance Troubleshooting Help                    | ]          |
| Connection Overview<br>DSL Connect Rate (Down/Up) 8000 KBits/Sec by 0992 KBit | ts/Sec     |
| Connection Name PPP Status<br>© My Connection UP<br>Drofile Editor            |            |
| The profile editor link allows the user to edit a connections p               | or of iko. |

## 7.3 Disconnecting a PPP Session

If you are ready to disconnect from your Internet service provider, click on the **Disconnect** button in the **Connection Overview** screen (the preceding screen). The following pop-up screen will appear. Click on **OK** to disconnect the PPP session.

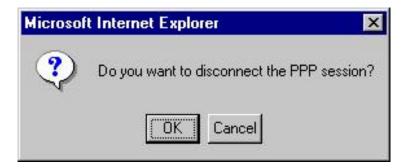

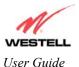

The screen below will appear briefly. When the **PPP Status** displays **Disconnecting...**, this means that you are disconnecting from your PPP session.

| Eile Edit View Favorites                     | Iools Help                                                                                                    | G<br>Back | → Links Address ) |
|----------------------------------------------|----------------------------------------------------------------------------------------------------|-----------|-------------------|
| WESTELL<br>Discover Batter Broadband<br>Home | Home Status Configuration Maintenance Troubleshooting Help                                                                                                    |           |                   |
|                                              | Connection Overview<br>DSL Connect Rate (Down/Up) 3200 KBits/Sec by 704 KBits/Sec                                                                                                    |           |                   |
|                                              | Connection Name         PPP Status           o My Connection         Disconnecting         disconnect           profile editor         Profile with the ° is your default profile. To make changes to your default profile click on the profile editor button. |           |                   |
| ව Done                                       | (                                                                                                    |           | Internet          |

If you clicked the **Disconnect** button in the preceding **Connection Overview** screen, the **PPP Status** should display **DOWN**. This means that you no longer have an ISP connection. In this event, your Router will maintain its DSL connection. If you want to remove the DSL connection, power down the Router via the power switch on the rear of the Router.

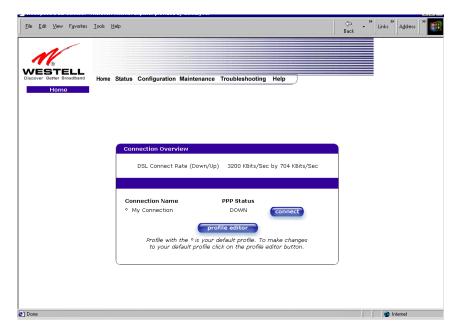

To re-establish your PPP session, click on connect. (If you powered down the Router, you will need to logon first.)

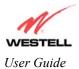

## 7.4 Service Configuration

To use an application that utilizes the NAT (Network Address Translation) protocol, you will have to configure your Router's NAT settings. Select **Service Configuration** from the **Configuration** menu.

Westell has developed an extensive list of NAT services, and you may select any service from this list. By selecting your specific NAT service and setting up a NAT service profile, you will ensure that the appropriate ports on your Router are open and that the required application traffic can pass through your LAN. For a list of supported NAT services, go to section 16 (NAT Services).

| Ele Edit View Favorites Iools Help                                                  | Back · Links Address ) |
|-------------------------------------------------------------------------------------|------------------------|
| Home Status Configuration Maintenance Troubleshooting Help                          |                        |
| Current Profile: Default v enable def<br>Service Name Select A Service v enable def |                        |
| Service Name Service Mode Host Device<br>define custom service<br>static NAT        |                        |
| Contains commands for working with the selected items.                              |                        |

This screen allows you to attach a predefined NAT service to your default profile. Once you have selected a NAT service from the **Service Name** pull-down arrow, click on **enable**.

| Eile Edit View Fgrontes Iools Help                                                                                                    |   |
|----------------------------------------------------------------------------------------------------|---|
| WESTELL         Discover Better Brodbard         Nome Status Configuration Maintenance Troubleshooting Help         Service<br>Configuration                                                                                                    |   |
| Current Profile: Default                                                                                                    |   |
| Service Name Need for Speed, Porsche  Need for Speed 3, Hot Pursuit NetWheeling NNTP Service Name Outgrave Utgrave Service Name Outgrave Service Name Outg |   |
| Image: Static NAT     Client FOP/IMAP                                                                                                    | 4 |

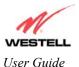

If you clicked on **enable**, the following **Host Service** screen will be displayed. Click on **OK.** This will load the new NAT Configuration and the settings will be saved automatically.

| Microsoft Interne | et Explorer | × |
|-------------------|-------------|---|
| Host Se           | ervice?     |   |
| <u>ОК</u>         | Cancel      |   |

If you clicked on **OK** in the **Host Service**? screen, the **Host Device** screen will be displayed. The **Host Device** screen will allow you to select which device will host the NAT service you selected on your local area network. Select a device from the **Host Device** pull-down arrow and click on **done**.

| 🛎 Host Device - Microsoft Internet Explorer provided by CenturyTel 📃 | X |
|----------------------------------------------------------------------|---|
|                                                                      |   |
|                                                                      |   |
| Host Device 192.168.1.47 💌                                           |   |
| done                                                                 |   |
|                                                                      |   |
|                                                                      |   |
| The actual information displayed<br>in this screen may vary.         |   |
| in this serven may vary.                                             |   |

NOTE: You can attach multiple NAT services to your profile. However, for each NAT service that you attach, you must first select the new NAT service. Next, you must load the new NAT Configuration, as explained in section 7.

If you want to view the details of the service you selected, click on **details**. If you want to delete the NAT service that is attached to your profile, click on **delete**.

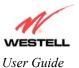

Westell Dual Connect NAT Router with DMH Technology

| Image: Service Configuration Maintenance Troubleshooting Help         Service Configuration         Current Profile:       Default I         Service Name       Service         Service Name       Service Service         Met2Phone       Port Forwarding         redis:       Getatis         Getatis       Getatis | Eile ⊑dit ⊻iew Favorites Iools | s <u>H</u> elp                  |                    |         | Deck   | → Links Address > |
|----------------------------------------------------------------------------------------------------|--------------------------------|---------------------------------|--------------------|---------|--------|-------------------|
| Current Profile: Default<br>Service Name Service Mode Host Device<br>Net2Phone Port Forwarding redis-98 details delete<br>Static NAT                                                                                                    | Service                        | me Status Configuration Mainten | ance Troubleshooti | ng Help |        |                   |
| Net2Phone     Port Forwarding     redis-98     details     delete       define custom service     static NAT                                                                                                    |                                | Select A Service                | ×                  |         |        | dit               |
|                                                                                                    | Net2Phone<br>define c          | Port Forwarding                 |                    | details | delete |                   |

If you select **details**, the screen below will be displayed. It contains the service name, type, protocol, and port information for the NAT service you selected. Click on **close** to continue.

| 🖉 Well Known Service Details - Microsof 🗖 🖬                   | X |
|---------------------------------------------------------------|---|
| Service Details                                               |   |
| Service Name <b>Net2Phone</b><br>Type: Port Forwarding        |   |
| Port 1                                                        |   |
| Protocol: UDP<br>Global Port(s): 6801<br>Base Host Port: 6801 |   |
| Port 2                                                        |   |
| Protocol: UDP<br>Global Port(s): 6801<br>Base Host Port: 6801 | • |

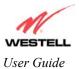

# 7.5 Exiting the Dual Connect NAT Router

When you are ready to exit this interface, click on X (close) in the upper right-hand corner of the homepage window.

NOTE: Closing this window will not affect your PPP Status (your PPP session will not be disconnected). You must click on the disconnect button to disconnect your PPP session.

| Edk  | : Yier   | v Favorite | es <u>I</u> ools | Help   |                    |                 |                |                 |          | <br> |
|------|----------|------------|------------------|--------|--------------------|-----------------|----------------|-----------------|----------|------|
|      | <b>/</b> | ELL        |                  |        |                    |                 |                |                 |          |      |
| over | Better   | Broadband  | Home             | Status | Configuration      | Maintenanc      | e Troublesh    | ooting Help     |          |      |
|      |          |            |                  |        |                    |                 |                |                 |          |      |
|      |          |            |                  |        |                    |                 |                |                 |          |      |
|      |          |            |                  |        |                    |                 |                |                 |          |      |
|      |          |            |                  | Conne  | ction Overviev     | v               |                |                 |          |      |
|      |          |            |                  | DS     | L Connect Rate     | (Down/Up)       | 8000 KBits/    | Sec by 0992 KBi | ts/Sec   |      |
|      |          |            |                  |        |                    |                 |                |                 |          |      |
|      |          |            |                  |        | ction Name         |                 | PPP Status     |                 |          |      |
|      |          |            |                  | €му    | Connection         |                 | UP             | disconnect      |          |      |
|      |          |            |                  |        |                    | prof            | ile editor     |                 |          |      |
|      |          |            |                  | The    | e profile editor i | link allows the | e user to edit | a connections p | orofile. |      |
|      |          |            |                  |        |                    |                 |                |                 | )        |      |

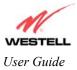

# 8. SETTING UP MACINTOSH OS X

This section provides instructions on how to use Macintosh Operating System 10 with the Westell Dual Connect NAT Router. Follow the instructions in this section to create a new network configuration for Macintosh OS X.

NOTE: The USB installation will not function for Macintosh Computers. Macintosh computers must use the Router's Ethernet installation. Refer to section 5.4.1 for installation instructions via Ethernet.

### **Open the System Preference Screen**

After you have connected the Westell Router to the Ethernet port of your Macintosh, the screen below will appear. Click on the "**Apple**" icon in the upper right corner of the screen and select **System Preferences**.

| Ú              | Grab    | File    | Edit   | Captu       |  |  |
|----------------|---------|---------|--------|-------------|--|--|
| About This Mac |         |         |        |             |  |  |
| Ge             | t Mac ( | DS X S  | oftwar | e           |  |  |
| Sy             | stem P  | referer | nces   |             |  |  |
| Do             | ock     |         |        | •           |  |  |
| Lo             | cation  |         |        | •           |  |  |
| Recent Items   |         |         |        |             |  |  |
| Fo             | rce Qu  | it      |        |             |  |  |
| Sle            | ep      |         |        |             |  |  |
| Re             | start   |         |        |             |  |  |
| Sh             | ut Dow  | 'n      |        |             |  |  |
| Lo             | g Out   |         |        | <b>۵</b> %Q |  |  |

### **Choose the Network Preferences**

After selecting **System Preferences...**, from the previous screen, the **System Preferences** screen will be displayed. From the **System Preferences** screen, click on the **Network** icon.

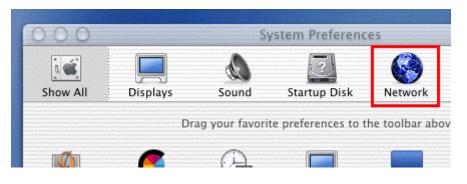

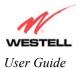

### **Create a New Location**

After selecting the **Network** icon at the **System Preferences** screen, the **Network** screen will be displayed. Select **New Location** from the **Location** field.

| 00                    |          |            | Networ      | k          |
|-----------------------|----------|------------|-------------|------------|
| 3 <b>@</b>            |          | æ          | ?           |            |
| Show All              | Displays | Sound      | Startup Di  | sk Network |
|                       |          | Location 🗸 | ' Automatio | -          |
| Configure: Internal M |          | odem       | New Loca    |            |
|                       |          | TCP/IP     | Edit Locat  | ion        |

### Name the New Location

After selecting **New Location** from the **Network** screen, the following screen will be displayed. In the field labeled **Name your new location:**, change the text from "**Untitled**" to "**Westell**." Click on **OK**.

| Westell       |                                                                               |
|---------------|-------------------------------------------------------------------------------|
| choose this l | his computer will be able to<br>ocation in the Apple menu<br>ring a password. |
| /14/2011      | Cancel OK                                                                     |

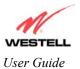

### Select the Ethernet Configuration

After clicking on **OK** in the previous step, the **Network** screen will be displayed. The **Network** screen shows the settings for the newly created location. From the **Configure** field in the **Network** screen, select **Built-in Ethernet**. Click on **Save**.

NOTE: Default settings for the Built-in Ethernet configuration are sufficient to operate the Router.

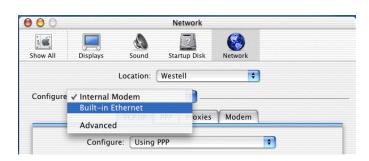

### **Check the IP Connection**

To verify that the computer is communicating with the Router, follow the instructions below.

- 1. Go to the "Apple" icon in the upper right corner of the screen and select System Preferences.
- 2. From the System Preferences screen, click on the Network icon. The Network screen will be displayed.
- 3. From the **Configure** field in the **Network** screen, select **Built-in Ethernet**.
- 4. View the IP address field. An IP address that begins with **192.168.1** should be displayed.

NOTE: The DHCP server provides this IP address. If this IP address is not displayed, check the Router's wiring connection to the PC. If necessary, refer to section 5 for installation instructions.

| 00             | Ne                                           | twork        |                    |                |
|----------------|----------------------------------------------|--------------|--------------------|----------------|
| how All Disp   | lays Sound Start                             | 2<br>up Disk | Network            |                |
|                | Location: Weste                              | 11           | \$                 |                |
| Configure: Bui | t-in Ethernet                                | •            |                    |                |
|                | TCP/IP PPPoE                                 | AppleTalk    | Proxies            |                |
| c              | onfigure: Using DHCP                         |              | +                  | )              |
| IP Addre       | ess: 192.168.1.15<br>(Provided by DHCP serve |              | nain Name Serv     | ers (Optional) |
| DHCP Client    | ID:                                          |              |                    |                |
|                | (Optional)                                   | Sear         | ch Domains         | (Optional)     |
| Ethernet Addre | ss: 00:30:65:e1:84:ba                        |              |                    |                |
|                |                                              | Exam         | nple: apple.com, e | arthlink.net   |
|                |                                              |              |                    |                |
|                |                                              |              |                    | (              |
| Click the lo   | k to prevent further change                  | 15.          |                    | (Save )        |

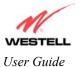

### Create a user Account

In the address window of your Internet Explorer web browser, type Http://dslrouter/. Press enter on your keyboard.

| 000                                                                                                    |           |             |              |           |       | 01       | WireSpee      | d Dual Con | inect                |                      |       |      |
|----------------------------------------------------------------------------------------------------|-----------|-------------|--------------|-----------|-------|----------|---------------|------------|----------------------|----------------------|-------|------|
| d<br>Back 🗕                                                                                                    | Forward   | X<br>Stop   | Refresh      | n<br>Home |       | AutoFill | <b>E</b> rint | Mail       |                      |                      |       | e    |
| Address:                                                                                                    | @ http:/  | /dslrouter/ |              |           |       |          |               |            |                      |                      |       | ) go |
| @ Live H                                                                                                    | lome Page | () Apple    | 💩 Apple Supp | ort 🔘     | Apple | Store    | iTools        | 🔘 Mac OS X | 🔘 Microsoft MacTopia | Office for Macintosh | 🔘 MSN |      |
| !!</td <td></td> <td></td> <td></td> <td></td> <td></td> <td></td> <td></td> <td></td> <td></td> <td></td> <td></td> <td></td> |           |             |              |           |       |          |               |            |                      |                      |       |      |
| Fav                                                                                                    |           |             |              |           |       |          |               |            |                      |                      |       |      |

The **Getting Started** screen will be displayed. You may now begin your Account Setup. Refer to section 7 of this User Guide to configure your Router.

| 🖉 Welcome - Microsoft Internet Explorer      | _ 🗆 ×    |
|----------------------------------------------|----------|
|                                              | <u> </u> |
| Cotting Started                              |          |
| Getting Started                              |          |
|                                              |          |
| Welcome to the Westell Setup wizard.         |          |
| The following screens will ask you a few     |          |
| simple set-up questions that you will need   |          |
| to answer to establish a connection profile. |          |
| Click next to start.                         |          |
| next Cancel                                  |          |
|                                              |          |
|                                              |          |
|                                              |          |
|                                              |          |
|                                              |          |
|                                              |          |
|                                              |          |
|                                              |          |
|                                              |          |
|                                              | <b>v</b> |

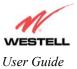

# 9. HOME

## 9.1 Setting Up Advanced Configuration

#### STOP! The following sections assume that you have active DSL and Internet service.

The Advanced Configuration section of your Westell Router allows you to make changes to features like your firewall settings. The following sections will explain each feature of your Router and show you how to make changes to your configuration. If you are at a screen and need help, click on the **Help** button to learn more about that screen.

NOTE: As you navigate through the various screens of your Westell Router, the name of the active page that you have selected will appear in the left-hand window of the homepage screen, as shown below.

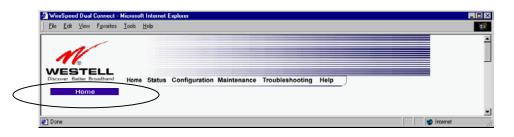

The following settings will be displayed on your Home page. To make your connection, click on profile editor.

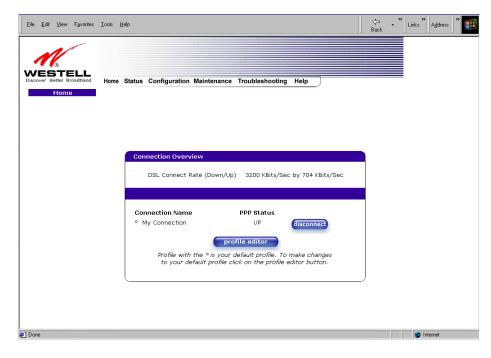

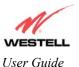

Westell Dual Connect NAT Router with DMH Technology

| Connection Overview | Displays your DSL connection rate.                                                     |
|---------------------|----------------------------------------------------------------------------------------|
| Connection Name     | This Connection Name is from the connection profile that you established in section 7. |
| PPP Status          | UP = PPP session established                                                           |
|                     | DOWN = No PPP session established.                                                     |
| Connect/Disconnect  | CONNECT = Establish a PPP session                                                      |
|                     | DISCONNECT = Disconnect a PPP session                                                  |
| Profile Editor      | This allows you to make changes to the profile that you created in section 7.          |

## 9.2 Adding Account Profiles

If you select the **Profile Editor** button from your **Home** page, the **Advanced Home** screen will appear, as shown below. Click on the **new connection** button in the **Advanced Home** screen. The **New Connection** screen will appear. Enter your account profile and click on **New**. Next, click on **OK** in the pop-up screen to save your new connection. If you do not want to add a connection profile, click on **Close** in the **New Connection** screen. You can store up to eight unique user profiles in your Router. Details on the **New Connection** screen are located at the end of this section.

| in VinSpeed Dual Connect - Microsoft Internet Explorer المحافظ المحافظ المحاف | Eile Edit View Favorites Iools Help                                   |
|----------------------------------------------------------------------------------------------------|-----------------------------------------------------------------------|
| WESTELL                                                                                                    | New Connection                                                        |
| Discover Better Brootband Home Status Configuration Maintenance Troubleshooting Help                                                                                                    | User provided name for connection profile.                            |
| A VI VITICES I TOTHE                                                                                                    | Account ID                                                            |
|                                                                                                    | Provided by your ISP.                                                 |
|                                                                                                    | Account Password                                                      |
|                                                                                                    | Provided by your ISP.                                                 |
| Connection Overview                                                                                                    | Service Profile Default                                               |
|                                                                                                    | C Manual ⊙ On Demand C Always On<br>☑ Time Out Enable ☑ Save Password |
| DSL Connect Rate (DownyUp) 8000 KBHs/Sec by 0992 KBHs/Sec                                                                                                    | 20 Minutes for Connection Time Out                                    |
| Connection Name PPP Status<br>@ My Connection UP disconnect redit                                                                                                    | new Close<br>Help                                                     |
| The new connection<br>The new connection link allows the user to add more connections.                                                                                                    |                                                                       |
| e) Dore                                                                                                    |                                                                       |

If you select **Edit** from the **Connection Overview** screen, the **Edit "My Connection**" screen will appear. Follow the steps in the **Edit "My Connection**" screen to change your existing connection profile, which you set up in section 7. If you do not want to change your connection profile, click on **close** in the screen. Click on **delete** if you want to delete your connection profile.

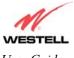

User Guide

Westell Dual Connect NAT Router with DMH Technology

| © Wardspeed Dual Connect - Microsoft Internet Explorer           | j <u>File Edit View Favorites Iools H</u> elp |
|------------------------------------------------------------------|-----------------------------------------------|
| WESTELL<br>Doore their Brooker                                   | Edit "My Connection"<br>Connection            |
| Advanced Home                                                    | Connection Name My Connection                 |
|                                                                  | User provided name for connection profile.    |
|                                                                  | Account ID westell@local                      |
|                                                                  | Provided by your ISP.                         |
|                                                                  | Account Password                              |
| Connection Overview                                              | Provided by your ISP.                         |
| DSI, Connect Rate (Down/Up) 8000 KBits/Sec by 0992 KBits/Sec     | Service Profile Default                       |
| and devices user frame all.                                      | C Manual 💿 On Demand C Always On              |
|                                                                  | 🗹 Time Out Enable 🔽 Save Password             |
| Connection Name PPP Status                                       | 20 Minutes for Connection Time Out            |
| disconnet edit                                                   | save delete close                             |
| new connection                                                   | Help                                          |
| The new connection link allows the user to add more connections. |                                               |
|                                                                  |                                               |
| e) Done                                                          | 🖉 Done 🔮 Internet                             |

| Connection Name                 | This field allows you to enter a new connection name of your choice (up to 64 characters).                                                                                                    |
|---------------------------------|----------------------------------------------------------------------------------------------------|
| Account ID                      | Use the same account ID that you used in section 7 if you are connecting to the same Service Provider. If you have multiple Service Providers, you can enter this information at this time.                                            |
| Account Password                | Use the same account password that you used in section 7 if you are connecting to the same Service Provider. If you have multiple Service Providers, you can enter this information at this time.                                      |
| Service Profile                 | Westell recommends that you use the Default parameter.                                                                                                    |
| Manual                          | Selecting this feature allows you to manually establish your PPP session.                                                                                                    |
| On Demand                       | Factory default = On Demand<br>Selecting this feature allows the Router to automatically re-establish your PPP<br>session upon demand.                                                                                                 |
| Always On                       | Selecting this feature allows the Router to establish an "always-on" PPP session if it goes down.                                                                                                    |
| Time Out Enable                 | Selecting this feature allows you to enable the timeout parameter of your PPP session, which is set to a factory default of 20 minutes.                                                                                                |
| Save Password                   | Selecting this feature allows you to save the password for your new connection profile in your Router so that you will not have to re-enter it in case of a re-boot.                                                                   |
| Minutes for Connection Time Out | This option allows you to specify the number of minutes that you want a PPP session to stay active before it is disconnected due to inactivity. (This feature works if you have selected the Time Out Enable feature explained above.) |

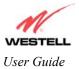

## **10. STATUS**

# **10.1 Connection Summary**

The following settings will be displayed if you select Connection Summary from the Status menu.

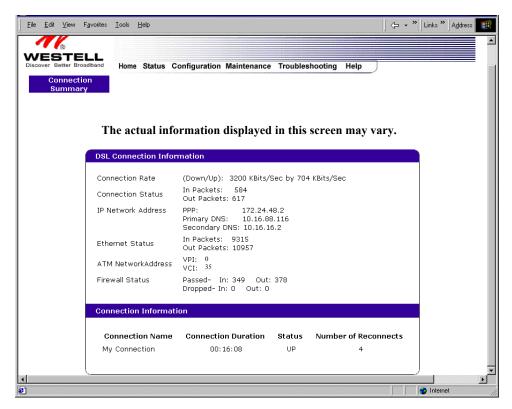

|                     | DSL Connection Information                                                           |
|---------------------|--------------------------------------------------------------------------------------|
| Connection Rate     | This field will let you know if you have a DSL Sync (UP/DOWN) and the DSL rate       |
|                     | at which you are connected.                                                          |
| Connection Status   | This field will display how much information was received (IN) or sent (OUT) in      |
|                     | packets.                                                                             |
| IP Network Address  | PPP = An IP address identifies your device on the Internet                           |
|                     | Primary DNS = Provided by your Service Provider                                      |
|                     | Secondary DNS = Provided by your Service Provider                                    |
| Ethernet Status     | This field will display your Ethernet information that was received (IN) or sent     |
|                     | (OUT) in packets on your Ethernet port.                                              |
| ATM Network Address | This field will display your VPI and VCI values, which are provided by your Internet |
|                     | Service Provider.                                                                    |
| Firewall Status     | This field will display your firewall traffic in packets.                            |
|                     | Passed: Monitors information traffic that was successfully received (IN) or          |

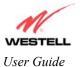

Westell Dual Connect NAT Router with DMH Technology

|                      | transmitted (OUT) in packets.                                                    |  |  |
|----------------------|----------------------------------------------------------------------------------|--|--|
|                      | Dropped: Monitors information traffic that was not successfully received (IN) or |  |  |
|                      | transmitted (OUT) due to your firewall settings.                                 |  |  |
|                      | PPP Connection Information                                                       |  |  |
| Connection Name      | This is from the connection profile that you established in section 7.           |  |  |
| Connection Duration  | This field will display how long your PPP session has been connected.            |  |  |
| Status               | This field will display the status of your PPP session.                          |  |  |
|                      | UP=Connected                                                                     |  |  |
|                      | DOWN=Disconnected                                                                |  |  |
| Number of Reconnects | This field will display the number of attempts that were made to establish a PPP |  |  |
|                      | session.                                                                         |  |  |

### **10.2 About**

The following settings will be displayed if you select About from the Status menu.

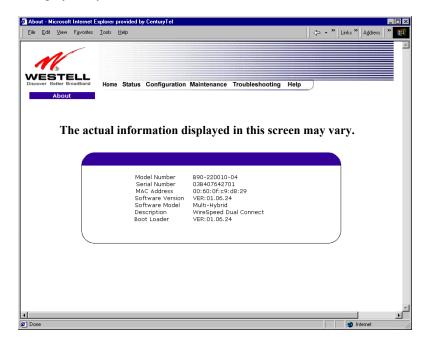

| Model Number     | Router manufacturer's model number.  |
|------------------|--------------------------------------|
| Serial Number    | Router manufacturer's serial number. |
| MAC Address      | MAC address of this device.          |
| Software Version | Version of Application Software.     |
| Software Model   | Router application type.             |
| Description      | Product description.                 |
| Boot Loader      | Version of boot loader software      |

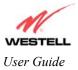

# **11. CONFIGURATION**

## **11.1 VC Configuration**

The following settings will be displayed if you select VC Configuration from the Configuration menu.

NOTE: The actual information displayed in this screen may vary, depending on the network connection established.

| Edit | ¥iew | Favorites | Tools | Help |           |       |          |                    | /    |  |
|------|------|-----------|-------|------|-----------|-------|----------|--------------------|------|--|
|      |      |           |       | _    |           |       |          |                    |      |  |
|      |      |           |       |      |           |       |          |                    | /    |  |
|      |      |           |       |      | Status \  | /PI   | VCI      | Protocol           | ▶    |  |
|      |      |           |       |      | Enable 💌  | 0     | 35       | PPPoE              | edit |  |
|      |      |           |       |      | Disable 💌 | 0     | 43       | Bridge             | edit |  |
|      |      |           |       |      | Disable 💌 | 0     | 37       | Bridge             | edit |  |
|      |      |           |       |      | Disable 💌 | 0     | 38       | Bridge             | edit |  |
|      |      |           |       |      | Disable 💌 | 0     | 39       | Bridge             | edit |  |
|      |      |           |       |      | Disable 💌 | 0     | 40       | Bridge             | edit |  |
|      |      |           |       |      | Disable 💌 | 0     | 41       | Bridge             | edit |  |
|      |      |           |       |      | в         | ridge | e Broa   | dcast              | 2    |  |
|      |      |           |       |      |           |       | e Multi  | cast<br>ee Protoco |      |  |
|      |      |           |       |      | 5         |       |          |                    |      |  |
|      |      |           |       |      |           | S     | ive filt | er settings        |      |  |

NOTE: If you experience any problems, please reset your Router via the external hardware re-set button or via the procedure defined under the **Maintenance** menu.

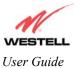

Westell Dual Connect NAT Router with DMH Technology

| Status                          | Allows you to enable or disable your VC (Virtual Connection)                  |
|---------------------------------|-------------------------------------------------------------------------------|
| VPI                             | Displays the VPI (Virtual Path Indicator) value for a particular VC, which is |
|                                 | defined by your Service Provider.                                             |
| VCI                             | Displays the VCI (Virtual Channel Indicator) value for a particular VC,       |
|                                 | which is defined by your Service Provider.                                    |
| Protocol                        | Displays the Protocol for each VC, which is specified by your Service         |
|                                 | Provider.                                                                     |
|                                 |                                                                               |
| NOTE: The configuration         | PPPoA = Point to Point Protocol over ATM (Asynchronous Transfer Mode)         |
| specified by your Service       | PPPoE = Point to Point Protocol over Ethernet                                 |
| Provider will determine which   | Bridge = Bridge Protocol                                                      |
| Protocols are available to you. | Classical IPoA = Internet Protocol over ATM (Asynchronous Transfer            |
|                                 | Mode). This is an ATM encapsulation of the IP protocol.                       |
| Bridge Broadcast                | Factory Default = CHECKED                                                     |
|                                 | When this setting is CHECKED, the Router will allow Broadcast IP packets      |
|                                 | to/from the WAN.                                                              |
|                                 | When this setting is NOT CHECKED, the router will block Broadcast IP          |
|                                 | packets to/from the WAN.                                                      |
|                                 | This setting is only valid if one of the Virtual Channels is configured for   |
|                                 | Bridge mode.                                                                  |
| Bridge Multicast                | Factory Default = CHECKED                                                     |
|                                 | When this setting is CHECKED, the Router will allow Multicast IP packets      |
|                                 | to/from the WAN.                                                              |
|                                 | When this setting is NOT CHECKED, the Router will block Multicast IP          |
|                                 | packets to/from the WAN.                                                      |
|                                 | This setting is only valid if one of the Virtual Channels is configured for   |
|                                 | Bridge mode.                                                                  |
| Spanning Tree Protocol          | Factory Default = DISABLED                                                    |
|                                 | Spanning Tree Protocol is a link management protocol that provides path       |
|                                 | redundancy while preventing undesirable loops in the network. For Ethernet    |
|                                 | network to function properly, only one active path can exist between two      |
|                                 | stations.                                                                     |
|                                 |                                                                               |
|                                 | When ENABLED, two bridges are used to interconnect the same two               |
|                                 | computer network segments. Spanning Tree Protocol will allow the bridges to   |
|                                 | exchange information so that only one of them will handle a given message     |
|                                 | that is being sent between two computers within the network.                  |

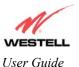

The following settings will be displayed if you select **edit** from your **VC Configuration** menu on any of your existing VC (Virtual Connections) settings. If you change any of your existing VC settings, click on **Set VC**.

NOTE: If you experience any problems, please reset your Router via the external hardware re-set button or via the procedure defined under the **Maintenance** menu.

This screen is divided into two parts for illustrative purposes.

NOTE: The actual information displayed in this screen may vary, depending on network connection established.

| VC 1 Configuration - Microsoft Internet Explorer provide | VC 1 Configuration - Microsoft Internet Explorer provide  File Edit View Favorites Icols Help |
|----------------------------------------------------------|-----------------------------------------------------------------------------------------------|
| VC 1 Configuration                                       | VC 1 - PPPUE Settings                                                                         |
| VPI: 0                                                   | Gateway: 0.0.0.0                                                                              |
| VCI: 35                                                  | DNS Primary: 0.0.0.0                                                                          |
| PCR: 100                                                 | DNS Secondary: 0.0.0.0                                                                        |
| QoS: UBR 🗸                                               | MRU Negotiation 🗖                                                                             |
| Protocol: PPPoE                                          | LCP Echo Disable                                                                              |
| Status: Enabled                                          | LCP Echo Failures 6                                                                           |
| VC 1 - PPPoE Settings                                    | "Must be between 1 and 30 inclusive."                                                         |
| IP Address: 0.0.0.0                                      | LCP Echo Duration 60                                                                          |
| Gateway: 0.0.0.0                                         | "Must be between 5 and 300 seconds inclusive<br>and greater or equal to Retry Duration."      |
| DNS Primary: 0.0.0.0                                     | LCP Echo Retry Duration 10                                                                    |
| DNS Secondary: 0.0.0.0                                   | "Must be between 5 and 300 seconds inclusive."                                                |
| MRU Negotiation 🗖                                        | Tunneling © Enable O Disable                                                                  |
| LCP Echo Disable 🗖                                       | set VC cancel                                                                                 |
| LCP Echo Failures 6                                      | Help                                                                                          |
| 🙋 Done                                                   | 🔊 Done                                                                                        |

If you have made any changes to your VC settings, you need to save them. To save the new VC settings, click on **OK** when asked **Set this PPPoE VC configuration?** If you click on **cancel**, the new VC settings will not be saved.

| Microsoft Internet E | xplorer          | ×      |
|----------------------|------------------|--------|
| Set this PPF         | PoE VC configura | ation? |
| OK ]                 | Cancel           |        |

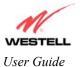

|                         | VC 1 Configuration                                                                                 |
|-------------------------|----------------------------------------------------------------------------------------------------|
| VPI                     | This setting allows you to change your VPI (Virtual Path Indicator) value for a                    |
|                         | particular VC, which is defined by your Service Provider.                                          |
| VCI                     | This setting allows you to change your VCI (Virtual Channel Indicator) value for a                 |
|                         | particular VC, which is defined by your Service Provider.                                          |
| PCR                     | Factory Default = 100%                                                                             |
|                         | Peak Cell Rate (PCR)-The maximum rate at which cells can be transmitted across a                   |
|                         | virtual circuit, specified in cells per second and defined by the interval between the             |
|                         | transmission of the last bit of one cell and the first bit of the next.                            |
|                         | This value is a percentage of the current data rate.                                               |
|                         | 100 allows this VC to use 100% of the available bandwidth.                                         |
|                         | 80 allows this VC to use 80% of the available bandwidth.                                           |
| QoS                     | Quality of Service, which is determined by your Service Provider.                                  |
|                         | CBR = Constant Bit Rate                                                                            |
|                         | UBR = Unspecified Bit Rate                                                                         |
|                         | VBR = Variable Bit Rate                                                                            |
| Protocol                | The Protocol for each VC, which is specified by your Service Provider.                             |
|                         | PPPoA = Point to Point Protocol over ATM (Asynchronous Transfer Mode)                              |
|                         | PPPoE = Point to Point Protocol over Ethernet                                                      |
|                         | Bridge = Bridge Protocol                                                                           |
|                         | Classical IPoA = Internet Protocol over ATM (Asynchronous Transfer Mode). This                     |
|                         | is an ATM encapsulation of the IP protocol.                                                        |
| Status                  | The protocol status.                                                                               |
|                         | VC x PPPoE Settings                                                                                |
| IP Address              | Displays the IP network address that your modem is on.                                             |
| Gateway                 | Displays the router IP Gateway address                                                             |
| DNS Primary             | Provided by your Service Provider                                                                  |
| DNS Secondary           | Provided by your Service Provider                                                                  |
| MRU Negotiation         | Factory Default = DISABLED                                                                         |
|                         | If ENABLED, the Maximum Received Unit (MRU) would enforce MRU                                      |
|                         | negotiations. (NOTE: enable this option only at your Internet Service Provider's                   |
| LCP Echo Disable        | request.)                                                                                          |
| LCP ECHO DIsable        | Factory Default = Enable<br>If checked, this option will disable the modem LCP Echo transmissions. |
| LCP Echo Failures       | Indicates number of continuous LCP echo non-responses received before the PPP                      |
|                         | session is terminated.                                                                             |
| LCP Echo Retry Duration | Indicates the interval between LCP Echo transmissions with responses.                              |
| LCP Echo Retry Duration | Indicates the interval between LCP. Echo after no response.                                        |
| Tunneling               | Factory Default = ENABLE                                                                           |
| e e                     | If ENABLED, this option allows PPP traffic to be bridged to the WAN. This feature                  |
|                         | allows you to use a PPPoE shim on the host computer to connect to the Internet                     |
|                         | Service Provider, by bypassing the Router's capability to do this.                                 |
|                         | L                                                                                                  |

NOTE: The values for IP Address, Gateway, DNS Primary, and DNS Secondary are all "Override of the value obtained from the PPP connection," They default to "0.0.0.0," in which case the override is ignored. Westell recommends that you do not change these values unless you are instructed by the Internet Service Provider.

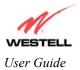

### **Configuring the Router's Protocol Settings**

If you want to change your Router's protocol setting, select VC Configuration from the Configuration menu. Next, select edit from your VC Configuration menu on any of your existing VC (Virtual Connections) settings. The following screen will be displayed.

| <u>File E</u> dit <u>V</u> iew F <u>a</u> vorites <u>T</u> ools <u>H</u> elp |   |
|------------------------------------------------------------------------------|---|
| Search: 🔍 Web                                                                | ( |
| VC 1 Configuration                                                           |   |
| VPI: 0                                                                       |   |
| VCI: 35                                                                      |   |
| PCR: 100                                                                     |   |
| QoS: UBR 💌                                                                   |   |
| Protocol: PPPoE                                                              |   |
| Status: PPPoA<br>PPPoE                                                       |   |
| VC 1 - PPPo <sup>Bridge</sup> Classical IPoA                                 |   |
| IP Address: 0.0.0.0                                                          |   |
| Gateway: 0.0.0.0                                                             |   |
| DNS Primary: 0.0.0.0                                                         |   |
| DNS Secondary: 0.0.0.0                                                       |   |
| MRU Negotiation 🗖                                                            |   |
| LCP Echo Disable 🗖                                                           |   |
| LCP Echo Failures 6                                                          |   |
| "Must be between 1 and 30 inclusive."                                        | - |

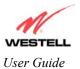

If you selected **Bridge** as the protocol you want to use, the following screen will be displayed. Select a mode from the options displayed at the **Mode** pull-down arrow under VC - 1 **Bridge Settings**.

| <u>File E</u> dit <u>V</u> iew F <u>a</u> vorites | <u>T</u> ools <u>H</u> elp |
|---------------------------------------------------|----------------------------|
| 🔇   P                                             | 💌 Search: 🔍 Web 👔 🎽        |
|                                                   | *                          |
| VC 1 Con                                          | figuration                 |
| VPI:                                              | 0                          |
| VCI:                                              | 35                         |
| PCR:                                              | 100                        |
| QoS:                                              | UBR 💌                      |
| Protocol:                                         | Bridge                     |
| Status:                                           | Enabled                    |
| VC 1 - Brie                                       | dge Settings               |
| Mode:                                             | Bridge                     |
| set VC                                            | Bridge<br>Routed Bridge    |
|                                                   | Proxy Bridge<br>Help       |
| I                                                 | l leih                     |
|                                                   |                            |
|                                                   |                            |
|                                                   | <u>v</u>                   |
| <b>e</b> )                                        | 🔮 Internet                 |

|     | VC 1 Configuration                                                                     |
|-----|----------------------------------------------------------------------------------------|
| VPI | This setting allows you to change your VPI (Virtual Path Indicator) value for a        |
|     | particular VC, which is defined by your Service Provider.                              |
| VCI | This setting allows you to change your VCI (Virtual Channel Indicator) value for a     |
|     | particular VC, which is defined by your Service Provider.                              |
| PCR | Factory Default = 100%                                                                 |
|     | Peak Cell Rate (PCR)-The maximum rate at which cells can be transmitted across a       |
|     | virtual circuit, specified in cells per second and defined by the interval between the |
|     | transmission of the last bit of one cell and the first bit of the next.                |
|     |                                                                                        |
|     | This value is a percentage of the current data rate.                                   |
|     | 100 allows this VC to use 100% of the available bandwidth.                             |
|     | 80 allows this VC to use 80% of the available bandwidth.                               |
| QoS | Quality of Service, which is determined by your Service Provider.                      |
|     |                                                                                        |
|     | CBR = Constant Bit Rate                                                                |
|     | UBR = Unspecified Bit Rate                                                             |
|     | VBR = Variable Bit Rate                                                                |

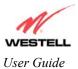

Westell Dual Connect NAT Router with DMH Technology

| Protocol | The Protocol for each VC, which is specified by your Service Provider.                             |  |  |  |
|----------|----------------------------------------------------------------------------------------------------|--|--|--|
| 11010001 | The Protocol for each vie, which is specified by your service Provider.                            |  |  |  |
|          | PPPoA = Point to Point Protocol over ATM (Asynchronous Transfer Mode)                              |  |  |  |
|          | PPPoE = Point to Point Protocol over Ethernet                                                      |  |  |  |
|          | Bridge = Bridge Protocol                                                                           |  |  |  |
|          | Classical IPoA = Internet Protocol over ATM (Asynchronous Transfer Mode). This                     |  |  |  |
|          | is an ATM encapsulation of the IP protocol.                                                        |  |  |  |
| Status   | The protocol status.                                                                               |  |  |  |
|          | VC 1 Bridge Settings                                                                               |  |  |  |
|          | Bridge = A bridge is a layer 2 device that connects two segments of the same LAN that use the      |  |  |  |
|          | same protocol such as Ethernet. The modem does not have a WAN IP address in this mode. The         |  |  |  |
|          | client PC will typically get an IP address form a DHCP server in the network or it can be assigned |  |  |  |
|          | statically.                                                                                        |  |  |  |
|          | Routed Bridge = Routed Bridged Encapsulation (RBE) is the process by which a bridged segment       |  |  |  |
|          | is terminated on a routed interface. Specifically, the router is routing on an IEEE 802.3 or       |  |  |  |
|          | Ethernet header carried over RFC 1483 bridged ATM. RBE was developed to address the kno            |  |  |  |
| Mode     | RFC1483 bridging issues, including broadcast storms and security. The modem will get a WAN         |  |  |  |
| moue     | IP address through DHCP or can be assigned statically. NAT will use the global address assigned    |  |  |  |
|          | to the modem.                                                                                      |  |  |  |
|          | Proxy Bridge = Proxy Bridge is the process in which the modem acts as a proxy ARP agent for a      |  |  |  |
|          | local public subnet. The modem will be assigned an IP address from within that public subnet.      |  |  |  |
|          | The modem will direct all traffic to a gateway, which is configured statically. The gateway        |  |  |  |
|          | address must not reside within the modems assigned public subnet. All traffic will be sent via the |  |  |  |
|          | gateway MAC address. The LAN may also have a private NAT'ed network. NAT will use the              |  |  |  |
|          | global address assigned to the modem.                                                              |  |  |  |

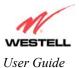

If you select **Routed Bridge**, the following screen will be displayed. Click on **set VC** to save your VC settings.

| ē | VC 1         | Conf         | iguratio   | on - Mici         | rosoft Ir      | iternel       | Explor | er prov  | ide | . 🗆 X   |
|---|--------------|--------------|------------|-------------------|----------------|---------------|--------|----------|-----|---------|
|   | <u>F</u> ile | <u>E</u> dit | ⊻iew       | F <u>a</u> vorite | es <u>T</u> oo | ls <u>H</u> e | lp     |          | ×   |         |
| Γ | V            | С            | 1          | Со                | nfi            | qu            | ira    | iti      | on  | <b></b> |
|   |              |              |            | VPI:              | 0              |               |        |          |     |         |
|   |              |              |            | VCI:              | 35             |               |        |          |     |         |
|   |              |              |            | PCR:              | 100            |               |        |          |     |         |
|   |              |              |            | QoS:              | UBR            | •             |        |          |     |         |
|   |              |              | Pro        | tocol:            | Bridg          | e             | •      |          |     |         |
|   |              |              | S          | tatus:            | Enable         | ed            |        |          |     |         |
|   | 1            | VC           | 1 -        | Br                | idg            | e S           | ett    | ing      | s   |         |
|   |              |              | $\langle$  | Mode:             | Route          | ed Brid       | lge 💌  | >        |     |         |
|   |              |              | DHCP       | Client            | O En           | able          | 🖸 Disa | ble      |     |         |
|   |              |              | IP Ad      | dress:            | 0.0.0.0        | )             |        |          |     |         |
|   |              | Si           | ubnet      | Mask:             | 255.25         | 5.255         | .255   |          |     |         |
|   |              |              | Gat        | eway:             | 0.0.0.0        | )             |        |          |     |         |
|   |              | D            | NS Pri     | mary:             | 0.0.0.0        | )             |        |          |     |         |
|   |              | DNS          | Secor      | ndary:            | 0.0.0.0        | )             |        |          |     |         |
|   |              | (            | set \      | /C                | Ca             | incel         |        |          |     | •       |
| ø | ] Don        | e 🦅          | 19.<br>19. | - Argender        | (all the set   |               | 0      | Internet |     |         |

If you clicked on **set VC**, the following pop-up screen will be displayed. Click on **OK** when asked **Set this PPPoE VC configuration?** If you click on **cancel**, the new VC settings will not be saved.

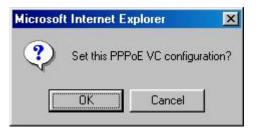

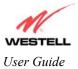

# **11.2 DNS Configuration**

The following settings will be displayed if you select **DNS Configuration** from the **Configuration** menu.

| <u>Eile E</u> dit ⊻iew F <u>a</u> vorites <u>I</u> ools <u>H</u> elp |             | ← • *  | Links » 🛛 A <u>d</u> dress 🗍 » 🔢 |
|----------------------------------------------------------------------|-------------|--------|----------------------------------|
|                                                                      |             |        | -                                |
|                                                                      |             |        |                                  |
|                                                                      |             |        |                                  |
| DNS Server                                                           |             |        |                                  |
| Enable 🗹                                                             |             |        |                                  |
| User Assigned DNS                                                    |             |        |                                  |
| Domain Name myhome.westell.com                                       |             | set    |                                  |
| Static Host Assignment                                               |             |        |                                  |
| Host Name                                                            | IP Address  |        |                                  |
| dslrouter                                                            | 192.168.1.1 | set    |                                  |
| deviceweb                                                            | 192.168.1.1 | delete |                                  |
| SmartDevice                                                          | 192.168.1.1 | delete |                                  |
|                                                                      | 0.0.0.0     | add    |                                  |
| Discovered Local Devices                                             |             |        |                                  |
| redis-98 192.168                                                     | 1.47        |        |                                  |
|                                                                      |             | /      |                                  |
| ∢<br>ØDone                                                           |             |        | V Internet                       |

| DNS Server                                                                                             |                                                                                |  |  |  |  |
|----------------------------------------------------------------------------------------------------|--------------------------------------------------------------------------------|--|--|--|--|
| Enable                                                                                                 | Factory Default = CHECKED                                                      |  |  |  |  |
|                                                                                                    | Displays the status of the DNS Server. If you disable this feature, the router |  |  |  |  |
| will not automatically resolve the host name.                                                          |                                                                                |  |  |  |  |
| User Assigned DNS                                                                                      |                                                                                |  |  |  |  |
| Domain Name                                                                                            | This field allows you to enter a Domain Name for your Router.                  |  |  |  |  |
| NOTE C ICD                                                                                             |                                                                                |  |  |  |  |
| NOTE: Some ISP's may                                                                                   | To add a Domain Name, in the field under User Assigned DNS, type in your       |  |  |  |  |
| require the name for                                                                                   | new domain name and click Set.                                                 |  |  |  |  |
| identification purposes.                                                                               |                                                                                |  |  |  |  |
|                                                                                                    | Static Host Assignment                                                         |  |  |  |  |
| Host Name                                                                                              | This field allows you to enter a HOST name for your Router.                    |  |  |  |  |
|                                                                                                    |                                                                                |  |  |  |  |
|                                                                                                    | To add a new Host name, in the field under Static Host Assignment, type in the |  |  |  |  |
|                                                                                                    | Host Name and the IP address and click Set.                                    |  |  |  |  |
| IP Address                                                                                             | Displays the IP address that is assigned to the Host Name.                     |  |  |  |  |
| Discover Local Devices                                                                                 |                                                                                |  |  |  |  |
| This field displays a list of the computers on the LAN that were assigned a DHCP Address. The computer |                                                                                |  |  |  |  |
| name, MAC address, and IP address of each discovered device is displayed.                              |                                                                                |  |  |  |  |

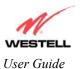

If you want to add a new Host Name and IP address to your DNS server, enter your Router's **Host Name** and **IP Address** in the fields provided in the **Static Host Assignment** section.

| DNS Server                    |                                                                                                    |
|-------------------------------|----------------------------------------------------------------------------------------------------|
| Enable 🔽                      |                                                                                                    |
| User Assigned DN8             |                                                                                                    |
| Domain Name myhome.w          | vestell.com                                                                                           |
| Static Host Assignment        |                                                                                                    |
| Hust Name                     | IP Address                                                                                            |
| dslrouter                     | 102 160 1 1 Set                                                                                       |
| dsirbuter                     | 192.168.1.1                                                                                           |
| deviceweb                     | 192.168.1.1 delete                                                                                    |
|                               | 192.100.1.1                                                                                           |
| ,<br>deviceweb                | 192.168.1.1 delete                                                                                    |
| ,<br>deviceweb<br>SmartDevice | 192.168.1.1     delete       192.168.1.1     delete       192.168.1.1     delete       00.0.0     add |
| ,<br>deviceweb                | 192.168.1.1     delete       192.168.1.1     delete       192.168.1.1     delete       00.0.0     add |

The following screen displays a Host Name and an IP Address in the fields. Now click on add.

| <u>F</u> ile <u>E</u> d | dit <u>V</u> iew | Favorites | Iook Help                      | 🛛 🕁 🔹 🖉 Links 🎽 Address 🔢 |
|-------------------------|------------------|-----------|--------------------------------|---------------------------|
|                         |                  |           |                                | <u> </u>                  |
|                         |                  |           |                                |                           |
|                         |                  |           |                                |                           |
|                         |                  |           | DNS Server                     |                           |
|                         |                  |           | Enable 🔽                       |                           |
|                         |                  |           | User Assigned DNS              |                           |
|                         |                  |           | Domain Name myhome.westell.com |                           |
|                         |                  |           | Static Host Assignment         |                           |
|                         |                  |           | Host Name IP Address           |                           |
|                         |                  |           | dslrouter 192.168.1.1          |                           |
|                         |                  |           | deviceweb 192.168.1.1 dele     | te                        |
|                         |                  |           | smartdevice 192.168.1.1 dele   | te                        |
|                         |                  |           | dnsnamehere 192.168.1.25 add   |                           |
|                         |                  |           | Discovered Local Devices       |                           |
|                         |                  |           | redis-98 192,168,1,47          |                           |
| •                       |                  |           | <u></u>                        | <b></b>                   |
| <b>ð</b> ]              |                  |           |                                | 🔰 🔮 Internet              |

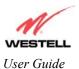

If you clicked on **add**, the following screen will be displayed. The **Host Name** and **IP Address** have been added to the Static Host Assignment.

| 1440 - 1524L             |               |                             |                  |
|--------------------------|---------------|-----------------------------|------------------|
| Enable                   | N             |                             |                  |
| User Assigned DN8        |               |                             |                  |
| Domain Name myh          | ome.westell.c | om                          | set              |
| Static Host Assignm      | ent           |                             |                  |
|                          |               | arm.                        |                  |
| Host Na                  | me            | IP Address                  |                  |
| dstrouter                |               | 192.168.1.1                 | set              |
|                          |               |                             |                  |
| deviceweb                |               | 192.168.1.1                 | delete           |
| deviceweb<br>smartdevice |               | 192.168.1.1<br>192.168.1.1  | delete<br>delete |
|                          |               |                             |                  |
| smartdevice              |               | 192.168.1.1                 | delete           |
| smartdevice              | vices         | 192.168.1.1<br>192.168.1.25 | delete<br>delete |

# **11.3 DHCP Configuration (Private LAN)**

The following settings will be displayed if you select **DHCP Configuration** from the **Configuration** menu.

| DHCP Configuration - Microsoft Internet Explorer                                               | - 0 |
|------------------------------------------------------------------------------------------------|-----|
| Elle Edit View Fgroutes Iools Help                                                             |     |
|                                                                                                |     |
| <i>N</i> //                                                                                    |     |
| VESTELL<br>Incover Better Broadband Home Status Configuration Maintenance Troubleshooting Help |     |
| DHCP Configuration                                                                             |     |
|                                                                                                |     |
|                                                                                                |     |
| The actual information displayed in this screen may vary.                                      |     |
| i no accuai into mación ansprayea in ento ser con may varye                                    |     |
|                                                                                                |     |
|                                                                                                |     |
| DHCP Server: Private LAN                                                                       |     |
|                                                                                                |     |
| Private LAN DHCP Settings                                                                      |     |
|                                                                                                |     |
| DHCP Start Address 192.168.1.15                                                                |     |
| DHCP End Address 192.168.1.47                                                                  |     |
| DHCP Lease Time 1 : 0 : 0 : 0                                                                  |     |
| Days Hours Minutes Seconds                                                                     |     |
| save reset                                                                                     |     |
|                                                                                                |     |
|                                                                                                |     |
| one                                                                                            |     |

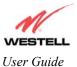

| DHCP Server        | <ul> <li>This setting allows the ADSL router to automatically assign IP addresses to local devices connected on the LAN. Westell advises setting this to enabled for the private LAN.</li> <li>Off = DHCP Server is disabled</li> <li>Private LAN = DHCP addresses will be saved into the Private LAN configuration.</li> <li>Public LAN = DHCP addresses will be saved into the Public LAN configuration. This option is only available if the Public LAN DHCP server is enabled.</li> </ul> |
|--------------------|----------------------------------------------------------------------------------------------------|
|                    | NOTE: These addresses will be overwritten if the Internet Service Provider supports dynamic setting of these values.                                                                                                    |
| DHCP Start Address | Factory Default = 192.168.1.15<br>This field displays the first IP address that the DHCP server will provide. The<br>DHCP Start Address must be within the IP address and lower than the DHCP<br>End Address. You may use any number from 0 to 254 in this address.                                                                                                    |
| DHCP End Address   | Factory Default = 192.168.1.47<br>This field displays the last IP address that the DHCP server will provide. The<br>DHCP End Address must be within the IP address and higher than the DHCP<br>Start Address. You may use any number from 0 to 254 in this address.                                                                                                    |
| DHCP Lease Time    | Factory Default = 01:00:00:00<br>Displays the amount of time the provided addresses will be valid, after which<br>the DHCP client will usually re-submit a request.                                                                                                    |
|                    | NOTE: DHCP Lease Time is displayed in the format (dd:hh:mm:ss)*. This value must be greater than 10 seconds. Seconds must be between 0 and 59, minutes must be between 0 and 59, and hours must be between 0 and 23. *(dd = days, hh = hours, mm = minutes, ss = seconds)                                                                                                    |

# 11.3.1 Disabling the DHCP Server

If you click on the pull-down arrow at **DHCP Server:**, a list of options will be displayed. If you want to disable your DHCP server, select **Off** from the **DHCP Server** pull-down arrow. Click on **save**.

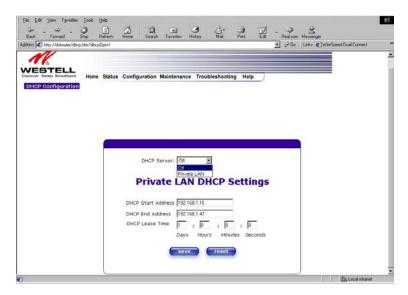

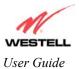

| DHCP Configuration - Micro |                                                            | -0;      |
|----------------------------|------------------------------------------------------------|----------|
| Elle Edit View Favorites   | Toola Help                                                 |          |
| Discover Better Broasband  | Home Status Configuration Maintenance Troubleshooting Help |          |
|                            |                                                            |          |
|                            | DHCP Server: Off                                           |          |
|                            | save reset                                                 |          |
|                            |                                                            |          |
| Done                       |                                                            | Internet |

If you selected **Off** at **DHCP Server:**, the following screen will be displayed. Click on **save** to save the **DHCP Server** setting.

If you clicked on **save**, in the preceding **DHCP Configuration** screen, the following pop-up screen will appear. Click on **OK**.

| Microsof | t Internet Explorer 🛛 🔀    |
|----------|----------------------------|
| ?        | Save and reconfigure DHCP? |
|          | Cancel                     |

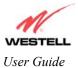

## **11.3.2 Enabling the DHCP Server**

If you want to enable your DHCP Server settings, select **Private LAN** at the **DHCP Server** pull-down arrow.

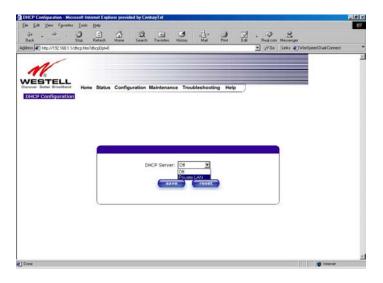

If you selected **Private LAN**, the following screen will be displayed. Click on **save** to save your DHCP Server setting. If you click on **reset**, the DHCP Server will be reset to factory default. (Private LAN is the factory default for the DHCP Server.)

|                                                 | soft Internet Explorer provided by CenturyTel                  | -0                                   |
|-------------------------------------------------|----------------------------------------------------------------|--------------------------------------|
| <u>Eile E</u> dit ⊻iew Fgvorites                | Tools Help                                                     | 🛛 🤄 🕶 🐂 Links 🎽 A <u>d</u> dress 🖉 🚺 |
|                                                 |                                                                |                                      |
| N                                               |                                                                |                                      |
| WESTELL                                         |                                                                |                                      |
| Discover Better Broadband<br>DHCP Configuration | Home Status Configuration Maintenance Troubleshooting Help     |                                      |
| DHCP Configuration                              |                                                                |                                      |
|                                                 |                                                                |                                      |
|                                                 |                                                                |                                      |
|                                                 |                                                                |                                      |
|                                                 |                                                                |                                      |
|                                                 |                                                                |                                      |
|                                                 | DHCP Server Private LAN                                        |                                      |
|                                                 | Drivete LAN DUCD Cettings                                      |                                      |
|                                                 | Private LAN DHCP Settings                                      |                                      |
|                                                 | DHCP Start Address 192.168.1.15                                |                                      |
|                                                 | DHCP End Address 192.168.1.47<br>DHCP Lease Time 1 : 0 : 0 : 0 |                                      |
|                                                 | DHCP Lease Time 1 : 0 : 0 : 0<br>Days Hours Minutes Seconds    |                                      |
|                                                 |                                                                |                                      |
|                                                 | save                                                           |                                      |
|                                                 |                                                                | )                                    |
|                                                 |                                                                | /                                    |
| -                                               |                                                                |                                      |
|                                                 |                                                                |                                      |

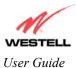

If you clicked on **save**, in the preceding **DHCP Configuration** screen, the following pop-up screen will appear. Click on **OK**.

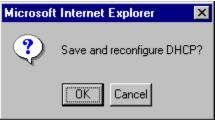

## **11.4 Private LAN Configuration**

The following settings will be displayed if you select **Private LAN Configuration** from the **Configuration** menu. (Private LAN is the default configuration for this Router.)

NOTE: Private LAN allows you to set up a network behind your Router.

If you change the settings in this screen, click on save. If you click on reset, the changes will not take effect.

| Private LAN Configuration                                           | Microsoft Internet Explorer                                | _ 0      |
|---------------------------------------------------------------------|------------------------------------------------------------|----------|
| Elle <u>E</u> dit ⊻iew Fgvorites                                    | Icols Help                                                 |          |
| VESTELL<br>Jacover Better Broadband<br>Private LAN<br>Configuration | Home Status Configuration Maintenance Troubleshooting Help |          |
|                                                                     |                                                            |          |
|                                                                     | Private LAN DHCP Server Enable P                           |          |
|                                                                     | Private LAN Enable                                         |          |
|                                                                     | Modem IP Address 192.168.1.1                               |          |
|                                                                     | Submet Mask 255.255.0                                      |          |
|                                                                     | Private LAN DHCP Settings                                  |          |
|                                                                     | DHCP Start Address 192.168.1.15                            |          |
|                                                                     | DHCP End Address 192.168.1.47                              |          |
|                                                                     | DHCP Lease Time 1 : 0 : 0 : 0                              |          |
|                                                                     | Days Hours Minutes Seconds                                 |          |
|                                                                     | save                                                       |          |
|                                                                     |                                                            |          |
| Done                                                                |                                                            | Internet |

If you made changes and clicked on **save**, the following pop-up screen will be displayed. Click on **OK**. This will save your **Private LAN Configuration** settings. If you click on **Cancel**, your new settings will not take effect.

| Microsof | t Internet Exp | lorer           | ×        |
|----------|----------------|-----------------|----------|
| ?        | Load new Priv  | ate LAN configu | iration? |
|          | OK I           | Cancel          |          |

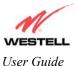

| Private LAN DHCP Server Enable | Default = CHECKED                                                     |
|--------------------------------|-----------------------------------------------------------------------|
|                                | If this box is CHECKED, it enables DHCP addresses to be served        |
|                                | from the Private LAN pool.                                            |
| Private LAN Enable             | Default = CHECKED                                                     |
|                                | If this box is CHECKED, it enables the addresses from the Private     |
|                                | LAN to use the NAT interface.                                         |
| Modem IP Address               | Displays the Router's IP address                                      |
| Subnet Mask                    | Displays the Subnet Mask, which determines what portion of an IP      |
|                                | address is controlled by the network, and which portion is controlled |
|                                | by the host.                                                          |
| DHCP Start Address             | Displays the first IP address that the DHCP server will provide.      |
| DHCP End Address               | Displays the last IP address that the DHCP server will provide.       |
| DHCP Lease Time                | Displays the amount of time the provided addresses will be valid,     |
|                                | after which the DHCP client will usually re-submit a request.         |

NOTE: DHCP Lease Time is displayed in the following format:  $(dd:hh:mm:ss)^*$  This value must be greater than 10 seconds. The default = 01:00:00:00. Seconds must be between 0 and 59, minutes must be between 0 and 59, and hours must be between 0 and 23.

\*(dd = days, hh = hours, mm = minutes, ss = seconds).

If the settings you have entered in the **Private LAN Configuration** screen are incorrect, the following warnings messages may be displayed via pop-up screens. If this occurs, check the settings in the **Private LAN Configuration** screen.

| Warning Message                            | Check Private LAN DHCP Settings                             |
|--------------------------------------------|-------------------------------------------------------------|
| Start Address is not part of the Subnet    | Check the value in the DHCP Start Address field             |
| End Address is not part of the Subnet      | Check the value in the DHCP End Address field               |
| End Address is below the Start Address     | Check the value in the DHCP End Address field               |
| Lease time must be greater than 10 seconds | Check the values in the DHCP Lease Time fields              |
| Seconds must be between 0 and 53           | Check the Seconds value in the DHCP Lease Time field        |
| Minutes must be between 0 and 59           | Check the <b>Minutes</b> value in the DHCP Lease Time field |
| Hours must be between 0 and 23             | Check the Hours value in the DHCP Lease Time field          |

## **11.5 Public LAN Configuration**

The following screen will be displayed if you select **Public LAN Configuration** from the **Configuration** menu. Click in the **Public LAN DHCP Server Enable** box. A check mark will appear in the box.

NOTE: The Public LAN feature, if available from your service provider, allows the Router to use LAN IP addresses that are accessible from the WAN. Public LAN allows your computer to have global address ability. To utilize the Public LAN feature on your Router, your ISP must support Public LAN and Static IP. Contact your ISP for details.

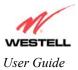

Westell Dual Connect NAT Router with DMH Technology

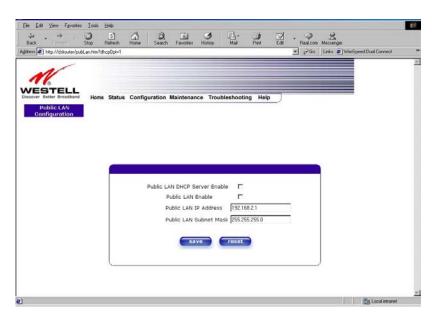

| Public LAN DHCP Server Enable | Default = NOT CHECKED                                            |
|-------------------------------|------------------------------------------------------------------|
|                               | If this box is CHECKED, it enables DHCP addresses to be served   |
|                               | from the Public LAN pool.                                        |
| Public LAN Enable             | Default = NOT CHECKED                                            |
|                               | If this box is CHECKED, it enables the addresses from the Public |
|                               | LAN to bypass the NAT interface.                                 |
| Public LAN IP Address         | Provides a Public IP Address if the service provider does not    |
|                               | automatically provide one.                                       |
| Public LAN Subnet Mask        | Provides a Public Subnet Mask if the service provider does not   |
|                               | automatically provide one.                                       |

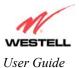

If you clicked on the **Public LAN DHCP Server Enable** box, the following screen will be displayed. Click on the **Public LAN Enable** box to enable Public LAN.

NOTE: By enabling the Public DHCP Server, you automatically disable the Private LAN DHCP Server on your Router.

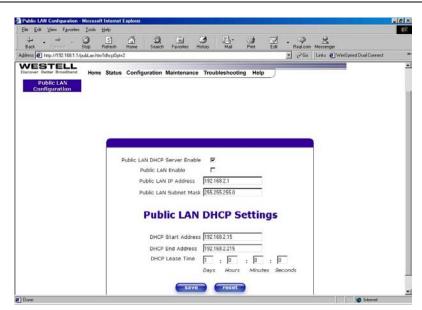

If you clicked on the Public LAN Server Enable box, the following screen will be displayed. Click on save.

| _ Eile Edit ⊻iew Fgvorites Iools Help                                                                         | - • » Links » Address » |
|----------------------------------------------------------------------------------------------------|-------------------------|
| Discover Better Broadband Home Status Configuration Maintenance Troubleshooting Help Public LAN Configuration | ×                       |
|                                                                                                    |                         |
|                                                                                                    |                         |
| Public LAN DHCP Server Enable 🔽<br>Public LAN Enable 🔽                                                        |                         |
| Public LAN IP Address 1921682.1<br>Public LAN Subnet Mask 255.255.255.0                                       |                         |
| Public LAN DHCP Settings                                                                                      |                         |
| DHCP Start Address 192.168.2.15                                                                               |                         |
| DHCP End Address 192.168.2.215<br>DHCP Lease Time 1 : 0 : 0 : 0                                               |                         |
| Days Hours Minutes Seconds                                                                                    |                         |
| save                                                                                                    |                         |
|                                                                                                    |                         |
| 0                                                                                                    | internet                |

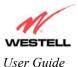

If you made changes and clicked on **save** in the **preceding** screen, the following pop-up screen will be displayed. Click on **OK**. This will save you **Public LAN Configuration** settings. If you click on **Cancel**, your new settings will not take effect.

| Microsoft | Internet Explorer 🛛 🗙              | I |
|-----------|------------------------------------|---|
| ?         | Load new Public LAN configuration? |   |
|           | Cancel                             |   |

NOTE: DHCP Lease Time is displayed in the following format:  $(dd:hh:mm:ss)^*$ . This value must be greater than 10 seconds. The default = 01:00:00:00. Seconds must be between 0 and 59, minutes must be between 0 and 59, and hours must be between 0 and 23. \*(dd = days, hh = hours, mm = minutes, ss = seconds).

If the settings you have entered in the **Public LAN Configuration** screen are incorrect, the following warnings messages may be displayed via pop-up screens. If this occurs, check settings in the **Public LAN Configuration** screen.

| Warning Message                            | Check Public LAN DHCP Settings                    |
|--------------------------------------------|---------------------------------------------------|
| Start Address is not part of the Subnet    | Check the value in the DHCP Start Address field   |
| End Address is not part of the Subnet      | Check the value in the DHCP End Address field     |
| End Address is below the Start Address     | Check the value in the DHCP End Address field     |
| Lease time must be greater than 10 seconds | Check the values in the DHCP Lease Time fields    |
| Seconds must be between 0 and 53           | Check the Seconds field at DHCP Lease Time        |
| Minutes must be between 0 and 59           | Check the <b>Minutes</b> field at DHCP Lease Time |
| Hours must be between 0 and 23             | Check the Hours field at DHCP Lease Time          |

If you clicked on **OK** in the **Load new Public LAN configuration?** screen, the following pop-up screen will be displayed. Click on **OK**. This will allow the modem to be reset and the new configuration will take effect.

| Microsoft Internet Explorer |                                                                                                    |  |  |
|-----------------------------|----------------------------------------------------------------------------------------------------|--|--|
| ?                           | The modem must be reset in order for the new configuration to take affect.<br>Do you wish to reset now? |  |  |
|                             | Cancel                                                                                                  |  |  |

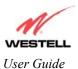

If you clicked on **OK** in the preceding screen, the following screen will be displayed. This screen shows that the Router is being reset.

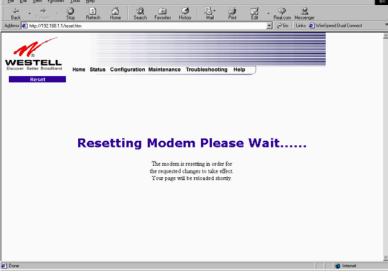

After the modem has completed resetting, the following screen will be displayed. Confirm that you have a DSL sync and click on the **connect** button to establish a PPP session. When the PPP Status reads **UP**, you are ready to continue configuring your Router.

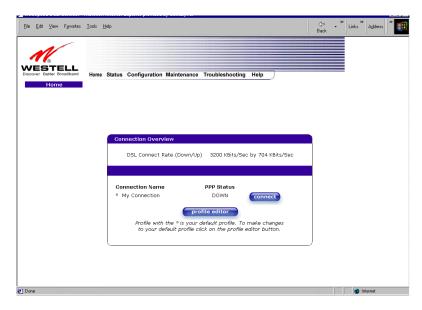

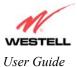

## **11.6 Single Static IP Configuration**

The following settings will be displayed if you select **Single Static IP Configuration** from the **Configuration** menu.

**STOP:** Static NAT must be disabled before you can enable **Single Static IP**. To disable Static NAT, select **Service Configuration** from the **Configuration** menu. Next, click on the **static NAT** button. Select the device from the **Static NAT Device** pull-down menu and click on **disable**. Return to Single Static IP Configuration by selecting **Single Static IP Configuration** from the **Configuration** menu.

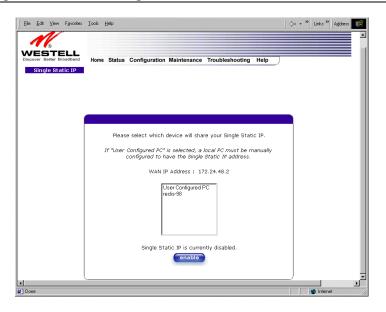

# **11.7.1 Enabling Single Static IP Configuration**

To enable Single Static IP, click on the device (from the options listed in the window) that will share your Single Static IP. Click on **enable.** 

NOTE: The Single Static IP Configuration screen allows you to select the device on your LAN that will share your Single Static IP.

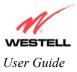

Westell Dual Connect NAT Router with DMH Technology

| <u>Fi</u> le <u>E</u> dit <u>V</u> iew F <u>a</u> vorites | Took Heb                                                                                                    | │        |
|-----------------------------------------------------------|----------------------------------------------------------------------------------------------------|----------|
| Biscover Better Broadband                                 | Home Status Configuration Maintenance Troubleshooting Help                                                                                           | )        |
|                                                           |                                                                                                    |          |
|                                                           | Please select which device will share your Single Static IP.                                                                                         |          |
|                                                           | If "User Configured PC" is selected, a local PC must be manually<br>configured to have the Single Static IP address.<br>WAN IP Address : 172.24.48.2 |          |
|                                                           | User Configured PC<br>redis-98                                                                                                    |          |
|                                                           | Single Static IP is currently disabled.                                                                                                    |          |
| Done                                                      |                                                                                                    | Internet |

If you clicked on **enable**, the following pop-up screen will appear. Click on **OK** to enable this device for Single Static IP. Click on **Cancel** if you do not want to enable Single Static IP.

NOTE: The actual information displayed in this screen may vary.

 Microsoft Internet Explorer

 Image: Concelement of the screen may vary.

If you clicked on **OK** in the preceding pop-up screen, the following pop-up screen will appear. The Router must be reset in order for the new configuration to take effect. Click on **OK**.

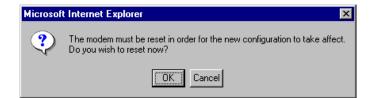

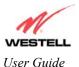

If you clicked on **OK**, the following screen will be displayed. The Router will be reset and the new configuration will take effect.

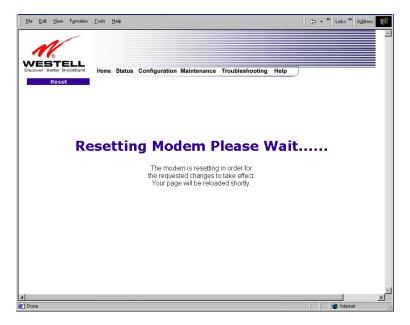

After the modem has completed resetting, the following screen will be displayed. Confirm that you have a DSL sync and click on the **connect** button to establish a PPP session. When the PPP Status reads **UP**, you are ready to continue configuring your Router.

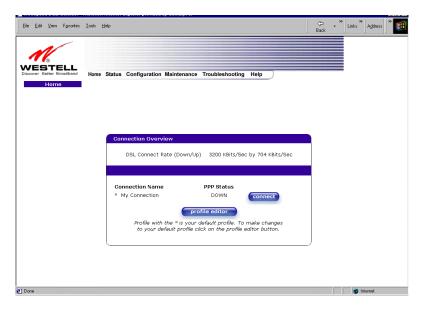

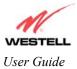

## 11.7.2 Disabling Single Static IP

To disable Single Static IP, select **Single Static IP Configuration** from the **Configuration** menu. Next, select your device (from the options displayed in the window). Click on **disable**.

| Please s | elect which device will share your Single Static IP.                                                    |
|----------|----------------------------------------------------------------------------------------------------|
|          | nfigured PC" is selected, a local PC must be manually<br>nfigured to have the Single Static IP address. |
|          | WAN IP Address : Not Connected                                                                          |
|          | User Configured PC<br>ddivj-982                                                                         |
|          |                                                                                                    |
|          | Single Static IP is currently enabled for<br>ddivj-982.<br>disable                                      |

STOP! After you enable Single Static IP, you must reboot your computer.

If you clicked on disable in the preceding screen, the following pop-up screen will be displayed. Click on OK.

| Microsoft Interne | et Explorer 🛛 🔀 |
|-------------------|-----------------|
| ? Disable         | IP Passthrough? |
| OK                | Cancel          |

If you clicked on **OK** in the **Disable IP Passthrough?** screen, the following pop-up screen will be displayed. Click on **OK**. This will allow the modem to be reset and the new configuration will take effect.

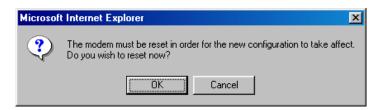

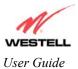

 Image: Contract England
 Image: Contract England
 Image: Contract England
 Image: Contract England
 Image: Contract England
 Image: Contract England
 Image: Contract England
 Image: Contract England
 Image: Contract England
 Image: Contract England
 Image: Contract England
 Image: Contract England
 Image: Contract England
 Image: Contract England
 Image: Contract England
 Image: Contract England
 Image: Contract England
 Image: Contract England
 Image: Contract England
 Image: Contract England
 Image: Contract England
 Image: Contract England
 Image: Contract England
 Image: Contract England
 Image: Contract England
 Image: Contract England
 Image: Contract England
 Image: Contract England
 Image: Contract England
 Image: Contract England
 Image: Contract England
 Image: Contract England
 Image: Contract England
 Image: Contract England
 Image: Contract England
 Image: Contract England
 Image: Contract England
 Image: Contract England
 Image: Contract England
 Image: Contract England
 Image: Contract England
 Image: Contract England
 Image: Contract England
 Image: Contract England
 Image: Contract England
 Image: Contract England
 Image: Contract England
 Image: Contract England
 Image: Contract England
 Image: Contract England
 Image: Contract England
 Image: Contract England</t

If you clicked on **OK**, the following screen will be displayed. The Router will be reset and the new configuration will take effect.

After the modem has completed resetting, the following screen will be displayed. Confirm that you have a DSL sync and click on the **connect** button to establish a PPP session. When the PPP Status reads **UP**, you are ready to continue configuring your Router.

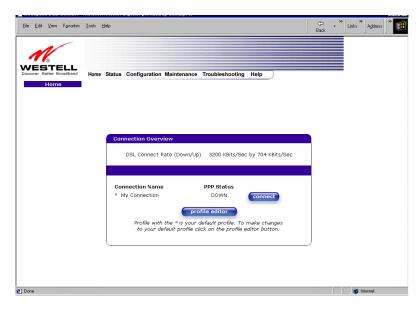

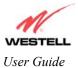

# 11.7.3 Configuring Static IP on Your PC

If you have static IP service (your Internet service provider (ISP) supplies static IP addresses), you will need to perform the following steps to obtain Internet access:

- 1. Configure your PC settings to obtain an IP address automatically. (Refer to your Windows Help screen for instructions.)
- 2. Access the Router by following the instructions in section 7 (Configuring the Router for Internet Connection).
- 3. View the settings at the VPI/VCI screen (section 7). The values should read **0** (for VPI) and **35** (for VCI). If you type any other value in the fields and click on **next**, you will lose your DSL connection. The connection can't be restored until the VPI/VCI is set to 0/35.
- 4. Select VC Configuration from the Configuration menu.
- 5. Click on the **edit** button in the row that displays the VPI/VCI equal to 0/35. The VC 1 Configuration screen will be displayed.
- 6. Disable DHCP Client (if enabled) by clicking on the DHCP Client **Disable** button located in **VC** –1 **Bridge Settings.** Note: You must be in Routed Bridge mode (using Bridge Protocol) to access this function.
- 7. Replace the addresses in the fields labeled **IP address**, **Subnet Mask**, **Gateway**, **DNS Primary**, **and DNS Secondary** with the addresses you obtained from your Internet service provider.
- 8. Click on the **set VC** button.
- 9. Click on **OK** in the VC Configuration pop-up screen.
- 10. Click on **OK** in the reset modem pop-up screen.

After you complete the preceding steps, the Router will be reconfigured and your new settings will take effect. Ensure that the connection status is **UP** before continuing your Router's configuration.

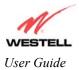

## **11.7 Service Configuration**

The following settings will be displayed if you select **Service Configuration** from the **Configuration** menu.

Westell has developed an extensive list of NAT services and you may select any service from this list. By selecting your specific NAT service and setting up a NAT profile, you will ensure that the appropriate ports on your Router are open and that the required application traffic can pass through your LAN. For a list of supported services, go to section 16 (NAT Services).

| <u>E</u> ile <u>E</u> dit ⊻iew F <u>a</u> vorites     | Iools Help                                                  | 🛛 🕁 🔹 🐂 Links 🎽 Address 🌆 |
|-------------------------------------------------------|-------------------------------------------------------------|---------------------------|
| Discover Better Broadband<br>Service<br>Configuration | Home Status Configuration Maintenance Troubleshooting Help  |                           |
| Current Profile:                                      | Default <b>T</b>                                            | lit                       |
| Service Name                                          | Select A Service   Cenable   del  ** Denotes Custom Service | ete edit                  |
| Service Name<br>define custo<br>Static NAT            | Service Mode Host Device                                    |                           |
| ∢<br>≇] Done                                          |                                                             | Internet                  |

| Current Profile | Displays the NAT (Network Address Translation) services that you have selected.                               |
|-----------------|----------------------------------------------------------------------------------------------------|
| Service Name    | Drop down selection menu of NAT (Network Address Translation) service you can select to configure you Router. |

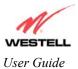

### **11.8.1 Creating a New NAT Service Profile**

If you select **new** from the preceding **Service Configuration** screen, the **Create new Service Profile?** pop-up screen will be displayed. Click on **OK** to begin creating your new NAT service profile. Click **Cancel** if you do not want to create a new NAT service profile.

| Microsoft Internet | Explorer 🛛 🗙        |
|--------------------|---------------------|
| ? Create ne        | ew Service Profile? |
| OK                 | Cancel              |

If you clicked on **OK**, the following screen will be displayed. Select **"A New Service Profile #1"** from the **Current Profile** pull-down arrow.

NOTE: You may create up to four NAT profiles and attach an unlimited number of services to each profile.

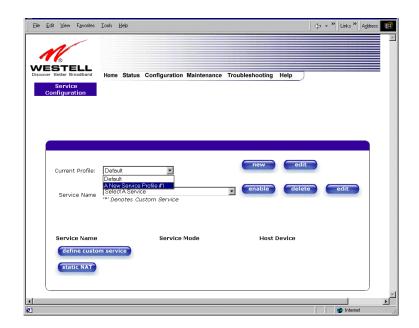

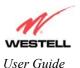

If you selected "A New Service Profile #1" from the Current Profile pull-down arrow, the following screen will be displayed. This screen shows that you have chosen to create a new NAT service profile. You may create up to four NAT service profiles and attach an unlimited number of services to each profile.

| Ele   | <u>E</u> dit | ⊻iew     | Favorites  | Iools Help                                                 | ¢ • | • » Links » Ad | dress 🔢  |
|-------|--------------|----------|------------|------------------------------------------------------------|-----|----------------|----------|
|       | ~            | 1/       |            |                                                            |     |                | ×        |
| w     | ΈS           | ®<br>Ste | ELL        |                                                            |     |                |          |
| Disco | 5            | Servic   |            | Home Status Configuration Maintenance Troubleshooting Help |     |                |          |
|       | Con          | figura   | ition      |                                                            |     |                |          |
|       |              |          |            |                                                            |     |                |          |
|       | _            |          |            |                                                            |     |                |          |
|       |              |          |            |                                                            |     |                |          |
|       | 0            | Curren   | t Profile: | A New Service Profile #1 🔽                                 |     | edit           |          |
|       |              | Servi    | ce Name    | Select A Service enable delete                             |     | edit           |          |
|       |              |          |            |                                                            |     |                |          |
|       |              | Servio   | e Name     | Service Mode Host Device                                   |     |                |          |
|       |              | defi     | ne custo   | m service                                                  |     |                |          |
|       |              | stat     | ic NAT     |                                                            |     |                |          |
|       | L            |          |            |                                                            |     |                |          |
| •     |              |          |            |                                                            |     |                | <u> </u> |
| 🕘 Don | e            |          |            |                                                            |     | 🔮 Internet     |          |

#### 11.8.2 Editing a NAT Service Profile

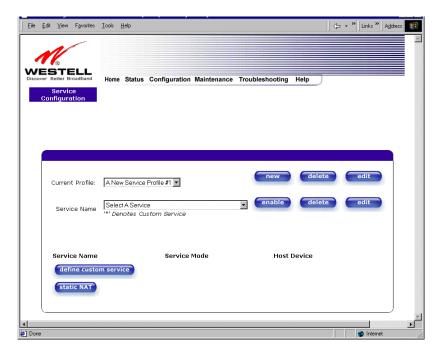

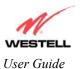

Westell Dual Connect NAT Router with DMH Technology

Once you have created a NAT service profile, you may edit the profile. If you select **edit** from the **Service Configuration** screen, the following screen will be displayed. By selecting the **edit** button, you can make changes to your NAT profile by adding or deleting NAT applications that will work with your Router. Type your new NAT service profile name into the field labeled **Profile Name**.

| Edit Service Profile                   | 4 |
|----------------------------------------|---|
| Profile Name: A New Service Profile #1 |   |
| save                                   |   |
|                                        |   |
|                                        |   |
|                                        |   |
|                                        |   |
|                                        |   |
|                                        |   |
|                                        |   |
|                                        | T |

The following screen shows that a new profile name called '**My NAT Profile**' was entered into the **Profile Name** field. If you want save the new NAT profile, click on **save**. If you do not want to save the new NAT profile, click on **close**.

| Edit Service Profile         | <u></u> |
|------------------------------|---------|
| Profile Name: My NAT Profile |         |
| save close                   |         |
|                              |         |
|                              |         |
|                              |         |
|                              |         |
|                              |         |
|                              |         |
|                              | -       |

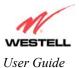

Westell Dual Connect NAT Router with DMH Technology

If you clicked on **save** in the **Edit NAT Profile** screen, the following pop-up screen will be displayed. Click **OK** to save your new profile settings. If you click on **Cancel**, your new profile settings will not be saved.

| Microsoft | Internet Explorer  | × |
|-----------|--------------------|---|
| ?         | Save this Profile? |   |
| [         | OK Cancel          |   |

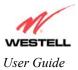

### **11.8.3 Adding NAT Services to a Profile**

This section explains how to add NAT services to your NAT service profile. Remember, you may attach an unlimited number of NAT services to your profile.

To add a NAT service to your NAT service profile, select a service from the options provided at the **Service Name** pull-down arrow.

| Service<br>Configuration       Maintenance       Troubleshooting       Help         Service<br>Configuration       Image: Status       Configuration       Maintenance       Troubleshooting       Help         Current Profile:       My NAT Profile                                                                                                    | -        |
|----------------------------------------------------------------------------------------------------|----------|
| Discover Better Broadband<br>Service<br>Configuration Home Status Configuration Maintenance Troubleshooting Help<br>Current Profile: My NAT Profile<br>Service Name Select A Service<br>Select A Service<br>Select | <u> </u> |
| Discover Better Broadband<br>Service<br>Configuration Home Status Configuration Maintenance Troubleshooting Help<br>Current Profile: My NAT Profile<br>Service Name Select A Service<br>Select A Service<br>Select |          |
| Current Profile: My NAT Profile V<br>Service Name Select A Service Select A Service delete edit<br>Select A Service A Service A Service A Select A Service A Select A Service A Service A Select A Service A Select A Service A Service A Service A Service A Service A Service A Service A                                                                                                    |          |
| Current Profile: My NAT Profile<br>Service Name Select A Service enable delete edit Select A Service ICO 2010 b/AOL Instant Messanger                                                                                                    |          |
| Current Profile: My NAT Profile<br>Service Name Select A Service enable delete edit Select A Service ICO 2010 b/AOL Instant Messanger                                                                                                    |          |
| Current Profile: My NAT Profile<br>Service Name Select A Service enable delete edit Select A Service ICO 2010 b/AOL Instant Messanger                                                                                                    |          |
| Current Profile: My NAT Profile<br>Service Name Select A Service enable delete edit Select A Service ICQ 2010/b/AOL Instant Messanger                                                                                                    |          |
| Current Profile: My NAT Profile<br>Service Name Select A Service enable delete edit Select A Service ICQ 2010/b/AOL Instant Messanger                                                                                                    |          |
| Service Name Select A Service IICO 2010/A/OL Instant Messanger                                                                                                    |          |
| Service Name Select A Service IICO 2010/A/OL Instant Messanger                                                                                                    |          |
| Aliens vs. Predator                                                                                                    |          |
| Anarchy Online                                                                                                    |          |
| America Online<br>Asheron's Call                                                                                                    |          |
| Service Name Baldur's Gate 1 Host Device Battlecom                                                                                                    |          |
| define custon<br>Bilizzard Battle net<br>Black and White                                                                                                    |          |
| Static NAT Buddy Phone                                                                                                    |          |
|                                                                                                    |          |
| 4                                                                                                    | ▼        |

For example, the screen below displays **America Online** as the NAT service selected. Once you have selected a service, click on **enable**.

| Eile Edit View Fgvorites                   | Tools Heb                                                                                                    | 🛛 🤄 🔹 🐂 Links 🎽 A <u>d</u> dress 🔢 |
|--------------------------------------------|----------------------------------------------------------------------------------------------------|------------------------------------|
|                                            |                                                                                                    | X                                  |
| Service<br>Configuration                   | Home Status Configuration Maintenance Troubleshooting                                                                                                    | нер                                |
| Current Profile:                           | My NAT Protile 💌                                                                                                    | delete edit                        |
| Service Name                               | America Online  Canable Contact of the contact of the contact of t | delete edit                        |
| Service Name<br>define custo<br>static NAT |                                                                                                    | Device                             |
| ا                                          |                                                                                                    | internet                           |

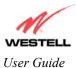

If you clicked on **enable**, the following **Host Service** screen will be displayed. Click on **OK.** This will load the new NAT Configuration and the settings will be saved automatically.

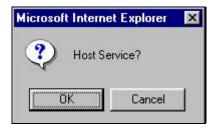

If you clicked on **OK** in the preceding pop-up screen, the **Host Device** screen will be displayed. The **Host Device** screen will allow you to select which device will host the NAT service you selected on your local area network. Select the device from the **Host Device** pull-down arrow and click on **done**.

| 🚰 Host Device - Microsoft Internet Explorer provided by CenturyTel 🛛 💻 |  |
|------------------------------------------------------------------------|--|
|                                                                        |  |
|                                                                        |  |
| Host Device 192.168.1.47 💌                                             |  |
| done                                                                   |  |
|                                                                        |  |
|                                                                        |  |
|                                                                        |  |

NOTE: You can attach multiple NAT services to your profile. However, for each NAT service that you attach to your profile, you must first select the new NAT service. Then, you must load the new NAT Configuration, as explained earlier in this section.

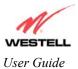

← • » Links » Address WESTELL Home Status Configuration Mainte Troubleshooting Help Current Profile: My NAT Profile 💌 Select A Service -Service Name Denotes Custom Service Service Name Service Mode Host Device America Online Port Forwarding redis-98 details delete define custom service static NAT inte

Once you have selected a NAT service and you have saved it to your NAT service profile, the following screen will be displayed. It shows which NAT service is active for the selected profile.

If you select **details**, the screen below will display the details of the selected NAT service. Click on **close** to continue. If you click on **delete**, you will remove that NAT service from your NAT service profile.

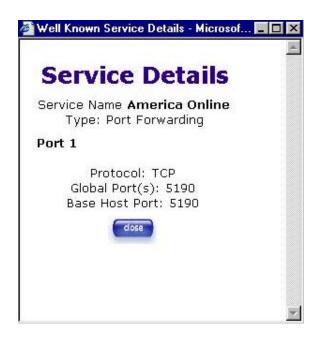

NOTE: If you would like to set up additional Advanced Service Configuration options, please refer to section 12 (Setting Up Advanced Service Configuration).

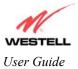

# **11.8 Firewall Configuration**

The following settings will be displayed if you select **Firewall Configuration** from the **Configuration** menu.

| Recurity Level     Control outbound traffic initiated from within the local network.     Inbound traffic initiated from within the local network.     Inbound traffic initiated from within the local network.     Inbound traffic except Mail, News, Web, FTP, and IPSEC     Medium The default and recommended setting.     C Medium The default and recommended setting.     C None All traffic is allowed     Custom Customize settings     Gutter Custom Customize settings     C Custom Customize settings     C Custom Customize settings     C Custom Customize settings     C Custom Customize settings     C Custom Customize settings     C Custom Customize settings     C Custom Customize settings     C Custom Customize settings |              | s Configuration M                     | faintenance Tro                                                                                                    | ubleshooting He                                                                                                    |                                                                                                    | t   Links @]WinSpeed Dual t                                                                                                    | Connect                                                                                                    |
|----------------------------------------------------------------------------------------------------|--------------|---------------------------------------|----------------------------------------------------------------------------------------------------|----------------------------------------------------------------------------------------------------|----------------------------------------------------------------------------------------------------|----------------------------------------------------------------------------------------------------|----------------------------------------------------------------------------------------------------|
| Boome       Status       Configuration       Maintenance       Troubleshooting       Help         Firewall       Configuration       Bocurity Level       Bocurity Level       Bocurity Level         Control outbound traffic initiated from within the local network.<br>Inbound traffic may be controlled by configuring Port Forwarding.       Filigh       Blocks all outgoing traffic except Mail, News, Web, FTP, and IPSEC         @ Medium       The default and recommended setting.       C       Low Only known security holes are protected         @ None       All traffic is allowed       C       None       All traffic is allowed                                                                                             | Home Statu   | s Configuration M                     | faintenance Tro                                                                                                    | ubleshooting He                                                                                                    | elp)                                                                                                    |                                                                                                    |                                                                                                    |
| Configuration Security Level Control outbound traffic initiated from within the local network. Inbound traffic may be controlled by configuring Port Forwarding. C High Blocks all outgoing traffic except Mail, News, Web, FTP, and IPSEC @ Medium The default and recommended setting. C Low Only known security holes are protected C None All traffic is allowed                                                                                                    |              |                                       |                                                                                                    |                                                                                                    |                                                                                                    |                                                                                                    |                                                                                                    |
| Control outbound traffic initiated from within the local network.<br>Inbound traffic may be controlled by configuring Port Forwarding.<br>P High Blocks all outgoing traffic except Mail, News, Web, FTP, and IPSEC<br>Madium The default and recommended setting.<br>C Low Only known security holes are protected<br>C None All traffic is allowed                                                                                                    |              |                                       |                                                                                                    |                                                                                                    |                                                                                                    |                                                                                                    |                                                                                                    |
| Control outbound traffic initiated from within the local network.<br>Inbound traffic may be controlled by configuring Port Forwarding.<br>P High Blocks all outgoing traffic except Mail, News, Web, FTP, and IPSEC<br>Madium The default and recommended setting.<br>C Low Only known security holes are protected<br>C None All traffic is allowed                                                                                                    |              |                                       |                                                                                                    |                                                                                                    |                                                                                                    |                                                                                                    |                                                                                                    |
| Control outbound traffic initiated from within the local network.<br>Inbound traffic may be controlled by configuring Port Forwarding.<br>P High Blocks all outgoing traffic except Mail, News, Web, FTP, and IPSEC<br>Madium The default and recommended setting.<br>C Low Only known security holes are protected<br>C None All traffic is allowed                                                                                                    |              |                                       |                                                                                                    |                                                                                                    |                                                                                                    |                                                                                                    |                                                                                                    |
| Inbound traffic may be controlled by configuring Port Forwarding. C High Bicks all outgoing traffic except Mail, News, Web, FTP, and IPSEC Medium The default and recommended setting. C Low Only known security holes are protected C None All traffic is allowed                                                                                                    | Security Lev |                                       |                                                                                                    |                                                                                                    |                                                                                                    |                                                                                                    |                                                                                                    |
| Madium The default and recommended setting.     C Low Only known security holes are protected     None All traffic is allowed                                                                                                    |              |                                       |                                                                                                    |                                                                                                    |                                                                                                    |                                                                                                    |                                                                                                    |
| C Low Only known security holes are protected<br>C None All traffic is allowed                                                                                                    | C High       | Blocks all outgoin                    | g traffic except M                                                                                                    | fail, News, Web, F                                                                                                    | TP, and IPSEC                                                                                                    |                                                                                                    |                                                                                                    |
| C None All traffic is allowed                                                                                                    | @ Medium     | The default and r                     | ecommended set                                                                                                    | ting.                                                                                                    |                                                                                                    |                                                                                                    |                                                                                                    |
|                                                                                                    | C Low        | Only known secur                      | ity holes are prot                                                                                                    | tected                                                                                                    |                                                                                                    |                                                                                                    |                                                                                                    |
| C custom Customize settings                                                                                                    | C None       | All traffic is allow                  | ed                                                                                                    |                                                                                                    |                                                                                                    |                                                                                                    |                                                                                                    |
|                                                                                                    | C Custom     | Customize setting                     | is.                                                                                                    |                                                                                                    | 6                                                                                                    | edit                                                                                                    |                                                                                                    |
|                                                                                                    |              |                                       |                                                                                                    |                                                                                                    |                                                                                                    |                                                                                                    |                                                                                                    |
|                                                                                                    |              |                                       |                                                                                                    |                                                                                                    |                                                                                                    |                                                                                                    |                                                                                                    |
|                                                                                                    |              |                                       |                                                                                                    |                                                                                                    |                                                                                                    |                                                                                                    |                                                                                                    |
|                                                                                                    |              | C High<br>& Medium<br>C Low<br>C None | Control outbour<br>Inbound traffic rr<br>C High Blocks all outgoin<br>Medium The default and r<br>C Low Only known secur<br>C None All traffic is allown | Control outbound traffic initiated<br>Inbound traffic may be controlled<br>C High Blocks all outgoing traffic except N<br>Medium The default and recommended set<br>C Low Only known security holes are prot<br>C None All traffic is allowed | Control outbound traffic initiated from within the J<br>Inbound traffic may be controlled by configuring Po<br>P High Blocks all outgoing traffic except Mail, News, Web, F<br>Madium The default and recommended setting.<br>C Low Only known security holes are protected<br>C None All traffic is allowed | Control outbound traffic initiated from within the local network.<br>Inbound traffic may be controlled by configuring Part Forwarding.<br>C High Blocks all outgoing traffic except Mail, News, Web, FTP, and IPSEC<br>Medium The default and recommended setting.<br>C Low Only known security holes are protected<br>C None All traffic is allowed | Control outbound traffic initiated from within the local network.<br>Inbound traffic may be controlled by configuring Port Forwarding.<br>C High Blocks all outgoing traffic except Mail, News, Web, FTP, and IPSEC<br>Medium The default and recommended setting.<br>C Low Only known security holes are protected<br>C None All traffic is allowed |

| High   | High security level only allows basic Internet functionality. Only Mail, News, Web, FTP, and IPSEC are allowed. All other traffic is prohibited.                                                                                                    |
|--------|----------------------------------------------------------------------------------------------------|
| Medium | Factory Default = MEDIUM<br>Like High security, Medium security only allows basic Internet functionality by default. However,<br>Medium security allows customization through NAT configuration so that you can enable the traffic<br>that you want to pass. |
| Low    | The Low security setting will allow all traffic except for known attacks. With Low security, your Router is visible to other computers on the Internet.                                                                                                    |
| None   | Firewall is disabled. (All traffic is passed)                                                                                                    |
| Custom | Custom is an advanced configuration option that allows you to edit the firewall configuration directly. NOTE: only the most advanced users should try this.                                                                                                  |

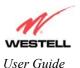

Westell Dual Connect NAT Router with DMH Technology

If you select **Edit** in the preceding **Firewall Configuration** screen, the **User Defined Firewall Rules** screen will be displayed. This screen allows you to change the security parameters on your Inbound and Outbound Firewall rules via the **User Defined Firewall Rules** pull-down arrow. To apply the new settings, click on **Apply** in the screen labeled **User Defined Firewall Rules**.

| <u>File E</u> dik <u>Y</u> iew F <u>a</u> vunites Iuuls <u>H</u> elp                            | ] >> 📑 |
|-------------------------------------------------------------------------------------------------|--------|
|                                                                                                 |        |
| User Defined Firewall Rules Inbound 🔽                                                           | _      |
| title [ Security Level 2 IN rules [hbound]<br>Outbound                                          |        |
| begin                                                                                           |        |
| TTLDrop                                                                                         |        |
| drop match 3 8 { 01:FE } >> alert 4 [TTL of 0 or 1]                                             |        |
| AddresDrop                                                                                      |        |
| drop from addr 0.0.0.0 >> done, alert 4 [ 0.0.0.0 Source IP<br>Address]                         |        |
| pass protocol udp, to port 53 >> done                                                           |        |
| pass protocol udp, from port 53 >> done                                                         |        |
| pass icmp-type reply >> done                                                                    |        |
| pass icmp-type unreachable >> done                                                              |        |
| pass icmp-type exceeded >> done                                                                 |        |
| drop protocol icmp >> done, alert 4 [ Invalid ICMP Type ]                                       |        |
| Rules                                                                                           |        |
| pass all                                                                                        |        |
| end                                                                                             |        |
| The information displayed in this screen depends<br>on the level of security you have selected. | 6      |
|                                                                                                 | *      |
| help                                                                                            |        |
| apply save                                                                                      |        |
|                                                                                                 |        |
|                                                                                                 |        |
| Done Solutionel                                                                                 |        |

If you clicked **Apply** in the **User Define Firewall Rules** screen, the following pop-up screen will be displayed. Click on **OK** if you want your new firewall setting to take effect. If you click on **Cancel**, your new firewall settings will not take effect.

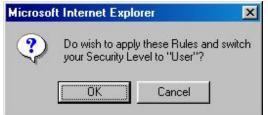

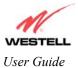

If you want to save your new firewall settings, click on save in the screen labeled User Define Firewall Rules.

**NOTE**: Westell recommends that you do not change the settings in the **User Defined Firewall Rules** screen. If you need to reset the Router to factory default settings, push the reset button on the rear of the Router.

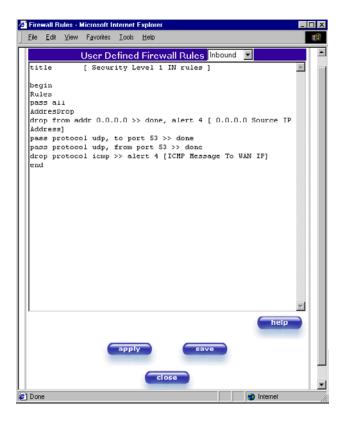

If you clicked **save** in the **User Define Firewall Rules** screen, the following pop-up screen will be displayed. Click **OK** when asked **Do you wish to save these Rules to Flash and switch you Security Level to "User"?** This will save your new firewall settings. If you click **Cancel**, your new firewall settings will not be saved.

| Microsol | t Internet Explo                                                               | rer    | × |
|----------|--------------------------------------------------------------------------------|--------|---|
| ?        | Do wish to save these Rules to Flash<br>and switch your Security Level to "Use |        |   |
|          | OK                                                                             | Cancel |   |

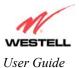

If you select **Help** in the screen labeled **User Defined Firewall Rules**, the following screen will be displayed. This screen gives a detailed explanation of the Firewall Rules.

| File Edit View Favorites Tools Help                                                                                                    | 100 C                                         |
|----------------------------------------------------------------------------------------------------|-----------------------------------------------|
|                                                                                                    | 9                                             |
| ile/Buffer Format                                                                                                    |                                               |
| The RDL file or buffer format is divided into two sections. The first portion of the file defines any number of keys<br>ontains the filtering rule definitions.                                                                                                    | and associated values. The second portio      |
| Key Definition Section                                                                                                    |                                               |
| A key definition consists of the key followed by the associated value. A value is actually a character string. Th<br>quare brackets. An example of a keyword definition would look like the following.                                                                                                    | he string is delimited by the open and clos   |
| title [ High security RDL file ]                                                                                                    |                                               |
| The packet filter engine does not use keys. They are intended to provide information associated with the file. The<br>salse pairs as standard text.                                                                                                    | e user interface treats the key definition an |
| Rules Section                                                                                                    |                                               |
| The rules section of the RDL file or buffer is delimited by the begin and end keywords. The rules lates<br>converted to a decision tree data structure used by the packer filter engine. The rules lated are implemented se<br>the packet filter engine finds a much for a rule it will mote the filter action to be taken (pass or decay) and cont<br>green packet unders otherwise instructed (see the description of the done action is rection 3.2.1.2.3). | quentially as listed in the RDL source. One   |
| Rule Names                                                                                                    |                                               |
| RDL rules may be given names. The packet logging facility and the user interface uses these rule names. A nam<br>in the Rules Section until another name is declared or the end statement. An identifier (one or more alphan<br>character) on a line by itself declares a new name for the following rule(s).                                                                                                    |                                               |
| RDL Comments                                                                                                    |                                               |
| Comments begin with the # character. The parser ignores all characters following the comment character to the                                                                                                    | end of the line.                              |
| RDL Command Syntax                                                                                                    |                                               |
| Done                                                                                                    | Internet                                      |

## **11.9 ATM Loopbacks**

If you select ATM Loopbacks from the Configuration menu, the following settings will be displayed.

| ATM Loop<br>Ele Edit |         |        |      |        |                                                |            |
|----------------------|---------|--------|------|--------|------------------------------------------------|------------|
|                      | ter Bro | adband | Home | Status | Configuration Maintenance Troubleshooting Help |            |
|                      |         |        |      |        | Enable ATM 0/21 Loopback                       |            |
|                      |         |        |      |        |                                                |            |
| Done                 | _       |        | _    | _      |                                                | 💣 Internet |

| Enable ATM 0/21 Loopback: | Factory Default = ENABLED                                                                                                    |
|---------------------------|----------------------------------------------------------------------------------------------------|
|                           | This option enables the 0/21 loopback, which is used by your ISP.<br>NOTE: Westell does not recommend that you change this setting. |

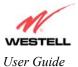

### **12. SETTING UP ADVANCED SERVICE CONFIGURATION**

You can set up additional Service Configuration options for your NAT Router that allow you to enter the port forwarding and trigger ports ranges of your choice. Go to **Configuration** at the homepage menu and select **Service Configuration**.

When you click on **define custom service** in the **Service Configuration** screen, the Custom Service screen will guide you through the steps of creating an advanced NAT service entry via the **define custom service** button.

NOTE: Westell strongly recommends that you do not change any values in this section. If you experience any problems, please reset your Router via the external hardware re-set button or the procedure defined under the **Maintenance** menu.

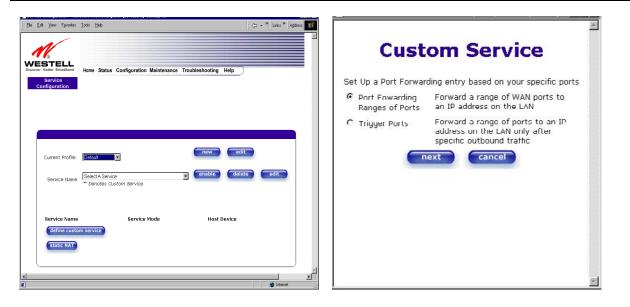

| Port Forwarding Ranges of Ports | This option allows you to forward a range of WAN ports to an IP address on the LAN.                                  |
|---------------------------------|----------------------------------------------------------------------------------------------------|
| Trigger Ports                   | This option allows you to forward a range of ports to an IP address on the LAN only after specific outbound traffic. |

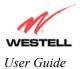

### **12.1 Port Forwarding Ranges of Ports**

To select **Port Forwarding Ranges of Ports**, click on **define custom service** from the **Service Configuration** screen, and then select **Port Forwarding Ranges of** Ports from the **Custom Service** screen. Click on **Next**. The follow settings will be displayed in the **Port Range** screen. Enter your values in the **Global Port Range** fields and click on **next** to continue.

| Custom Service                                                                                                    | Port Range                                                                                                    |
|----------------------------------------------------------------------------------------------------|----------------------------------------------------------------------------------------------------|
| Set Up a Port Forwarding entry based on your specific ports<br>Port Fowarding Enrward a range of WAN ports to<br>Ranges of Ports an IP address on the LAN<br>Trigger Ports Forward a range of ports to an IP<br>address on the LAN only after<br>specific outbound traffic<br>Text Cancel | Set Up a Port Forwarding range entry based on your<br>specific ports<br>Service Name: My New Service<br>The above name will be saved as this<br>Services description<br>Global Port<br>Range: 0 - 0<br>Base Host Port: 0<br>Protocol: © TCP C UDP<br>next back cancel |

### **12.2 Adding Port Forwarding Ports**

If you made changes in the **Global Port Range** screen and clicked on **next**, the following screen will be displayed. You may either click on **close** to accept the changes, or click on **add** to go back to **Global Port Range** screen, enter additional port range values, and click on **next**. You can repeat this step for each range of ports that you want to add (up to 62 port forwarding ranges). When you are finished adding ports to the Global Port Range, you must click on **close** to accept the information you have entered and return to the **Service Configuration** screen.

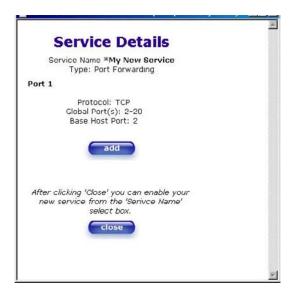

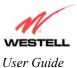

| Service Name     | The NAT service for which you are configuring Port Forwarding.       |  |
|------------------|----------------------------------------------------------------------|--|
| Туре             | The type of NAT service configuration you selected.                  |  |
| Protocol         | The type of Protocol that is used to run this NAT service.           |  |
|                  | TCP- Transmission Control Protocol.                                  |  |
|                  | UDP-User Datagram Protocol (UDP).                                    |  |
| Local IP Address | If a static IP address has been assigned, it will be displayed here. |  |
| Base Host Port   | The port on the WAN that will host the NAT service selected.         |  |

#### **12.3 Port Forwarding Trigger Ports**

To select **Port Forwarding Trigger Ports**, click on **define custom service** from the **Service Configuration** screen, and then select **Trigger Ports** from the **Custom Service** screen. Click on **next**. The follow settings will be displayed in the **Trigger Ports** screen. Enter your values in the **Local 'Trigger' Port Range** fields and click on **next** to continue.

| Custom Service                                                                                                    | Trigger Ports                                                                                                    |
|----------------------------------------------------------------------------------------------------|----------------------------------------------------------------------------------------------------|
| Set Up a Port Forwarding entry based on your specific ports <ul> <li>Port Fowarding Ranges of Ports</li> <li>Trigger Ports</li> <li>Forward a range of ports to an IP address on the LAN</li> </ul> <li>Trigger Ports <ul> <li>Forward a range of ports to an IP address on the LAN only after specific outbound traffic</li> </ul> </li> | Set Up a Trigger Port Forwarding entry based on your specific ports         Service       Custom Trigger Port         Name:       Custom Trigger Port         The above name will be saved as this Services description         Local 'Trigger'       0         Port Range:       0         Global Port       0         Range       0         Whon outbound traffic is detected on the 'Trigger' Port         Port Forwarding is enabled through the Range of the Global Ports         Inext       back |

| Service Name             | The NAT service you selected.    |
|--------------------------|----------------------------------|
| Local Trigger Port Range | The local LAN side TCP/UDP port. |
| Global Port Range        | The WAN side TCP/UDP port range. |

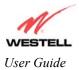

## 12.4 Adding Local Trigger Ports

If you made changes in the **Local 'Trigger' Port Range** screen and clicked **next**, the following screen will be displayed. You may either click on **close** to accept the changes, or click on **add** to go back to the **Trigger Ports** screen, enter additional port range values, and click on **next**. You can repeat this step for each port range that you want to add (up to 10 trigger ports). When you are finished adding ports to the Local 'Trigger' Port Range, you must click on **close** to accept the information you have entered and to return to the **Service Configuration** screen.

| Service Details                                                                                  |  |
|--------------------------------------------------------------------------------------------------|--|
| Service Name <b>*Custom Trigger Port</b><br>Type: Trigger Ports                                  |  |
| Port 1                                                                                           |  |
| Protocol: TCP/UDP<br>Global Port(s): 1-12<br>Trigger Port(s): 1-12                               |  |
| add                                                                                              |  |
| After clicking 'Close' you can enable your<br>new service from the 'Serivce Name'<br>select box. |  |
| close                                                                                            |  |
|                                                                                                  |  |

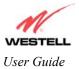

### 12.5 Static NAT

To configure you Router for Static NAT, click on the static NAT button in the Service Configuration screen.

NOTE: Static NAT will allow you to configure your Router to work with the special NAT services.

| _ Elle Edit ⊻iew Favorites                           | Icole Help                                             | 🗘 🔹 👻 Links 🎇 Address 🔠 |
|------------------------------------------------------|--------------------------------------------------------|-------------------------|
| Discour Better Breatband<br>Service<br>Configuration | Home Status Configuration Maintenance Troubleshooting  | Help                    |
| Current Profile:<br>Service Name                     | Estault y  Select A Service  service  service  service | edit<br>delete edit     |
| Service Name<br>define custor<br>static NAT          | Service Mode Host D                                    | evice                   |
| ×                                                    |                                                        | P Internet              |

### **12.6 Enabling Static NAT**

If you clicked on **static NAT** in the **Service Configuration** screen, the following screen will be displayed. Select your device name from the **Static NAT Device** pull-down arrow and click on **enable** in the Static NAT screen. This will automatically enable the Static NAT feature for that device. Then, the **Service Configuration** screen will be displayed.

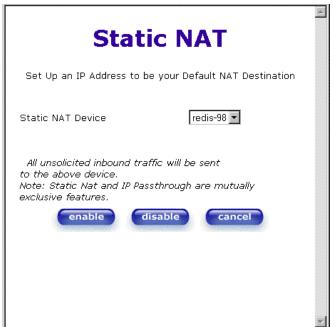

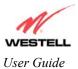

This following screen shows Static NAT enabled.

| <u>Eile E</u> dit ⊻iew Fgvorites | Tool: Help                                                 | 🛛 🦕 🔹 🔪 Links 🎇 A <u>d</u> dress 🔢 |
|----------------------------------|------------------------------------------------------------|------------------------------------|
|                                  |                                                            | 4                                  |
| 16                               |                                                            |                                    |
| Discover Better Broadband        | Home Status Configuration Maintenance Troubleshooting Help | )                                  |
| Service<br>Configuration         |                                                            |                                    |
|                                  |                                                            |                                    |
|                                  |                                                            |                                    |
|                                  |                                                            |                                    |
|                                  |                                                            |                                    |
| Current Profile:                 | Default ed                                                 |                                    |
| Service Name                     | Select A Service dele                                      | edit                               |
| Service Ivalle                   | '*' Denotes Custom Service                                 |                                    |
|                                  |                                                            |                                    |
| Service Name                     | Service Mode Host Device                                   |                                    |
| define custo                     | m service                                                  |                                    |
| static NAT                       | Enabled for redis-98                                       |                                    |
|                                  |                                                            | J                                  |
| <u></u>                          |                                                            |                                    |
|                                  |                                                            |                                    |

#### **12.7 Disabling Static NAT**

If you click on **static NAT** in the **Service Configuration** screen, the following screen will be displayed, select a device name from the **Static NAT Device** pull-down arrow and click on **disable**. This will automatically disable the Static NAT feature for that device. Then, the **Service Configuration** screen will be displayed.

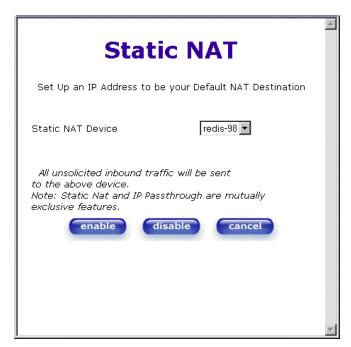

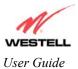

Westell Dual Connect NAT Router with DMH Technology

The following screen shows Static NAT disabled (No device is displayed in the field adjacent to the static Nat button.)

| ile <u>E</u> dit ⊻iew F <u>a</u> vorites      | Iools <u>H</u> elp                     |                           |                   | 0              | n → » ∐Links » ∐Ag | jdress |
|-----------------------------------------------|----------------------------------------|---------------------------|-------------------|----------------|--------------------|--------|
| M                                             |                                        |                           |                   |                |                    |        |
| Service                                       | Home Status Co                         | nfiguration Maintenanc    | e Troubleshooting | Help           |                    |        |
| Configuration                                 |                                        |                           |                   |                |                    |        |
|                                               |                                        |                           |                   |                |                    |        |
|                                               |                                        |                           |                   |                |                    |        |
|                                               |                                        |                           |                   |                |                    |        |
| Current Profile:                              | Default 💌                              |                           | new               | edit           |                    |        |
| Current Profile:<br>Service Name              | Default<br>Select A Service            | n Service                 | new<br>enable     | edit<br>delete | edit               |        |
|                                               | Select A Service                       | n Service                 |                   |                | edit               |        |
| Service Name<br>Service Name                  | Select A Service<br>'*' Denotes Custon | n Service<br>Service Made | enable            |                | edit               |        |
| Service Name                                  | Select A Service<br>'*' Denotes Custon |                           | enable            | delete         | edit               |        |
| Service Name<br>Service Name<br>define custor | Select A Service<br>'*' Denotes Custon |                           | enable            | delete         | edit               |        |

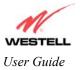

# **13. MAINTENANCE**

# 13.1 Backup/Store

The following settings will be displayed if you select **Backup/Restore** from the **Maintenance** menu.

| e <u>E</u> dit | jew Fgvorites | Took | deb                                                     |  |
|----------------|---------------|------|---------------------------------------------------------|--|
|                |               |      | Status Configuration Maintenance Troubleshooting Help   |  |
|                | o/Restore     |      | Status Configuration Maintenance roubleshooting help    |  |
|                |               |      |                                                         |  |
|                |               |      |                                                         |  |
|                |               |      | Current configuration becomes "Backup configuration"    |  |
|                |               |      | Backed up configuration becomes "Current configuration" |  |
|                |               |      | Factory defaults becomes "Current configuration"        |  |
|                |               |      |                                                         |  |
|                |               |      |                                                         |  |

| Current configuration<br>becomes Backup | Select this button if you want to store all of the current configuration data such that it can be recalled later. |
|-----------------------------------------|----------------------------------------------------------------------------------------------------|
| Configuration                           |                                                                                                    |
| Backed up configuration                 | Select this button if you want to retrieve the last back up copy of all                                           |
| becomes Current                         | configuration parameters and make these values current.                                                           |
| configuration                           |                                                                                                    |
| Factory default becomes                 | Select this button if you want set all user configurable parameters back to the                                   |
| Current configuration                   | factory default.                                                                                                  |

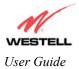

## 13.2 Firewall Log

The following settings will be displayed if you select **Firewall Log** from the **Maintenance** menu.

This screen is an advanced diagnostics screen. It alerts you of noteworthy information sent to your Router from the Internet. The screen can contain 1000 entries, but a maximum of 50 entries are displayed at a time. Once 1000 entries have been logged, the oldest entry is removed to make space for the new entries as they occur. The following settings are displayed.

| Ele Edt Yew Favorite    | is Icoli | Help<br>Belinsh | Home   | Q<br>Search | <b>B</b>  | 3                    |            | Pied      | New  | 0     | 2         |                    | <b>1</b> 53 |
|-------------------------|----------|-----------------|--------|-------------|-----------|----------------------|------------|-----------|------|-------|-----------|--------------------|-------------|
| Back Formed             | Shop     |                 |        | Search      | Favorites | History              | Mai        | Parl      | Edit |       | Messenger | Speed Dual Connect |             |
| WESTELL                 | Ham      | e Status        | Contin | untion 1    | Maintenn  | nna Tra              | ubleshoet  | ing Hole  | . 1  |       |           |                    |             |
| scover Better Broadband | Hom      | e Status        | Config | uration I   | Maintena  | nce Tro              | ubleshoot  | ing Help  |      |       |           |                    |             |
|                         |          |                 |        |             |           |                      |            |           |      |       |           |                    |             |
|                         |          |                 |        |             |           |                      |            |           |      |       |           |                    |             |
|                         |          |                 | Packet | Time        | Inte      | erface<br><u>Pas</u> | Direct     | ion F     | tule | Alert |           |                    |             |
|                         |          |                 |        | cle         | ar log    | 1<br>prints          | able/savat | ie format | )    |       |           |                    |             |
|                         |          | L               |        |             |           |                      |            |           |      |       | J         |                    |             |
|                         |          |                 |        |             |           |                      |            |           |      |       |           |                    |             |
|                         |          |                 |        |             |           |                      |            |           |      |       |           |                    |             |
| Dura                    |          |                 |        |             |           |                      |            |           |      |       |           | The Local Internet |             |

| Packet    | The packet number.                                                                               |
|-----------|--------------------------------------------------------------------------------------------------|
| Time      | The time that the packet was sent.                                                               |
| Interface | The type of protocol interface.                                                                  |
| Direction | The direction of transmission.                                                                   |
| Rule      | The internal rule that caused the logged event. The internal rule is setup under Firewall rules. |
| Alert     | A description of the logged event.                                                               |

To clear the Firewall log, click **clear log** in the **Firewall Log** screen. The following pop-up screen will be displayed. Click **OK** when asked "**Do you wish to clear the Firewall log file?**" If you click **Cancel**, the firewall log will not be cleared.

| Microsoft | Internet Explorer                           |
|-----------|---------------------------------------------|
| ?         | Do you wish to clear the Firewall log file? |
|           | OK Cancel                                   |

To obtain a printable format of the Firewall Log, at the **Firewall Log** screen, click **Printable/Savable Format**. This will allow you to send a copy of the Firewall log to your designated printer.

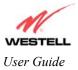

# 13.3 Change Password

The following settings will be displayed if you select **Change Password** from the **Maintenance** menu. After you enter your data into the appropriate settings, click on **change**.

| <u>Eile E</u> dk | ⊻iew      | Fgvorites | Tools | telo                                                                                                    | 19.<br>19. |
|------------------|-----------|-----------|-------|----------------------------------------------------------------------------------------------------|------------|
| Chan             | etter Bro |           | Home  | Status Configuration Maintenance Troubleshooting Help                                                          |            |
|                  |           |           |       | Enter Administration Name                                                                                      |            |
|                  |           |           |       | Verify Administration Password<br>changes the systems administration password<br>not the pp password<br>change |            |
|                  |           |           | l     | )                                                                                                    |            |

| Enter Administrative Name<br>NOTE: This changes the Systems Administrator<br>password not the PPP password. | Type the name of your network administrative.  |
|----------------------------------------------------------------------------------------------------|------------------------------------------------|
| Enter Administrative Password                                                                               | Type your network administrator's password.    |
| Verify Administrative Password                                                                              | Re-type your network administrator's password. |

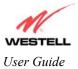

#### **13.4 Remote Access**

The following screen will appear if you select **Remote Access** from the **Maintenance** menu. To enable Remote Access, type in a password and click the enable remote access button.

NOTE: The password should be at least 4 characters long and should not exceed 32 characters. Do not type a blank space or asterisks in the Password field. The password is also case sensitive.

| ile <u>E</u> dit | ⊻юн | Favorites | ∐ools | Help   |                         |                 |                 |     |       |  |
|------------------|-----|-----------|-------|--------|-------------------------|-----------------|-----------------|-----|-------|--|
|                  |     |           |       |        |                         |                 |                 |     |       |  |
|                  |     | cess      | Home  | Status | Configuration           | n Maintenance   | Troubleshooting | нер |       |  |
|                  |     |           |       |        |                         |                 |                 |     |       |  |
|                  |     |           |       |        |                         |                 |                 |     |       |  |
|                  |     |           |       |        | User Name               | admin           |                 | _   |       |  |
|                  |     |           |       |        | Password<br>Remote URL: | http://10.16.80 | 8.132:2420/     |     |       |  |
|                  |     |           |       |        |                         | enable re       | mote access     |     |       |  |
|                  |     |           | l     |        |                         |                 |                 |     | <br>J |  |
|                  |     |           |       |        |                         |                 |                 |     |       |  |

| User Name | Displays your current User Name (Static field)           |
|-----------|----------------------------------------------------------|
| Password  | Field for entering your password                         |
| URL       | Displays the IP address of the remote management gateway |

The following screen displays a message that the remote access is currently enabled. After 20 minutes of inactivity, or on reboot, remote access will be automatically disabled. To disable remote access, click on the **disable remote access** button.

| Remote Access - Microsof  | t Internet | Explorer                                                                                                    |          |
|---------------------------|------------|----------------------------------------------------------------------------------------------------|----------|
| Elle Edit View Favorites  | Tools      | Help                                                                                                    | 18 C     |
| WESTELL                   |            |                                                                                                    |          |
| Discover Better Broadband |            | Status Configuration Maintenance Troubleshooting Help                                                                              |          |
| Remote Access             |            |                                                                                                    |          |
|                           |            |                                                                                                    |          |
|                           |            |                                                                                                    |          |
|                           |            |                                                                                                    |          |
|                           |            |                                                                                                    |          |
|                           | 1          |                                                                                                    |          |
|                           |            | Remote access is currently enabled. After 20 minutes of inactivity,<br>or on reboot, remote access will be automatically disabled. |          |
|                           |            | User Name admin                                                                                                    |          |
|                           |            | Password ebcd                                                                                                    |          |
|                           |            | Remote URL: http://10.16.88.132:2420/                                                                                              |          |
|                           |            | disable remote access                                                                                                    |          |
|                           |            |                                                                                                    |          |
|                           | (          | )                                                                                                    |          |
|                           |            |                                                                                                    |          |
| Done                      |            |                                                                                                    | Internet |

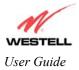

# 13.5 Update Device

The following screen will be displayed if you click on **Update Device** from the **Maintenance** menu. This screen is used to update the firmware that controls the operation of the DSL Router. The updated firmware may be loaded from either a file that is located on your PCs hard drive or from update files stored on an Internet server.

| <br>   | <mark>e - Microsoft</mark><br>w F <u>a</u> vorites |          |            |             |                    | ] ∢            | ⊱ • »   Links » | Address   * |
|--------|----------------------------------------------------|----------|------------|-------------|--------------------|----------------|-----------------|-------------|
|        |                                                    |          |            |             |                    |                |                 |             |
|        |                                                    |          |            |             |                    |                |                 |             |
|        |                                                    |          |            |             |                    |                |                 |             |
|        |                                                    |          |            |             |                    |                |                 |             |
|        | Update D                                           | evice    |            |             |                    |                | -               |             |
|        |                                                    |          |            |             |                    |                |                 |             |
|        |                                                    |          |            | -           | tus Unknown        |                |                 |             |
|        |                                                    |          |            |             | sion: VER:01.06.24 |                |                 |             |
|        |                                                    |          |            | Newer Versi | ion: Unknown       |                |                 |             |
|        | Issues/E                                           |          |            |             |                    |                |                 |             |
|        | bug info                                           | rmation  | not avai   | ilable      |                    |                | *               |             |
|        | errata r                                           | not avai | lable      |             |                    |                |                 |             |
|        |                                                    |          |            |             |                    |                |                 |             |
|        |                                                    |          |            |             |                    |                |                 |             |
|        |                                                    |          |            |             |                    |                |                 |             |
|        |                                                    |          |            |             |                    |                |                 |             |
|        |                                                    |          |            |             |                    |                | Ψ.              |             |
|        | Status:                                            |          |            |             |                    |                |                 |             |
|        | Last Upd                                           | ate Chec | k Performe | ed: unknown |                    |                |                 |             |
|        |                                                    | <u> </u> |            |             |                    |                | -               |             |
|        |                                                    | chec     | k for web  | update web  | update now         | cal update now |                 |             |
|        |                                                    |          |            | set         | tings              |                |                 |             |
|        |                                                    |          |            |             |                    |                |                 |             |
|        |                                                    |          |            |             |                    |                |                 | )           |
| $\sim$ |                                                    |          |            |             |                    |                | r-              | /           |
| <br>   |                                                    |          |            |             |                    |                |                 |             |

Click on the **check for web update** button in the **Update Device** screen to check the web for possible software updates. This screen will retrieve the software update file and display any available update information. You must be connected to the Internet to use this option.

NOTE: If you click on check for web update and the page returns a "page not found" message, this indicates that the software update file is not available. Go back to the previous screen to continue.

Click on the **web update now** button in the **Update Device** screen to download the software update file and automatically update the modem firmware if an update is available and applicable. You must be connected to the Internet to use this option.

If you click on the **settings** button in the **Update Device** screen, the following screen will appear. This screen displays the location of the software update file.

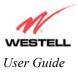

Westell Dual Connect NAT Router with DMH Technology

| N                                                 |                                                            |  |
|---------------------------------------------------|------------------------------------------------------------|--|
| ESTELL<br>er Detter Broadband<br>to Update Device | Home Status Configuration Maintenance Troubleshooting Help |  |
| o update bevice                                   |                                                            |  |
|                                                   |                                                            |  |
|                                                   | Auto Update Device                                         |  |
|                                                   | Update File Location:                                      |  |
|                                                   | http://www.westell.com/upgrades/modeD0000/X399000000xml    |  |
|                                                   | save cancel                                                |  |
|                                                   |                                                            |  |
|                                                   |                                                            |  |
|                                                   |                                                            |  |

Click on the **local update now** button in the **Update Device** screen to select the upgrade file from your PC's hard drive. This screen allows you to upgrade the software on your Router. Click **Browse...** and go to the location where the upgrade file is stored.

| WireSpeed Duel Connect Upgrade Software - Microsoft Internet Explorer |                                                                                                    |
|-----------------------------------------------------------------------|----------------------------------------------------------------------------------------------------|
| upload file<br>Help                                                   | Choose file ? X<br>Look jn: 3½ Floppy (A:) T E E E E E E                                              |
|                                                                       | File name:     A90-210010WebLoad.rel.upg     Open       Files of type:     All Files (*.*)     Cancel |

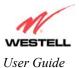

Westell Dual Connect NAT Router with DMH Technology

Select the appropriate upgrade file from your browser. The file name will appear in the field labeled **Upgrade File**. Click on **upload file**.

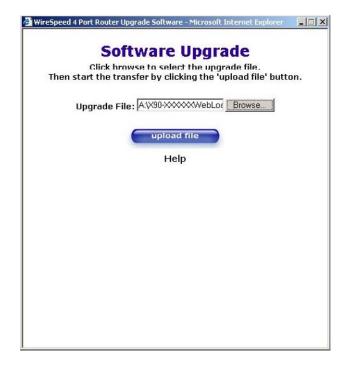

This screen shows that the file is being uploaded to your Router.

|            | ftware Upgrade                             |
|------------|--------------------------------------------|
|            | ansfer by clicking the 'upload file' butto |
| Upgrade Fi | le: A1X90-XXXXWebLoc Browse                |
|            | upload file                                |
|            | Help                                       |
|            | Uploading File 1%                          |
|            |                                            |
|            |                                            |
|            |                                            |
|            |                                            |

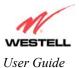

The screens below show that the file upload has completed and that the Programming Flash is being erased to prepare the Flash storage area for upload of the new file. (Programming Flash is a temporary storage area for uploaded files.)

| 🖉 WireSpeed Dual Connect Upgrade Software - Microsoft Internet Explorer 👘 🔲 🗙                                                                         | 🚈 WireSpeed Dual Connect Upgrade Software - Microsoft Internet Explorer 👘 💷 🗙                                                                        |
|----------------------------------------------------------------------------------------------------|----------------------------------------------------------------------------------------------------|
| Software Upgrade<br>Click browse to select the upgrade file.<br>Then start the transfer by clicking the 'upload file' button.<br>Upgrade File: Browse | Software Upgrade<br>Click browse to select the upgrade file.<br>Then start the transfer by clicking the 'upload file' button.<br>Upgrade File:Browse |
| upload file<br>Help                                                                                                    | upload file<br>Help                                                                                                    |
| Uploading File<br>100%<br>Erasing Flash                                                                                                    | Uploading File<br>100%<br>Erasing Flash. Flash Erased<br>Programing Flash<br>56%                                                                     |
|                                                                                                    |                                                                                                    |

The screen below shows that the upload was successful. The modem will now reboot.

| 🖉 WireSpeed Dual Connect Upgrade Software - Microsoft Internet Explorer 👘 📃 🗖 🗙                                                      |
|----------------------------------------------------------------------------------------------------|
| <b>Software Upgrade</b><br>Click browse to select the upgrade file.<br>Then start the transfer by clicking the 'upload file' button. |
| Upgrade File: Browse                                                                                                    |
| upload file<br>Help                                                                                                    |
| File Uploaded                                                                                                    |
| Update Complete                                                                                                    |
| Please wait 15 seconds as your modem reboots.                                                                                        |
|                                                                                                    |

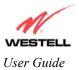

The screen below shows that the Router is being reset.

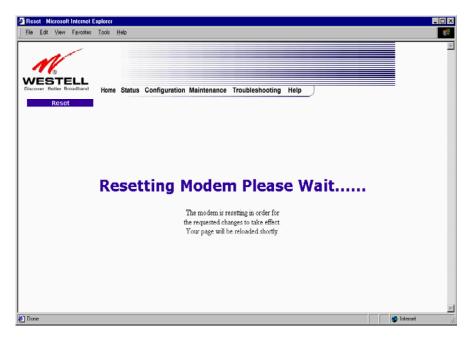

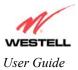

## **14. TROUBLESHOOTING**

#### 14.1 System Self Tests

The following settings will be displayed if you select **System Self Tests** from the **Troubleshooting** menu. Click on **test all** to run a diagnostic test on your Router's connection.

This screen had been displayed in two parts for illustrative purposes. The actual information displayed in this screen may vary.

| System Sell Tests - Microsoft Internet Explores                                                                                                    | 🔮 System Sell Tests - Microsoft Internet Explorer 📰 📰 🕱                                                                                                    |
|----------------------------------------------------------------------------------------------------|----------------------------------------------------------------------------------------------------|
| Fir Ed Yew Fyrnites Look Holp                                                                                                    | fin Edt Vew Fpontes Lock Hop                                                                                                    |
| WESTELL<br>Decrew Letter Provided<br>Home Status Configuration Maintenance Troubleshooting Help<br>Brytern Bell Troots                                                                                                    | Connection / Status DSL: Up SPD:: Section up SPD: Connection up SPD: Connection up TestDescription / Test Results Self Test - Success PUNG ISP'S Router - Success DNS - Success DNS - Success                                                                                                    |
| Connection / Status<br>DSL: Up<br>SDDDE: Sension up<br>PDP: Connection up<br>Test Description / Test Results<br>Self Test -<br>PTWs 15°'s Router -<br>DNS -<br>Test Description / Test Results<br>Self Test -<br>PTWs 15°'s Router -<br>DNS -<br>Test Description / Test Results<br>Self Test -<br>PTWs 15°'s Router -<br>DNS -<br>Test Description / Test Results<br>Self Test -<br>PTWs 15°'s Router -<br>DNS -<br>Test Description / Test Results<br>Self Test -<br>PTWs 15°'s Router -<br>DNS -<br>Test Description / Test Results<br>Self Test -<br>PTWs 15°'s Router -<br>DNS -<br>Test Description / Test Results<br>Self Test -<br>PTWs 15°'s Router -<br>DNS -<br>Test Description / Test Results<br>Self Test -<br>PTWs 15°'s Router -<br>PTWs 15°'s Router -<br>PTWs 1 | Image: State State |
| 2] Done                                                                                                    | e) Done 🔮 Internal                                                                                                    |

If you want to PING using the System Self Test screen (diagnostics page) shown above, enter your **DNS** or **IP** address in the fields provided and click on the **test** button. The System Self Test will run a diagnostic test that executes independent of firewall security settings. See the following table for test descriptions and possible responses.

If you want to PING using the MS-DOS (shell) window, first you will need to check your firewall security setting. (If you PING via DOS shell you are susceptible to firewall rules, as this PING is dependent on your Router's firewall settings.) If your firewall is set to **Medium** or **High**, you will not be able to PING. You must set your firewall security setting to **Low** or **None**.

Westell Dual Connect NAT Router with DMH Technology

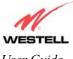

User Guide

|                   | Connection/Status                                                                                                    |
|-------------------|----------------------------------------------------------------------------------------------------|
| DSL               | The Router checks the status of the Router connection.                                                                                                    |
|                   | Possible responses are:<br>UP: The Router is operating correctly and has obtained synchronization with the<br>opposing network device.<br>DOWN: The Router is operating correctly, but has not synchronized with the<br>opposing device.                                                                                                    |
| РРРоЕ             | Indicates that a PPPoE session is or is not established.                                                                                                    |
|                   | Possible responses are:<br>Session UP: A valid PPPoE session has been detected.<br>No Session: Currently there is no active PPPoE session established.<br>Initiating Session: A PPP session must be connected from the homepage screen.                                                                                                    |
| PPP               | Indicates that a PPPoE or PPPoA session must already be established.                                                                                                    |
|                   | <ul> <li>Possible responses are:</li> <li>Connection UP: The Router has established a connection</li> <li>No Connection: There is no PPP connection</li> <li>Initiating Connection: The PPP connection process has been initiated</li> <li>Connection Halted: A successful PPP connection was halted</li> <li>Cannot Connect: A PPP connection could not be made because of a PPPoE session</li> <li>failure.</li> <li>Authorization Failure: The user name or password is incorrect.</li> <li>Link Control Protocol Failed: Re-establish the session (from the home page).</li> </ul>                                                                                                    |
|                   | Test Description / Test Results                                                                                                    |
| Self Test         | Performs an integrity check of certain internal components of the Router.                                                                                                    |
| PING ISP's Router | <ul> <li>Performs an IP network check (i.e., an IP Ping) of the Service Provider's Router.<br/>This test verifies that the Router can exchange IP traffic with an entity on the other side of the DSL line.</li> <li>Possible responses are:<br/>Success: The Router has detected an IP Remote Router connection.<br/>No Response: The IP Remote Router does not answer the IP Ping.<br/>Could not test: The test could not be executed due to Router settings. Check your<br/>DSL sync or your PPP session. You must have both a DSL sync and a PPP</li> </ul>                                                                                                    |
| DNG               | connection established to execute a PING.                                                                                                    |
| DNS               | <ul> <li>Performs a test to try to resolve the name of a particular host. The host name is entered in the input box.</li> <li>Possible responses are:</li> <li>Success: The Router has successfully obtained the resolved address. The IP address is shown below the host name input box.</li> <li>No Response: The Router has failed to obtain the resolved address.</li> <li>Host not found: The DNS Server was unable to find an address for the given host name.</li> <li>No data, enter host name: No host name is specified.</li> <li>Could not test: The test could not be executed due to Router settings. Check your DSL sync or your PPP session. You must have both a DSL sync and a PPP connection established to execute a PING.</li> </ul> |
| IP Address        | IP Address of the Host Name.                                                                                                    |
| PING              | Performs an IP connectivity check to a remote computer either within or beyond                                                                                                    |

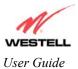

|             | the Service Provider's network. You can PING a remote computer via the IP address or the DNS address. If your PING fails, try a different IP or DNS address. |
|-------------|----------------------------------------------------------------------------------------------------|
|             | Possible responses are:                                                                                                    |
|             | Success: The Remote Host computer was detected.                                                                                                    |
|             | No Response: There was no response to the Ping from the remote computer.                                                                                     |
|             | No name or address to PING: No host name or IP address was specified.                                                                                        |
|             | Could not test: The test could not be executed due to Router settings. Check your                                                                            |
|             | DSL sync or your PPP session. You must have both a DSL sync and a PPP                                                                                        |
|             | connection established to execute a PING.                                                                                                    |
| Trace Route | Determines the route taken to destination by sending Internet Control Message                                                                                |
|             | Protocol (ICMP) echo packets with varying IP Time-To-Live (TTL) values to the                                                                                |
|             | destination. Trace Route is used to determine where the packet is stopped on the                                                                             |
|             | network.                                                                                                    |

# 14.2 Diagnostic Logs

If you select **Diagnostic Log**, from the **System Self Test** menu, the following screen will be displayed.

| Eile _Edit ⊻iew Favorites                 | Tool: Help                                                 | 🛛 🗇 🕶 🐂 Links 🎽 A <u>d</u> dress 🗃 |
|-------------------------------------------|------------------------------------------------------------|------------------------------------|
|                                           |                                                            | *                                  |
| WESTELL                                   |                                                            | _                                  |
| Discover Better Broadband Diagnostic Logs | Home Status Configuration Maintenance Troubleshooting Help | J                                  |
|                                           |                                                            |                                    |
|                                           |                                                            |                                    |
|                                           |                                                            |                                    |
|                                           |                                                            |                                    |
|                                           | Date: May 9, 2003<br>Time: 18:16:44                        |                                    |
|                                           | LOGS Select a log 💌                                        |                                    |
|                                           | clear diagnostic log                                       |                                    |
|                                           |                                                            |                                    |
|                                           |                                                            |                                    |
|                                           |                                                            |                                    |
|                                           |                                                            |                                    |
|                                           |                                                            | Ţ                                  |
| ।<br>हो                                   |                                                            | Internet                           |

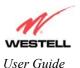

To see a list of the log options, click on the arrow at the LOGS pull-down menu. Select an option from the list provided at the **Diagnostics Logs** screen.

| j <u>F</u> ile <u>E</u> dit ⊻iew F <u>a</u> vorites     | Icols Help                                                                                                | │ |
|---------------------------------------------------------|----------------------------------------------------------------------------------------------------|---|
| WESTELL<br>Discover Better Broadband<br>Diagnostic Logs | Home Status Configuration Maintenance Troubleshooting Help                                                |   |
|                                                         |                                                                                                    | _ |
|                                                         | Date: May 9, 2003<br>Time: 18:16:44<br>LOGS Select a log Y<br>Select a log<br>All<br>Connection<br>System |   |
|                                                         |                                                                                                    |   |
| 4                                                       |                                                                                                    |   |

If you clicked on **All**, the following screen will be displayed. This screen provides a detailed list of the Router's connection status and system information. Click on **clear diagnostic log** to clear the diagnostic log information.

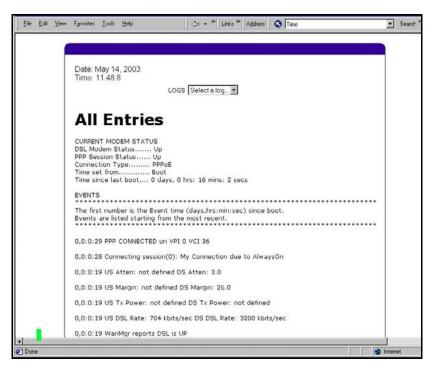

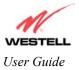

## 14.3 WAN VC Statistics

The following settings will be displayed if you select WAN VC Stats from the Troubleshooting menu.

| For Tion Linkows                | Iools Help                                                                                                    |                                                                                         |  |
|---------------------------------|----------------------------------------------------------------------------------------------------|-----------------------------------------------------------------------------------------|--|
| Ń                               |                                                                                                    |                                                                                         |  |
| ESTELL<br>over Better Broadband | Home Status Configuration Maintena                                                                                                    | nce Troubleshooting Help                                                                |  |
| VAN VC Statistics               |                                                                                                    |                                                                                         |  |
|                                 |                                                                                                    |                                                                                         |  |
|                                 |                                                                                                    |                                                                                         |  |
|                                 |                                                                                                    |                                                                                         |  |
|                                 |                                                                                                    |                                                                                         |  |
|                                 | Packet Information                                                                                                    | PVC 1                                                                                   |  |
|                                 | VPI / VCI                                                                                                    | 0/35                                                                                    |  |
|                                 | VPI / VCI<br>In Errors                                                                                                    | 0/35                                                                                    |  |
|                                 | VPI / VCI                                                                                                    | 0/35                                                                                    |  |
|                                 | VPI / VCI<br>In Errors<br>In Discard Packets                                                                                                    | 0/35<br>0<br>12                                                                         |  |
|                                 | VPI / VCI<br>In Errors<br>In Discard Packets<br>In Non Unicast Packets                                                                                                    | 0/35<br>0<br>12<br>0                                                                    |  |
|                                 | VPI / VCI<br>In Errors<br>In Discard Packets<br>In Non Unicast Packets<br>In Unicast Packets<br>In Octets<br>Out Errors                                                                                                    | 0/35<br>0<br>12<br>1292<br>548346<br>20                                                 |  |
|                                 | VPI / VCI<br>In Error Packets<br>In Discard Packets<br>In Unicast Packets<br>In Unicast Packets<br>In Octets<br>Out Errors<br>Out Discard Packets                                                                                            | 0/35<br>0<br>12<br>12<br>1292<br>540340<br>20<br>1579                                   |  |
|                                 | VPI / VCI<br>In Errors<br>In Discond Packets<br>In Non Unicast Packets<br>In Unicast Packets<br>In Octets<br>Out Errors<br>Out Discard Packets<br>Out Discard Packets                                                                        | 0/35<br>0<br>12<br>1292<br>540340<br>20<br>1579<br>1                                    |  |
|                                 | VPI / VCI<br>In Error Packets<br>In Non Unicast Packets<br>In Unicast Packets<br>In Octets<br>Out Errors<br>Out Discard Packets<br>Out Non Unicast Packets<br>Out Non Unicast Packets                                                        | 0/35<br>0<br>12<br>0<br>12992<br>549340<br>20<br>1579<br>1<br>317                       |  |
|                                 | VPI / VCI<br>In Errors<br>In Discard Packets<br>In Non Unicast Packets<br>In Octets<br>Out Errors<br>Out Discard Packets<br>Out Non Unicast Packets<br>Out Non Unicast Packets<br>Out Out Cast Packets<br>Out Octets                         | 0/35<br>0<br>12<br>0<br>1292<br>540340<br>20<br>1579<br>1<br>317<br>223105              |  |
|                                 | VPI / VCI<br>In Errors<br>In Discard Packets<br>In Unicast Packets<br>In Unicast Packets<br>Un Octets<br>Out Discard Packets<br>Out Discard Packets<br>Out Onicast Packets<br>Out Outcast Packets<br>Out Octets                              | 0/35<br>0<br>12<br>1292<br>540340<br>20<br>1579<br>1<br>1317<br>223105<br>1540          |  |
|                                 | VPI / VCI<br>In Errors<br>In Discard Packets<br>In Non Unicast Packets<br>In Octets<br>Out Errors<br>Out Discard Packets<br>Out Non Unicast Packets<br>Out Non Unicast Packets<br>Out Outoast Packets<br>Out Octets<br>MTU<br>Interface Type | 0/35<br>0<br>12<br>0<br>1202<br>540340<br>20<br>1579<br>1<br>317<br>223105<br>1540<br>1 |  |
|                                 | VPI / VCI<br>In Errors<br>In Discard Packets<br>In Unicast Packets<br>In Unicast Packets<br>Un Octets<br>Out Discard Packets<br>Out Discard Packets<br>Out Onicast Packets<br>Out Outcast Packets<br>Out Octets                              | 0/35<br>0<br>12<br>1292<br>540340<br>20<br>1579<br>1<br>1317<br>223105<br>1540          |  |

| VPI/VCI                 | Displays the VPI/VCI values obtained from your Internet Service Provider.        |
|-------------------------|----------------------------------------------------------------------------------|
| In Errors               | The number of error packets received on the ATM port.                            |
| In Discard Packets      | The number of discarded packets received.                                        |
| In Non Unicast Packets  | The number of non-Unicast packets received on the ATM port.                      |
| In Unicast Packets      | The number of Unicast packets received on the ATM port.                          |
| In Octets               | The number of bytes received on the ATM port.                                    |
| Out Errors              | The number of outbound packets that could not be transmitted due to errors.      |
| Out Discard Packets     | The number of outbound packets discarded.                                        |
| Out Non Unicast Packets | The number of non-Unicast packets transmitted on the ATM port.                   |
| Out Unicast Packets     | The number of Unicast packets transmitted on the ATM port.                       |
| Out Octets              | The number of bytes transmitted on the ATM port.                                 |
| MTU                     | Maximum Transmission Unit - The number of data bytes contained in the ATM frame. |
| Interface Type          | A unique identifier that represents the interface type.                          |
| Interface Description   | A description field that refers to the interface type.                           |

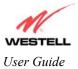

# **14.4 Ethernet Statistics**

The following settings will be displayed if you select Ethernet Stats from the Troubleshooting menu.

| e Edit  | ⊻iew            | Fgvorites      | Took | Help                                                                                                    |                                                          |  |
|---------|-----------------|----------------|------|----------------------------------------------------------------------------------------------------|----------------------------------------------------------|--|
| cover 0 | letter Br       | ELL<br>oadband | Home | Status Configuration Maintena                                                                                                    | nce Troubleshooting Help                                 |  |
|         | ernet<br>atisti |                |      |                                                                                                    |                                                          |  |
|         |                 |                |      |                                                                                                    |                                                          |  |
|         |                 |                | - F  | Packet Information                                                                                                    | Port                                                     |  |
|         |                 |                |      | r donot innormation                                                                                                    | PUR                                                      |  |
|         |                 |                |      | In Errors<br>In Discard Packets<br>In Non Unicast Packets<br>In Unicast Packets<br>In Octets                                                                                             | 0<br>0<br>711<br>6799<br>762307                          |  |
|         |                 |                |      | In Errors<br>In Discard Packets<br>In Non Unicast Packets<br>In Unicast Packets                                                                                                    | 0<br>0<br>711<br>6799                                    |  |
|         |                 |                |      | In Errors<br>In Discard Packets<br>In Non Unicast Packets<br>In Unicast Packets<br>In Octets<br>Out Biscard Packets<br>Out Discard Packets<br>Out Nincast Packets<br>Out Nincast Packets | 0<br>0<br>711<br>6799<br>762307<br>0<br>0<br>804<br>7482 |  |

| In Errors               | The number of error packets received on the Ethernet interface.                      |
|-------------------------|--------------------------------------------------------------------------------------|
| In Discard Packets      | The number of discarded packets received.                                            |
| In Non Unicast Packets  | The number of non-Unicast packets received on the Ethernet interface.                |
| In Unicast Packets      | The number of Unicast packets received on the Ethernet interface.                    |
| In Octets               | The number of bytes received on the Ethernet interface.                              |
| Out Errors              | The number of outbound packets that could not be transmitted due to errors.          |
| Out Discard Packets     | The number of outbound packets discarded.                                            |
| Out Non Unicast Packets | The number of non-Unicast packets transmitted on the Ethernet interface.             |
| Out Unicast Packets     | The number of Unicast packets transmitted on the Ethernet interface.                 |
| Out Octets              | The number of bytes transmitted on the Ethernet interface.                           |
| MTU                     | Maximum Transmission Unit- The number of data bytes contained in the Ethernet frame. |
| Interface Type          | A unique identifier that represents the interface type.                              |
| Interface Description   | A description field that refers to the interface type.                               |

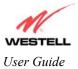

# 14.5 Transceiver Statistics

The following settings will be displayed if you select **Transceiver Stats** from the **Troubleshooting** menu.

| 🖉 Transceiver Statistics - Mi   | icrosoft Internet Explore  | er provided by Cer | ituryTel              |                | _ 🗆 ×                   |
|---------------------------------|----------------------------|--------------------|-----------------------|----------------|-------------------------|
| <u>File Edit View Favorites</u> | <u>I</u> ools <u>H</u> elp |                    |                       | ] ⇐            | » Links » Address ) » 🔢 |
|                                 |                            |                    |                       |                | A                       |
|                                 |                            |                    |                       |                |                         |
|                                 |                            |                    |                       |                |                         |
| Discover Better Broadband       | Home Status C              | onfiguration M     | aintenance Troublesho | acting Holp    |                         |
| Transceiver Statisti            |                            | onnguration w      | antenance froublesho  | boung Help     |                         |
| Transceiver Statisti            | CS                         |                    |                       |                |                         |
|                                 |                            |                    |                       |                |                         |
|                                 |                            |                    |                       |                |                         |
|                                 |                            |                    |                       |                |                         |
|                                 |                            |                    |                       |                |                         |
|                                 |                            |                    |                       |                |                         |
|                                 |                            |                    |                       |                |                         |
|                                 | Transceiver Revisio        | n: 06.03.00        |                       |                |                         |
|                                 | Vendor ID Code:            | 4                  |                       |                |                         |
|                                 | Line Mode:                 | G.DMT-Mod          | e                     |                |                         |
|                                 | Data Path:                 | Fast               |                       |                |                         |
|                                 | PSD/Shaping                | AUTO 💌             |                       |                |                         |
|                                 | Transceiver Infor          | mation             | Down Stream Path      | Up Stream Patl | n                       |
|                                 | DSL Speed (Kbits/9         | Sec)               | 3200                  | 704            |                         |
|                                 | Margin (db)                |                    | 27.0                  | 12.0           |                         |
|                                 | Line Attenuation (c        | ib)                | 1.5                   | 18.5           |                         |
|                                 | Transmit Power (db         | o/Hz)              | 9.0                   | 11.0           |                         |
|                                 |                            |                    |                       |                |                         |
|                                 | -                          |                    |                       |                |                         |
| 4                               |                            |                    |                       |                | ×                       |
| Ø] Done                         |                            |                    |                       |                | 👔 Internet              |

| Transceiver Revision                               | The transceiver software version number.                                                  |  |
|----------------------------------------------------|-------------------------------------------------------------------------------------------|--|
| Vendor ID Code                                     | The CPE Vendor's ID code for their chipset.                                               |  |
| Line Mode                                          | The operational mode. Modes supported are No Mode, Multi Mode, T.1413                     |  |
|                                                    | Mode, G.DMT Mode, and G.LITE Mode.                                                        |  |
| Data Path                                          | The data path used (either Fast or Interleaved).                                          |  |
| PSD/Shaping                                        | Factory Default = AUTO                                                                    |  |
|                                                    | Possible responses are:                                                                   |  |
|                                                    | ON: Turn on power density                                                                 |  |
|                                                    | OFF: Turns off power density                                                              |  |
| Transceiver Information-Down Stream/Up Stream Path |                                                                                           |  |
| DSL Speed (Kbits/Sec)                              | The transmission rate that is provided by your Internet Service Provider (ISP).           |  |
| SNR Margin (db)                                    | The Signal-to-Noise Ratio (S/N) where 0 db = $1 \times 10^{-7}$ , which inhibits your DSL |  |
|                                                    | speed.                                                                                    |  |
| Line Attenuation (dB)                              | The DSL line loss.                                                                        |  |
| Transmit Power (db/Hz)                             | The transmitted signal strength.                                                          |  |

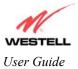

### **14.6 USB Port Statistics**

The following settings will be displayed if you select USB Port Stats from the Troubleshooting menu.

| Edit View Favorites  | Took | Help                                                                                                    |                                 |  |
|----------------------|------|----------------------------------------------------------------------------------------------------|---------------------------------|--|
|                      |      |                                                                                                    |                                 |  |
| 16                   |      |                                                                                                    |                                 |  |
| ESTELL               |      |                                                                                                    |                                 |  |
| wer Better Broadband |      | Status Configuration Maintenance Trou                                                                                                    | bleshooting Help                |  |
| BB Port Statistics   |      |                                                                                                    |                                 |  |
|                      |      |                                                                                                    |                                 |  |
|                      |      |                                                                                                    |                                 |  |
|                      |      |                                                                                                    |                                 |  |
|                      |      |                                                                                                    |                                 |  |
|                      |      |                                                                                                    |                                 |  |
|                      |      |                                                                                                    |                                 |  |
|                      |      |                                                                                                    |                                 |  |
|                      |      |                                                                                                    |                                 |  |
|                      | ſ    | Packet Information                                                                                                    | USB                             |  |
|                      |      | Number of Resets                                                                                                    | 0                               |  |
|                      |      |                                                                                                    |                                 |  |
|                      |      | Number of Resets<br>Number of Isrs                                                                                                    | 0<br>2                          |  |
|                      |      | Number of Resets<br>Number of Isrs<br>In Unicast Packets<br>In Non Unicast Packets                                                                                                    | 0<br>2<br>0                     |  |
|                      |      | Number of Resets<br>Number of Isrs<br>In Unicast Packets<br>In Non Unicast Packets<br>In Multicast Frames                                                                                                    | 0<br>2<br>0<br>0                |  |
|                      |      | Number of Resets<br>Number of Isra<br>In Unicast Packets<br>In Non Unicast Packets<br>In Multicast Frames<br>In Broadcast Frames                                                                                   | 0<br>2<br>0<br>0<br>0           |  |
|                      |      | Number of Resets<br>Number of Isrs<br>In Unicast Packets<br>In Non Unicast Packets<br>In Multicast Frames                                                                                                    | 0<br>2<br>0<br>0                |  |
|                      |      | Number of Resets<br>Number of Isra<br>In Unicast Packets<br>In Non Unicast Packets<br>In Multicast Frames<br>In Broadcast Frames                                                                                   | 0<br>2<br>0<br>0<br>0           |  |
|                      |      | Number of Resets<br>Number of Isra<br>In Unicast Packets<br>In Nuricast Packets<br>In Multicast Frames<br>In Broadcast Frames<br>In Errors<br>Out Good Frames<br>Out Good Frames<br>Out Unicast Packets            | 0<br>0<br>0<br>0<br>0<br>0<br>0 |  |
|                      |      | Number of Resets<br>Number of Isrs<br>In Unicast Packets<br>In Non Unicast Packets<br>In Broadcast Frames<br>In Broadcast Frames<br>In Errors<br>Out Good Frames<br>Out Unicast Packets<br>Out Non Unicast Packets |                                 |  |
|                      |      | Number of Resets<br>Number of Isrs<br>In Unicast Packets<br>In Nuricast Packets<br>In Multicast Frames<br>In Broadcast Frames<br>Un Good Frames<br>Out Good Frames<br>Out Unicast Packets<br>Out Municast Frames   |                                 |  |
|                      |      | Number of Resets<br>Number of Isrs<br>In Unicast Packets<br>In Multicast Frames<br>In Broadcast Frames<br>In Errors<br>Out Good Frames<br>Out Unicast Packets<br>Out Micast Packets<br>Out Multicast Frames        |                                 |  |
|                      |      | Number of Resets<br>Number of Isrs<br>In Unicast Packets<br>In Nuricast Packets<br>In Multicast Frames<br>In Broadcast Frames<br>Un Good Frames<br>Out Good Frames<br>Out Unicast Packets<br>Out Municast Frames   |                                 |  |
|                      |      | Number of Resets<br>Number of Isrs<br>In Unicast Packets<br>In Multicast Frames<br>In Broadcast Frames<br>In Errors<br>Out Good Frames<br>Out Unicast Packets<br>Out Micast Packets<br>Out Multicast Frames        |                                 |  |

| Number of Resets        | The number of times the Host PC reset the USB interface.                                                |
|-------------------------|----------------------------------------------------------------------------------------------------|
| Number of Isrs          | The number of times the Host PC requested communication with the Router.                                |
| In Unicast Packets      | The number of packets received that did not have a Multicast or Broadcast class destination IP address. |
| In Non Unicast Packets  | The number of packets received that had a Multicast or Broadcast class destination IP address.          |
| In Multicast Frames     | The number of frames received that had a Multicast class destination IP address.                        |
| In Broadcast Frames     | The number of frames received that had a Broadcast class destination IP address.                        |
| In Errors               | The number of packets received with an invalid format                                                   |
| Out Good Frames         | The number of frames sent to the Host PC.                                                               |
| Out Unicast Packets     | The number of packets sent that did not have a Multicast or Broadcast class destination IP address      |
| Out Non Unicast Packets | The number of packets sent that had a Multicast or Broadcast class destination IP address.              |
| Out Multicast Frames    | The number of frames sent that had a Multicast class destination IP address.                            |
| Out Broadcast Frames    | The number of frames sent that had a Broadcast class destination IP address.                            |
| Out Errors              | The number of packets received by the Router but not sent to PC due to an error condition.              |

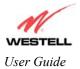

### **14.7 LAN Statistics**

The following settings will be displayed if you select LAN Stats from the Troubleshooting menu.

| <u>F</u> ile <u>E</u> dit <u>V</u> iew F <u>a</u> vorites | <u>T</u> ools <u>H</u> elp |                                  |                  |                  | <⊢ → <sup>≫</sup>   Links <sup>≫</sup>   A <u>d</u> dress |
|-----------------------------------------------------------|----------------------------|----------------------------------|------------------|------------------|-----------------------------------------------------------|
| M                                                         |                            |                                  |                  |                  |                                                           |
| WESTELL<br>Discover Better Broadband                      | Home Status C              | onfiguration Maintenance         | Troubleshooting  | Help             |                                                           |
| LAN Statistics                                            |                            |                                  |                  |                  |                                                           |
|                                                           |                            |                                  |                  |                  |                                                           |
|                                                           | Devices On LAN             | J                                |                  |                  |                                                           |
|                                                           | IP Address<br>192.168.1.47 | MAC Address<br>00:50:da:b2:d9:f1 | Name<br>redis-98 | Status<br>Active |                                                           |
|                                                           | 192.168.1.47               | 00:50:03:62:09:11                | reals-98         | ACTIVE           | J                                                         |
|                                                           |                            |                                  |                  |                  |                                                           |
|                                                           |                            |                                  |                  |                  |                                                           |
|                                                           |                            |                                  |                  |                  |                                                           |
|                                                           |                            |                                  |                  |                  |                                                           |
|                                                           |                            |                                  |                  |                  |                                                           |
|                                                           |                            |                                  |                  |                  |                                                           |
| )one                                                      |                            |                                  |                  |                  | Internet                                                  |

| Device IP Address  | Displays the IP address of the devices on the LAN.                                |
|--------------------|-----------------------------------------------------------------------------------|
| DHCP NetMask       | Displays the Subnet Mask, which determines what portion of an IP address that is  |
|                    | controlled by the network and what portion is controlled by the host.             |
| DHCP Start Address | Displays the first IP address that the DHCP server will provide.                  |
| DHCP End Address   | Displays the last IP address that the DHCP server will provide.                   |
| DHCP Server Status | Displays the status, "ON" or "OFF" of the DHCP Server.                            |
| DHCP Server        | This setting allows the ADSL router to automatically assign IP addresses to local |
|                    | devices connected to the LAN. Westell advises setting this to enabled for the     |
|                    | private LAN.                                                                      |
|                    | OFF=DHCP Server is disabled                                                       |
|                    | Private LAN=DHCP addresses will be saved into the Private LAN configuration.      |
|                    | Public LAN=DHCP addresses will be saved into the Public LAN configuration.        |
|                    | This option is only available if the Public LAN DHCP server is enabled.           |
|                    | NOTE: These addresses will be overwritten if the Internet service provider        |
|                    | supports dynamic setting of these values.                                         |
|                    | Devices on LAN                                                                    |
| IP Address         | Displays the IP network address that your Router is on.                           |
| MAC Address        | Media Access Controller (MAC) address of this device.                             |
| Name               | Displays the ASCII (text) name of the devices connected to the LAN.               |
| Status             | Displays the status of the devices connected to the LAN.                          |

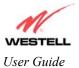

## **15. HELP**

If you select **Help** from the menu bar, a message from the help screens will be displayed. The type of message displayed depends on the menu that you are viewing. If you are viewing a pop-up screen, click the **help** link in the pop-up screen to obtain help messages.

## A

## About

This screen provides information about the Router. The following settings are displayed.

| About            |                                                                     |  |
|------------------|---------------------------------------------------------------------|--|
| Model Number     | Router manufacturer's model number.                                 |  |
| Serial Number    | Router manufacturer's serial number.                                |  |
| MAC Address      | Ethernet MAC (i.e., hardware) Address of the Router.                |  |
| Software Version | Router application software version number.                         |  |
| Software Model   | Router application type.                                            |  |
| Description      | Description of the Router protocol processing application software. |  |
| Boot Loader      | Router boot loader version number.                                  |  |

## **Advanced Home Page**

The advanced home page offers the same functionality as the home page but adds the ability to change the connection profile settings defined in the Router.

| About          |                                                                                                   |  |
|----------------|---------------------------------------------------------------------------------------------------|--|
| Edit           | An "Edit" link is added for each connection profile. Selecting this link will                     |  |
|                | pop-up a window that allows the connection profile settings to be changed.                        |  |
| New Connection | The "New Connection" link will pop-up a window to allow the creation of a new connection profile. |  |

## **ATM Loopback**

| ATM Loopback |                                                                        |  |
|--------------|------------------------------------------------------------------------|--|
| ATM Loopback | This setting enables 0/21 loopback. Westell recommends that you do not |  |
|              | change this setting.                                                   |  |

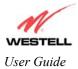

# B

## **Backup/Restore**

This option allows the Router configuration to be backed up to or restored from a secure location in flash. The following options are displayed.

| Backup/Restore          |                                                                               |  |
|-------------------------|-------------------------------------------------------------------------------|--|
| Current becomes Back-up | Selecting this command button will backup the current active configuration to |  |
|                         | the secure flash location.                                                    |  |
| Back-up becomes Current | This command button will restore the previously stored configuration from     |  |
|                         | the flash location.                                                           |  |
| Factory becomes Current | This option will restore the Router to the state that it arrived in from the  |  |
| _                       | factory.                                                                      |  |

## C

## **Change Administration Password**

The Router has an administrator password. This password protects the Router from any unauthorized modifications to the configuration setting in the Router. The following settings are displayed.

| Change Administration Password |                                                                                |  |
|--------------------------------|--------------------------------------------------------------------------------|--|
| Enter Administration           | This field specifies the Administrator's name. Only one administrator can be   |  |
| Name                           | defined.                                                                       |  |
| Enter/Verify                   | This field specifies the password required to enable administrator access. The |  |
| Administration Password        | password must be entered twice to ensure that the password has been entered    |  |
|                                | correctly.                                                                     |  |

## **Connection Summary**

| Connection Summary |                                                                                                    |  |
|--------------------|----------------------------------------------------------------------------------------------------|--|
| Connection Summary | The connection profile screen displays summary information about the Router.<br>The connection state is shown along with the amount of traffic has passed<br>through the Router. Each connection profile is listed with its associated usage |  |
|                    | information.                                                                                                    |  |

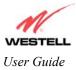

## D

## **Diagnostics Help**

This screen provides tools for diagnosing PPP connection problems. Some tests depend on the Router status and the capabilities exercised by previous tests, which may prevent other types of testing.

#### Beginning of Diagnostics Help screens

#### DSL

The Router status checks the Router connection. The following is a list of the possible responses:

|      | DSL                                                                                                    |
|------|----------------------------------------------------------------------------------------------------|
| Up   | The Router is operating correctly and has obtained synchronization with the opposing modem.                                                                                                    |
| Down | Explanation: The Router is operating correctly, but has not synchronized with<br>the opposing DSLAM.<br>Solution: First, check to be sure that the cable connecting your Router to the<br>ADSL wall jack is properly connected at both ends. If the cable is properly<br>connected and the Router does not synchronize, try another phone cable. Next,<br>wait for the Router to train. It can sometimes take as long as two minutes for the<br>Router to train. If it still has not come into synchronization, power cycle the<br>Router. If you have tried the approach above and the Router still does not<br>synchronize, contact your service provider. |

#### PPPoE

The PPPoE status indicates if a PPPoE session is established (i.e., if the PPPoE Discovery procedure has completed). The following is a list of the possible responses:

|                    | PPPoE                                                                                                    |  |
|--------------------|----------------------------------------------------------------------------------------------------|--|
| Session up         | A valid PPPoE session has been detected.                                                                                                    |  |
| no session         | Currently there is no active PPPoE session. A PPP session must be connected                                                                                                    |  |
|                    | from the homepage screen.                                                                                                    |  |
| initiating session | The connection process for a PPPoE session has been initialized. It can sometimes take a few seconds for the PPPoE Discovery procedure to complete. Wait 10-15 seconds and try again. If the PPPoE Discovery still cannot complete, there may be a configuration issue with your service provider's equipment. Verify your VPI/VCI settings (on the LAN Advanced page) and contact your ISP provider. |  |
| Session halted     | A successful PPPoE session was halted. A PPP session must be connected from the homepage screen.                                                                                                    |  |
| passed             | A valid PPPoE session was established.                                                                                                    |  |
| Session failure    | A PPPoE session could not be made. There may be a configuration issue with your service provider's equipment. Verify your VPI/VCI settings (on the LAN Advanced page) and contact your provider.                                                                                                    |  |

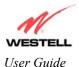

Westell Dual Connect NAT Router with DMH Technology

#### PPP

This field displays the PPP Connection status. A PPPoE or PPPoA session must already be established. The following is a list of the possible responses:

| РРР                   |                                                                                   |
|-----------------------|-----------------------------------------------------------------------------------|
| Connection up         | The Router has established a PPP connection.                                      |
| no connection         | There is no PPP connection. A PPP session must be connected from the              |
|                       | homepage screen.                                                                  |
| initiating connection | The PPP connection process has been initialized.                                  |
| Connection halted     | A successful PPP connection was halted. Solution: A PPP session must be           |
|                       | connected from the homepage screen.                                               |
| Cannot connect        | Explanation: A PPP connection could not be made because of a PPPoE session        |
|                       | failure.                                                                          |
| Authorization failure | The username or password is incorrect. Verify that the username and password      |
|                       | your Service Provider issued are entered correctly.                               |
| Link control protocol | Try re-establishing the session (from the home page). If this doesn't help, there |
| failed                | may be a configuration issue or other failure with your provider's equipment.     |
|                       | Contact your service provider.                                                    |

#### Self Test

The Self Test performs an integrity check of certain internal components of the Router. The following is a list of the possible responses:

| Self Test     |                                                                                                    |
|---------------|----------------------------------------------------------------------------------------------------|
| Success       | The Router is operating correctly.                                                                                                    |
| Flash Corrupt | Explanation: The self-test process has detected a problem with internal flash memory.<br>Solution: Restart the Router. If the error persists, contact your service provider. |

#### PING ISPs' Router

The IP remote router test performs an IP network check (i.e., an IP Ping) of the Service Provider's Router. This test verifies that the Router can exchange IP traffic with an entity on the other side of the DSL line. The following is a list of the possible responses:

| PING ISP's Router |                                                                                                    |
|-------------------|----------------------------------------------------------------------------------------------------|
| Success           | The Router has detected an IP remote router connection.                                                                                                    |
| No Response       | Explanation: This message will occur when an IP remote Router does not<br>answer the IP Ping.<br>Solution: This test fails when the provider's Router does not give its IP address<br>to the Router during session establishment. Try Pinging another host, using the<br>Ping test near the bottom of the Diagnostic screen. If you are able to Ping any<br>host, or even if you are able to find an IP address for a given host name (try<br>"www.yahoo.com"), then the failure of the "IP Remote Router" test is moot,<br>because the success of the Ping demonstrates that you are getting IP traffic<br>across the DSL line. If the separate Ping fails as well, contact your service<br>provider. |
| could not test    | Explanation: Test could not be executed because of Router status.                                                                                                    |

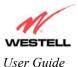

#### DNS

The DNS test issues a request to try to resolve the name of a particular host. The host name is entered in the input box. The following is a list of the possible responses:

| DNS                      |                                                                                  |
|--------------------------|----------------------------------------------------------------------------------|
| Success                  | The Router has successfully obtained the resolved address. The IP address is     |
|                          | shown below the host name input box                                              |
| No Response              | Explanation: The Router has failed to successfully obtain the resolved address.  |
|                          | Solution: Determine the IP addresses of your DNS servers (from the home page,    |
|                          | click "Edit" and then "Advanced"), and then use the Ping test near the bottom of |
|                          | the Diagnostic screen to try to Ping those addresses. This may provide useful    |
|                          | information when you contact your service provider and speak with Technical      |
|                          | Support.                                                                         |
| Host not found           | Explanation: The DNS Server was unable to find an address for the given host     |
|                          | name.                                                                            |
|                          | Solution: That host may no longer be available on the Internet. Try entering a   |
|                          | different host name.                                                             |
| No data, enter host name | Explanation: There must be a host name entered in the input box.                 |
| could not test           | Explanation: Test could not be executed because of Router status.                |

#### PING

Select **PING** to check IP continuity to a remote computer either within or beyond the Service Providers network.

Enter either the IP address or the hostname of the remote host computer into the input box to the right of the Test button. If you Ping by name, DNS will be used to look up the appropriate IP address for that name. The following is a list of the possible responses:

| PING                  |                                                                                |
|-----------------------|--------------------------------------------------------------------------------|
| Success               | The Remote Host Computer was detected.                                         |
| No Response           | Explanation: This message will occur when there was no response to the Ping    |
|                       | from the remote computer.                                                      |
|                       | Solution: Bear in mind that many hosts on the Internet are configured for      |
|                       | security reasons to not respond to IP Ping messages. If you get a success from |
|                       | the DNS test using the same host name, chances are good that your connection   |
|                       | is fine, whether you can Ping the named host or not.                           |
| No name or address to | Explanation: There must be a host name or IP address entered in the input box  |
| PING                  | in order for the Router to Ping.                                               |
| could not test        | Explanation: Test could not be executed because of Router status.              |

End of Diagnostic Help Screens

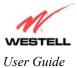

### **DHCP** Configuration

This screen contains the settings which control how the ADSL router interacts with the local devices connected to the router. Westell does not recommend that you change these settings. The following settings are displayed.

| DHCP                            |                                                                        |
|---------------------------------|------------------------------------------------------------------------|
| DHCP Server                     | Dynamic Host Configuration Protocol (DHCP) is an Internet              |
|                                 | standard that allows the ADSL router to automatically assign IP        |
|                                 | addresses to devices connected on the LAN network. It is advised       |
|                                 | that this is enabled for Private LAN.                                  |
| DHCP Start Address (If DHCP is  | This setting specifies the start of the IP address pool that the modem |
| enabled)                        | uses to assign IP addresses to local devices.                          |
| DHCP End Address (If DHCP is    | This setting specifies the end address of the IP address pool used for |
| enabled)                        | automatic configuration of local devices.                              |
| DHCP Lease (If DHCP is enabled) | This setting specifies the DHCP lease time.                            |

#### **DNS Configuration**

The Router has a built-in DNS server. The Router has a feature called "Dynamic DNS." When an IP address is assigned, the Router will interrogate the new device for a machine name using several well-known networking protocols. Any names learned will dynamically be added to the DNS server's table of local hosts. A static host assignment is needed only if the new device does not support any of the well-known protocols. The following settings are displayed.

| DNS Configuration Screen |                                                                               |
|--------------------------|-------------------------------------------------------------------------------|
| Domain Name              | The name of your network. This uses the internet standard for delineating     |
|                          | domain names.                                                                 |
| Static Host Assignment   | This table allows the creation and maintenance of manually configured DNS     |
|                          | entries.                                                                      |
| Dynamic Host             | This table shows the current list of devices that have automatically provided |
| Assignment               | information.                                                                  |

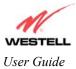

## E

### **Edit Connection Profiles**

This screen facilitates the changing of connection profile parameters. The following settings are displayed.

| Edit Connection Profiles |                                                                                                    |
|--------------------------|----------------------------------------------------------------------------------------------------|
| Connection Name          | This field is a description of the default connection profile that the Router will                                                                    |
|                          | use. Feel free to use whatever description you desire.                                                                                                |
| Account ID               | Your account ID is supplied by your ISP. This text string uniquely identifies                                                                         |
|                          | you with your ISP.                                                                                                    |
| Account Password         | The Account Password is a key phrase or text string that verifies your identity to                                                                    |
|                          | the ISP.                                                                                                    |
| Service Profile          | The Router stores several service profiles. A service profile is a collection of                                                                      |
|                          | settings for the built-in firewall and NAT. These settings control which                                                                              |
|                          | applications are enabled to talk through the Router. This selection specifies                                                                         |
|                          | which service profile is used when the Router is using this connection.                                                                               |
| Manual/Auto/Always ON    | These radio buttons specify how this connection profile is used. A manual                                                                             |
|                          | setting requires that this connection must be manually established through the                                                                        |
|                          | "homepage" connection button. When this is set to auto, the Router will monitor                                                                       |
|                          | the network traffic and determine when a connection needs to be made. The                                                                             |
|                          | connection process will happen automatically the "Always ON" selection causes                                                                         |
|                          | the Router to aggressively establish a connection with your ISP. Whenever the                                                                         |
|                          | Router detects that the connection to your ISP is down, it will try to re-establish that connection.                                                  |
| Time Out                 |                                                                                                    |
| Enable/Connection Time   | Selecting this option will enable the disconnect timeout. If this option is enabled                                                                   |
| Out                      | the Router will monitor the ISP connection for activity. If there is no activity for<br>the timeout period, the Router will disconnect from the ISP   |
| Edit VC Connection       | the timeout period, the Router will disconnect from the ISP.                                                                                          |
| East VC Connection       | This screen is an advanced screen. Modifying parameters identified on this screen can cause severe disruption of your service. VC stands for "Virtual |
|                          | Connection." A VC identifies a connection through the service provider's ATM                                                                          |
|                          | network to your ISP. It is not recommended that you change anything on these                                                                          |
|                          | pages unless explicitly instructed by your service provider.                                                                                          |
|                          | pages amess explicitly instructed by your service provider.                                                                                           |

## F

### **Firewall Settings**

This screen is an advanced configuration screen. It allows you to set the level of security you wish to have on your local network. All security levels except "None" protect against known Internet attacks and devices that attempt to gain remote access to your Router. The following settings are displayed.

| Firewall Settings |                                                                                                    |
|-------------------|----------------------------------------------------------------------------------------------------|
| High              | This security level only allows basic Internet functionality. Only Mail, News,<br>Web, FTP, and IPSEC are allowed. No other traffic is allowed. Another<br>restriction of high security is that it can't be modified by NAT configuration<br>options. With High security, you are guaranteed to only pass the previously<br>mentioned traffic. |
| Medium            | This security level only allows basic Internet functionality by default. Like High                                                                                                    |

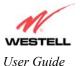

Westell Dual Connect NAT Router with DMH Technology

|        | security, Medium security, allows customization through NAT configuration, so you can enable the traffic that you want to pass.                         |
|--------|----------------------------------------------------------------------------------------------------|
| Low    | The low security setting will allow all traffic except for known attacks. With                                                                          |
|        | low security, your Router is visible by other computers on the Internet.                                                                                |
| Custom | Custom is a very advanced configuration option that allows you to edit the firewall configuration directly. Only the most expert users should try this. |

# Η

### **Home Page**

The home page gives you a quick summary of the Router's state. The following settings are displayed.

| Home Page           |                                                                                                    |
|---------------------|----------------------------------------------------------------------------------------------------|
| Connection Overview | The Connection Overview section displays the status of the DSL connection.                                                                                                    |
|                     | The DSL must show a state of "UP" in order for the Router to communicate                                                                                                    |
|                     | with your service provider's network.                                                                                                    |
| Connection Name     | The Connection Name section displays all of the connection profiles that are defined by the Router. A connection profile is information that the Router needs to establish a connection to your ISP. The "PPP Status" columns will show a status of " <b>UP</b> " if the Router is currently using that profile to communicate. The command button allows you to control the connection state. |
| Profile Editor      | Selecting the "Profile Editor" link will allow you to define or change any of the                                                                                                    |
|                     | connection profile settings.                                                                                                    |

# L

## LAN Configuration

This screen contains the setting that controls how the Router interacts with the local devices connected to the Router. Westell does not recommend that you change these settings. The following settings are displayed.

| LAN Configuration  |                                                                                  |
|--------------------|----------------------------------------------------------------------------------|
| Router IP Address  | This controls the IP address that the Router uses for local communication.       |
| Subnet Mask        | This setting specifies the subnet mask to use to determine if an IP address      |
|                    | belongs to your local network.                                                   |
| DHCP Start Address | This setting specifies the start of the IP address pool that the Router uses to  |
|                    | assign IP addresses to local devices.                                            |
| DHCP End Address   | This setting specifies the end address of the IP address pool used for automatic |
|                    | configuration of local devices.                                                  |
| DNS Server Enable  | DNS stands for Domain Name System. This is an Internet standard that             |
|                    | facilitates communication among devices. This allows a name to be used when      |
|                    | specifying a device instead of an IP address. Normally you want this enabled.    |
| DHCP Server Enable | DHCP stands for Dynamic Host Configuration Protocol. This is an Internet         |
|                    | standard that allows the Router to automatically assign IP addresses to devices  |
|                    | connected on the LAN network. It is advised that this opt ion is set to Enabled. |

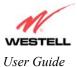

### LAN Statistics

This page contains information regarding the configuration and status of your Local LAN. The following settings are displayed.

| LAN Configuration  |                                                                                  |  |
|--------------------|----------------------------------------------------------------------------------|--|
| Device IP Address  | This displays the IP address that the ADSL router uses for local communication.  |  |
| DHCP NetMask       | This displays the subnet address that the ADSL router's DHCP server issues in    |  |
|                    | DHCP responses.                                                                  |  |
| DHCP Start Address | This setting specifies the start of the IP address pool that the modem uses to   |  |
|                    | assign IP addresses to local devices.                                            |  |
| DHCP End Address   | This setting specifies the end address of the IP address pool used for automatic |  |
|                    | configuration of local devices.                                                  |  |
| DHCP Server Status | Displays the status, "ON" or "OFF" of the DHCP Server                            |  |
| DHCP Server        | Displays which network "Public" or "Private" the DHCP server is serving IP       |  |
|                    | addresses for.                                                                   |  |
| Devices on LAN     | This page displays the current devices the modem has found on your LAN. The      |  |
|                    | name of the device, the Ethernet MAC address, and the status, "Active" or        |  |
|                    | "Inactive" is displayed in the table.                                            |  |

## P

## Private LAN

This page contains the settings that control how the ADSL router interacts with the local devices connected to the router. It is not recommended that these settings be changed. The following settings are displayed.

| Private LAN                                                   |                                                                                                    |  |
|---------------------------------------------------------------|----------------------------------------------------------------------------------------------------|--|
| Private LAN DHCP Server<br>Enable                             | Dynamic Host Configuration Protocol (DHCP) is an Internet standard that<br>allows the ADSL router to automatically assign IP addresses to devices<br>connected on the LAN network. It is advised that this is enabled for Private<br>LAN. |  |
| Private LAN Enable                                            | This setting enables the Private NAT'ed interface. It is advised to leave this enabled.                                                                                                    |  |
| Modem IP Address                                              | This controls the IP address that the ADSL router uses for local communication.                                                                                                    |  |
| Subnet Mask                                                   | This setting specifies the subnet mask to use to determine if an IP address belongs to your local network.                                                                                                    |  |
| DHCP Start Address (If<br>DHCP is enabled for<br>Private LAN) | This setting specifies the start of the IP address pool that the modem uses to assign IP addresses to local devices.                                                                                                    |  |
| DHCP End Address (If<br>DHCP is enabled for<br>Private LAN)   | This setting specifies the end address of the IP address pool used for automatic configuration of local devices.                                                                                                    |  |
| DHCP Lease (If DHCP is<br>enabled for Private LAN)            | This setting specifies the DHCP lease time.                                                                                                    |  |

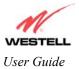

### Protocol

| Protocol |                                                                        |
|----------|------------------------------------------------------------------------|
| Protocol | This screen informs the Router which networking protocol to use when   |
|          | communicating with your ISP. This information is provided by your ISP. |

## Public LAN

This screen contains the settings that control how the ADSL router interacts with the local devices connected to the router. It is not recommended that these settings be changed. The following settings are displayed.

| Public LAN              |                                                                                   |  |
|-------------------------|-----------------------------------------------------------------------------------|--|
| Public LAN DHCP Server  | Dynamic Host Configuration Protocol (DHCP) is an Internet standard that           |  |
| Enable                  | allows the ADSL router to automatically assign IP addresses to devices            |  |
|                         | connected on the LAN network. It is advised that this is enabled for Private      |  |
|                         | LAN.                                                                              |  |
| Public LAN Enable       | This setting enables the Public interface. This feature allows a global subnet to |  |
|                         | exist behind your modem.                                                          |  |
| Modem IP Address        | This controls the IP address that the ADSL router uses for local                  |  |
|                         | communication.                                                                    |  |
| Subnet Mask             | This setting specifies the subnet mask to use to determine if an IP address       |  |
|                         | belongs to your local network.                                                    |  |
| DHCP Start Address (If  | This setting specifies the start of the IP address pool that the modem uses to    |  |
| DHCP is enabled for     | assign IP addresses to local devices.                                             |  |
| Public LAN)             |                                                                                   |  |
| DHCP End Address (If    | This setting specifies the end address of the IP address pool used for automatic  |  |
| DHCP is enabled for     | configuration of local devices.                                                   |  |
| Public LAN)             |                                                                                   |  |
| DHCP Lease (If DHCP is  | This setting specifies the DHCP lease time.                                       |  |
| enabled for Public LAN) |                                                                                   |  |

# R

### **Remote Access**

This page allows you to configure your modem so that it can be configured remotely. Once enabled, this feature can be manually disabled, or it will automatically disable after 20 minutes of configuration inactivity. NOTE: This feature is not available in Bridge Mode.

| Remote Access        |                                                                                |  |
|----------------------|--------------------------------------------------------------------------------|--|
| Password             | The password is used to enter the modem's web interface. It must be at least 4 |  |
|                      | characters long and contain no spaces.                                         |  |
| URL                  | The URL must be placed in a remote PC's web browser in order to                |  |
|                      | communicate with your modem. If this field says "Not Connected," you are not   |  |
|                      | currently connected to the Internet.                                           |  |
| Enable Remote Access | Remote Access is enabled after you have entered a valid password and           |  |
|                      | connected to the Internet.                                                     |  |

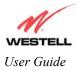

## S

### Single Static IP

This page contains the settings that would allow the PPP address received from the network to be propagated to a single LAN device behind the modem.

| Single Static IP |                                                                                                    |
|------------------|----------------------------------------------------------------------------------------------------|
| WAN IP Address   | This is the PPP IP address the ISP has assigned the modem.                                                                                                    |
| Selection box    | This box contains the devices available to share the Single Static IP address the ISP has assigned the modem. The names listed in the select box will be populated by the modem's DHCP server based on DHCP requests. If a device's name cannot be determined, the current IP address of the device will be placed in the list. |
|                  | When the feature is enabled, the active machine will be highlighted in the select<br>box and be displayed at the bottom of the page with the "disable" button.                                                                                                    |
|                  | When the feature is disabled, no device in the select box will be highlighted and the "enable" button will be available.                                                                                                    |
|                  | When the "User Configured PC" is selected, a local PC must be configured manually with the WAN IP address as its Ethernet adapter's address.                                                                                                    |

# Τ

#### Trace

The Trace feature allows you to perform an IP trace route to a remote computer either within or beyond the Internet service provider's network. Enter either the IP address or the hostname of the remote host computer into the input box to the right of the Trace button. If you trace by name, DNS will be used to look up the appropriate IP address for that name.

| Trace   |                                                                                                    |
|---------|----------------------------------------------------------------------------------------------------|
| Success | Trace will display its progress in the text box. Trace will show three round trip                                                                                                    |
|         | times and the DNS name (if available) of each intermediate router.                                                                                                    |
| Failure | Trace will display "*" when it does not receive a response or cannot determine<br>the DNS name of an intermediate router. This is not necessarily an error, as<br>some routers are configured to ignore trace route packets or do not have DNS<br>name. |

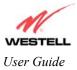

## U

## **Update Device**

| Update Device (Software Upgrade) |                                                                                |
|----------------------------------|--------------------------------------------------------------------------------|
| Update Device                    | This screen is used to upgrade the Router's application image. The application |
| (Software Upgrade)               | image is specified by entering in the filename or by using the browse button.  |

#### User Name

This screen is asks for information that will allow the Router to make a connection to the ISP on your behalf. The Router will need to know your Account ID and Account Password. This information is stored in the Router.

| User Name        |                                                                                     |  |
|------------------|-------------------------------------------------------------------------------------|--|
| Connection Name  | This is a description of the default connection profile, which the Router will use. |  |
|                  | Feel free to use whatever description you desire.                                   |  |
| Account ID       | Your Account Id is supplied by your ISP and is a text string that uniquely          |  |
|                  | identifies you with your ISP.                                                       |  |
| Account Password | The Account Password is a key phrase or text string that verifies your identify to  |  |
|                  | the ISP.                                                                            |  |

## V

## **VC Configuration**

| VC Configuration Screen |                                                                                |
|-------------------------|--------------------------------------------------------------------------------|
| VC Configuration        | This screen is an advanced screen. Modifying parameters on this screen can     |
|                         | cause severe disruption of your service. VC stands for "Virtual Connection." A |
|                         | VC identifies a connection through the service provider's ATM network to your  |
|                         | ISP. It is not recommended that anything be changed on these pages unless      |
|                         | explicitly instructed by your service provider.                                |

### **VPI/VCI**

| VPI/VCI |                                                                           |
|---------|---------------------------------------------------------------------------|
| VPI/VCI | This screen asks for information that the Router needs to establish a     |
|         | communication channel to your ISP. The VPI and VCI values are supplied by |
|         | your ISP.                                                                 |

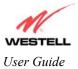

## **16. NAT SERVICES**

| Application/Game                 | Port/Protocol                                     |
|----------------------------------|---------------------------------------------------|
| Aliens vs. Predator              | 80 UDP, 2300 UDP, 8000-8999 UDP                   |
| America Online                   | 5190 TCP/UDP                                      |
| AoE II: Conquors                 | 47624 TCP/UDP, 6073 TCP/UDP, 2300-2400 TCP/UDP    |
| AOL Instant Messenger            | 4099 TCP, 5190 TCP                                |
| Asheron's Call                   | 9000-9013 UDP, 28800-29000 TCP                    |
| Battlecom                        | 2300-2400 TCP/UDP, 47624 TCP/UDP                  |
| Black and White                  | 2611-2612 TCP, 6667 TCP, 6500 UDP, 27900 UDP      |
| Blizzard Battle.net (Diablo II)  | 4000 TCP, 6112 TCP/UDP                            |
| Buddy Phone                      | 700, 701 UDP                                      |
| Bungie.net, Myth, Myth II Server | 3453 TCP                                          |
| Calista IP Phone                 | 3000 UDP, 5190 TCP                                |
| Citrix Metaframe                 | 1494 TCP                                          |
| Client POP/IMAP                  | 110 TCP                                           |
| Client SMTP                      | 25 TCP                                            |
| Counter Strike                   | 27015 TCP/UDP, 27016 TCP/UDP                      |
| Dark Reign 2                     | 26214 TCP/UDP                                     |
| Delta Force (Client and Server)  | 3568 UDP, 3100-3999 TCP/UDP                       |
| Delta Force 2                    | 3568-3569 UDP                                     |
|                                  |                                                   |
| DeltaForce: Land Warrior         | UDP 53                                            |
| Dental ofee. Land Warnor         | TCP 21                                            |
|                                  | TCP 7430                                          |
|                                  | TCP 80                                            |
|                                  | UDP 1029                                          |
|                                  | UDP 1144                                          |
|                                  | UDP 65436                                         |
|                                  | UDP 17478                                         |
| DNS                              | 53 UDP                                            |
| Elite Force                      | 2600 UDP, 27500 UDP, 27910 UDP, 27960 UDP         |
| Everquest                        | 1024-7000 TCP/UDP                                 |
| F-16, Mig 29                     | 3863 UDP                                          |
| F-22 Lightning 3                 | 4660-4670 TCP/UDP, 3875 UDP, 4533-4534 UDP, 4660- |
| T-22 Eightning 5                 | 4670 UDP                                          |
| F-22 Raptor                      | 3874-3875 UDP                                     |
| Fighter Ace II                   | 50000-50100 TCP/UDP                               |
| Fighter Ace II for DX play       | 50000-50100 TCP/UDP, 47624 TCP, 2300-2400 TCP/UDP |
| FIGHTER ACE IT IOF DA play       |                                                   |
|                                  | 20 TCP, 21 TCP<br>UDP 3783                        |
| GameSpy Online                   |                                                   |
|                                  | UDP 6515                                          |
|                                  | TCP 6667                                          |
|                                  | UDP 12203<br>TCP/UDP 13130                        |
|                                  | TCP/UDP 13139                                     |
|                                  | UDP 27900                                         |
|                                  | UDP 28900                                         |
|                                  | UDP 29900                                         |
|                                  | UDP 29901                                         |

#### Table 7. Applications/Games/VPN Support

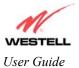

| Application/Game               | Port/Protocol                                                                                     |
|--------------------------------|---------------------------------------------------------------------------------------------------|
|                                |                                                                                                   |
|                                |                                                                                                   |
|                                |                                                                                                   |
| Ghost Recon                    | TCP 80                                                                                            |
|                                | UDP 1038                                                                                          |
|                                | UDP 1032                                                                                          |
|                                | UDP 53                                                                                            |
|                                | UDP 2347                                                                                          |
|                                | UDP 2346                                                                                          |
| GNUtella                       | 6346 TCP/UDP, 1214 TCP                                                                            |
| Half Life Server               | 27005 UDP(client only)                                                                            |
|                                | 27015 UDP                                                                                         |
| Heretic II Server              | 28910 TCP                                                                                         |
| Hexen II                       | 26900 (+1) each player needs their own port. Increment by                                         |
|                                | one for each person                                                                               |
|                                | 5500, 5502 TOD 5400 LIDD                                                                          |
| Hotline Server                 | 5500, 5503 TCP 5499 UDP                                                                           |
| HTTPS                          | 443 TCP/UDP                                                                                       |
| ICMP Echo                      | 4 ICMP                                                                                            |
| ICQ OLD                        | 4000 UDP, 20000-20019 TCP                                                                         |
| ICQ 2001b                      | 4099 TCP, 5190 TCP                                                                                |
| ICUII Client                   | 2000-2038 TCP, 2050-2051 TCP, 2069 TCP, 2085 TCP, 2010-2020 TCP                                   |
| ICUII Client Version 4.xx      | 3010-3030 TCP                                                                                     |
| ICUII Client Version 4.xx      | 1024-5000 TCP, 2050-2051 TCP, 2069 TCP, 2085 TCP, 3010-3030 TCP, 2000-2038 TCP6700-6702 TCP, 6880 |
|                                | TCP, 1200-16090 TCP                                                                               |
| IMAP                           | 119 TCP/UDP                                                                                       |
| IMAP v.3                       | 220 TCP/UDP                                                                                       |
| Internet Phone                 | 22555 UDP                                                                                         |
| IPSEC ESP                      | PROTOCOL 50                                                                                       |
| IPSEC IKE                      | 500 UDP                                                                                           |
| Ivisit                         | 9943 UDP, 56768 UDP                                                                               |
| KALI, Doom & Doom II           | 2213 UDP, 6666 UDP (EACH PC USING KALI MUST                                                       |
| KALI, Doolii & Doolii II       | USE A DIFFERENT PORT NUMBER STARTING WITH                                                         |
|                                | 2213 + 1                                                                                          |
| KaZaA                          | 1214 TCP/UDP                                                                                      |
| Limewire                       | 6346 TCP/UDP, 1214 TCP                                                                            |
| Medal Of Honor: Allied Assault | TCP 80                                                                                            |
|                                | UDP 53                                                                                            |
|                                | UDP 2093                                                                                          |
|                                | UDP 12201                                                                                         |
|                                | TCP 12300                                                                                         |
|                                | UDP 2135                                                                                          |
|                                | UDP 2139                                                                                          |
|                                | TCP/UDP 28900                                                                                     |
| mIRC Chat                      | 6660-6669 TCP                                                                                     |
| Motorhead Server               | 16000 TCP/UDP, 16010-16030 TCP/UDP                                                                |
| MSN Game Zone                  | 6667 TCP, 28800-29000 TCP                                                                         |
| MSN Game Zone (DX 7 & 8 play)  | 6667 TCP, 6073 TCP, 28800-29000 TCP, 47624 TCP,                                                   |
|                                | 2300-2400 TCP/UDP                                                                                 |
| MSN Messenger                  | 6891-6900 TCP, 1863 TCP/UDP, 5190 UDP, 6901                                                       |
|                                | TCP/UDP                                                                                           |

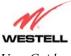

User Guide

| Application/Game              | Port/Protocol                                                                                                    |
|-------------------------------|----------------------------------------------------------------------------------------------------|
| Napster                       | 6699 TCP                                                                                                    |
| Need for Speed 3, Hot Pursuit | 1030 TCP                                                                                                    |
| Need for Speed, Porsche       | 9442 UDP                                                                                                    |
| Net2Phone                     | 6801 UDP                                                                                                    |
| NNTP                          | 119 TCP/UDP                                                                                                    |
| Operation FlashPoint          | 47624 UDP, 6073 UDP, 2300-2400 TCP/UDP, 2234 TCP                                                                                                    |
| Outlaws                       | 5310 TCP/UDP                                                                                                    |
| Pal Talk                      | 2090-2091 TCP/UDP, 2095 TCP, 5001 TCP, 8200-8700<br>TCP/UDP, 1025-2500 UDP                                                                                                    |
| pcAnywhere host               | 5631 TCP, 5632 UDP, 22 UDP                                                                                                    |
| Phone Free                    | 1034-1035 TCP/UDP, 9900-9901 UDP, 2644 TCP, 8000<br>TCP                                                                                                    |
| Quake 2                       | 27910 UDP                                                                                                    |
| Quake 3                       | 27660 UDP                                                                                                    |
|                               | Each computer playing QuakeIII must use a different port<br>number, starting at 27660 and incrementing by 1. You'll<br>also need to do the following:<br>1. Right click on the QIII icon<br>2. Choose "Properties" |
|                               | <ul> <li>3. In the Target field you'll see a line like "C:\Program Files\Quake III Arena\quake3.exe"</li> <li>4. Add the Quake III net port command to specify a unique</li> </ul>                                 |
|                               | communication port for each system. The complete field<br>should look like this: "C:\Program Files\Quake III<br>Arena\quake3.exe" +set net port 27660                                                              |
|                               | <ul><li>5. Click OK.</li><li>6. Repeat for each system behind the NAT, adding one to</li></ul>                                                                                                    |
|                               | the net port selected (27660,27661,27662)                                                                                                    |
| Quicktime 4/Real Audio        | 6970-32000 UDP, 554 TCP/UDP                                                                                                    |
| Rainbow Six & Rogue Spear     | 2346 TCP                                                                                                    |
| RealOne Player                | TCP - 554, 7070 to 7071                                                                                                    |
|                               | UDP - 6970 to 7170                                                                                                    |
| Real Audio                    | 6970-7170 UDP                                                                                                    |
| Roger Wilco                   | TCP/UDP 3782                                                                                                    |
|                               | UDP 3783 (BaseStation)                                                                                                    |
| ShoutCast Server              | 8000-8005 TCP                                                                                                    |
| SSH Secure Shell              | 22 TCP/UDP                                                                                                    |
| Starcraft                     | 2346 TCP                                                                                                    |
| Starfleet Command             | 2300-2400 TCP/UDP, 47624 TCP/UDP                                                                                                    |
| Telnet                        | 23 TCP                                                                                                    |
| Tiberian Sun & Dune 2000      | 1140-1234, 4000 TCP/UDP                                                                                                    |
| Ultima Online                 | 5001-5010 TCP, 7775-7777 TCP, 8800-8900 TCP, 9999<br>UDP, 7875 UDP                                                                                                    |
| Unreal Tournament server      | 7777 (default gameplay port)<br>7778 (server query port                                                                                                    |
|                               | 7779,7779+ are allocated dynamically for each helper<br>UdpLink objects, including UdpServerUplin objects. Try<br>starting with 7779-7781 and add                                                                  |
|                               | ports if needed<br>27900 server query, if master server uplink is enabled.<br>Home master servers use other ports like 27500<br>Port 8080 is for UT Server Admin. In the                                           |

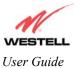

Westell Dual Connect NAT Router with DMH Technology

| Application/Game               | Port/Protocol                                            |
|--------------------------------|----------------------------------------------------------|
|                                | [UWeb.WebServer] section of the server.ini file, set the |
|                                | ListenPort to 8080 and ServerName to the IP assigned to  |
|                                | the router from your ISP.                                |
| USENET News Service            | 143 TCP                                                  |
| VNC, Virtual Network Computing | 5500 TCP, 5800 TCP, 5900 TCP                             |
| Westwood Online, C&C           | 4000 TCP/UDP, 1140-1234 TCP/UDP                          |
| World Wide Web (HTTP)          | 80 TCP                                                   |
|                                | 443 TCP (SSL)                                            |
|                                | 8008 OR 8080 TCP (PROXY)                                 |
| XBOX Live                      | TCP/UDP 88 and 3074                                      |
| Yahoo Messenger Chat           | 5000-5001 TCP                                            |
| Yahoo Messenger Phone          | 5055 UDP                                                 |
| VPN Protocol                   | Comments                                                 |
| IPSec Encryption               | IPSec using AH can not be supported through NAT. IPSec   |
|                                | using ESP and L2TP can be supported via an ALG           |
| L2TP                           | IPSec using ESP and L2TP can be supported via an ALG.    |
| РРТР                           | Works through NAT.                                       |

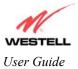

## **17. TECHNICAL SUPPORT INFORMATION**

#### Westell Technical Support

If technical assistance is required, contact Westell by using one of the following options:

North America Phone: 1-630-375-4500

<u>U.K./Europe</u> Phone: (44) 01256 843311

#### **18. WARRANTY INFORMATION**

#### Warranty

Westell warrants this product free from defects at the time of shipment. Westell also warrants this product fully functional for the period specified by the terms of the warranty. Any attempt to repair or modify the equipment by anyone other than an authorized Westell representative will void the warranty.

#### Repairs

Westell will repair any defective Westell equipment without cost during the warranty period if the unit is defective for any reason other than abuse, improper use, or improper installation, or acts of nature. Before returning the defective equipment, request a Return Material Authorization (RMA) number from Westell. Once an RMA number is obtained, return the defective unit, freight prepaid, along with a brief description of the problem to:

North America Westell, Inc. ATTN: R.G.M. Department 750 N. Commons Drive Aurora, IL 60504-7940 USA

<u>U.K./Europe</u> Westell, Ltd. Ringway House Bell Road Daneshill Basingstoke RG24 8FB United Kingdom

Westell will continue to repair faulty equipment beyond the warranty period for a nominal charge. Contact a Westell Technical Support Representative for details.

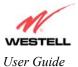

## **19. PRODUCT SPECIFICATIONS**

#### ADSL

- DSL Line Code: Discrete Multi-Tone (DMT)
- DSL Rates: 32 kbps to 8 Mbps downstream and 32 kbps to 800 Kbps upstream
- Power spectral density: -40 dBm/Hz
- DSL Impedance: 100 Ohms
- DSL Performance: Performance: per G.992.1, ANSI T1.413.

#### **Protocol Features**

- Bridge Encapsulation per RFC2684 (Formerly RFC1483)
- Logical Link Control/Subnetwork Access Protocol (LLC/SNAP)
- Software Upgradeable
- PPPoE Support
- ATM SAR: Internal to Modem

#### System Requirements for USB

- Pentium or equivalent and above class machines
- Microsoft Windows 98, 2000, ME, or XP installed
- Operating system CD on hand
- Internet Explorer 4.x or Netscape Navigator 4.x or higher
- 64 MB RAM (128 MB recommended)
- 10 MB of free hard drive space
- USB Version 1.0 or higher compliant bus

#### System Requirements for 10/100 Base-T/Ethernet

- Pentium<sup>®</sup> or equivalent and above class machines, Macintosh
- Microsoft® Windows® (98, 2000, ME, NT 4.0, or XP) or Macintosh® OS X installed
- Computer Operating System CD-ROM on hand
- Internet Explorer 4.x or Netscape Navigator 4.x or higher
- 64 MB RAM (128 MB recommended)
- 10 MB of free hard drive space
- TCP/IP Protocol stack installed

• 10/100 Base-T Network Interface Card (NIC)

#### Dimensions

- Weight Height: 1.6 in. (4.0 cm)
- Width: 7.3 in. (16.0 cm)
- Depth: 6.1 in. (12.8 cm)

#### Weight

• Approx. 2.0 lbs. (0.90 kg)

#### Environmental

- Ambient Operating Temperature: +32 to +104°F (0 to +40°C)
- Relative Humidity: 5 to 95%, noncondensing

#### Power Supply

• 120 VAC to 12 VAC wall-mount power supply

#### **Power Consumption**

• Less than 8 watts typical, from 120 VAC

#### Connectors

- DSL/LINE: 6-pin modular jack
- PC: USB Series B connector
- Power connector
- Ethernet: 8-pin RJ-45 modular jack

#### **EMC Compliance**

• FCC, Part 15 Class B

#### Safety

- Conforms to UL Standard 60950, 3<sup>rd</sup> Edition
- Certified to CAN/CSA Standard C22.2 No. 60950

#### **Regulatory Approval**

- UL
- CSA
- TIA/EIA/IS-968A
- Industry Canada CS03

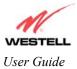

#### **20. SOFTWARE LICENSE AGREEMENT**

READ THE TERMS AND CONDITIONS OF THIS LICENSE AGREEMENT CAREFULLY. THIS SOFTWARE IS COPYRIGHTED AND LICENSED (NOT SOLD). BY INSTALLING AND OPERATING THIS PRODUCT, YOU ARE ACCEPTING AND AGREEING TO THE TERMS OF THIS LICENSE AGREEMENT. IF YOU ARE NOT WILLING TO BE BOUND BY THE TERMS OF THIS LICENSE AGREEMENT, YOU SHOULD PROMPTLY RETURN THE SOFTWARE AND HARDWARE TO WESTELL TECHNOLOGIES, INC. THIS LICENSE AGREEMENT REPRESENTS THE ENTIRE AGREEMENT CONCERNING THE SOFTWARE BETWEEN YOU AND WESTELL TECHNOLOGIES, INC. (REFERRED TO AS "LICENSOR"), AND IT SUPERSEDES ANY PRIOR PROPOSAL, REPRESENTATION, OR UNDERSTANDING BETWEEN THE PARTIES.

1. License Grant. Licensor hereby grants to you, and you accept, a nonexclusive license to use the SOFTWARE Diskettes and the computer programs contained therein in machine-readable, object code form only (collectively referred to as the "SOFTWARE"), and the accompanying User Documentation, only as authorized in this License Agreement. The SOFTWARE may be used only in connection with the number of systems for which you have paid license fees as dictated in your support agreement. You agree that you will not assign, sublicense, transfer, pledge, lease, rent, or share your rights under this License Agreement. You agree that you may not nor allow others to reverse assemble, reverse compile, or otherwise translate the SOFTWARE.

You may retain the SOFTWARE Diskettes for backup purposes only. In addition, you may make one copy of the SOFTWARE in any storage medium for backup purposes only. You may make one copy of the User's Manual for backup purposes only. Any such copies of the SOFTWARE or the User's Manual shall include Licensor's copyright and other proprietary notices. Except as authorized under this paragraph, no copies of the SOFTWARE or any portions thereof may be made by you or any person under your authority or control.

2. Licensor's Rights. You acknowledge and agree that the SOFTWARE and the User's Manual are proprietary products of Licensor protected under U.S. copyright law. You further acknowledge and agree that all right, title, and interest in and to the SOFTWARE, including associated intellectual property rights, are and shall remain with Licensor. This License Agreement does not convey to you an interest in or to the SOFTWARE, but only a limited right of use revocable in accordance with the terms of this License Agreement.

3. License Fees. The fees paid by you under the support agreement are paid in consideration of the licenses granted under this License Agreement.

4. Term. This License Agreement is effective upon your opening of this package and shall continue until terminated. You may terminate this License Agreement at any time by returning the SOFTWARE and all copies thereof and extracts there from to Licensor. Licensor may terminate this License Agreement upon the breach by you of any term hereof. Upon such termination by Licensor, you agree to return to Licensor the SOFTWARE and all copies and portions thereof.

5. Limited Warranty. Licensor warrants, for your benefit alone, for a period of 90 days from the date of commencement of this License Agreement (referred to as the "Warranty Period") that the SOFTWARE Diskettes in which the SOFTWARE is contained are free from defects in material and workmanship. Licensor further warrants, for your benefit alone, that during the Warranty Period the SOFTWARE shall operate substantially in accordance with the functional specifications in the User's Manual. If during the Warranty Period, a defect in the SOFTWARE appears, you may return the SOFTWARE to Licensor for replacement. You agree that the foregoing constitutes your sole and exclusive remedy for breach by Licensor of any warranties made under this Agreement.

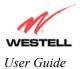

#### EXCEPT FOR THE WARRANTIES SET FORTH ABOVE, THE SOFTWARE DISKETTES, AND THE SOFTWARE CONTAINED THEREIN, ARE LICENSED "AS IS," AND LICENSOR DISCLAIMS ANY AND ALL OTHER WARRANTIES, WHETHER EXPRESS OR IMPLIED, INCLUDING, WITHOUT LIMITATION, ANY IMPLIED WARRANTIES OF MERCHANTABILITY OR FITNESS FOR A PARTICULAR PURPOSE.

6. Limitation of Liability. Licensor's cumulative liability to you or any other party for any loss or damages resulting from any claims, demands, or actions arising out of or relating to this Agreement shall not exceed the license fee paid to Licensor for the use of the SOFTWARE. In no event shall Licensor be liable for any indirect, incidental, consequential, special, or exemplary damages or lost profits, even if Licensor has been advised of the possibility of such damages. SOME STATES DO NOT ALLOW THE LIMITATION OR EXCLUSION OF LIABILITY FOR INCIDENTAL OR CONSEQUENTIAL DAMAGES, SO THE ABOVE LIMITATION OR EXCLUSION MAY NOT APPLY TO YOU.

7. Governing Law. This License Agreement shall be construed and governed in accordance with the laws of the State of Illinois. You submit to the jurisdiction of the state and federal courts of the state of Illinois and agree that venue is proper in those courts with regard to any litigation arising under this Agreement.

8. Costs of Litigation. If any action is brought by either party to this License Agreement against the other party regarding the subject matter hereof, the prevailing party shall be entitled to recover, in addition to any other relief granted, reasonable attorney fees and expenses of litigation.

9. Severability. Should any term of this License Agreement be declared void or unenforceable by any court of competent jurisdiction, such declaration shall have no effect on the remaining terms hereof.

10. No Waiver. The failure of either party to enforce any rights granted hereunder or to take action against the other party in the event of any breach hereunder shall not be deemed a waiver by that party as to subsequent enforcement of rights or subsequent actions in the event of future breaches.

#### **21. PUBLICATION INFORMATION**

Westell® Dual Connect NAT Router (Model 2200) User Guide Part Number 030-300372 Rev. A July 2003

© 2003 Westell, Inc. All rights reserved.

Westell, Inc. 750 North Commons Drive Aurora, Illinois 60504 USA www.westell.com

All trademarks are the property of their respective owners.

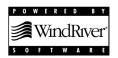